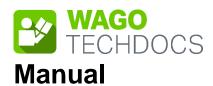

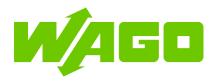

## **WAGO I/O System Compact**

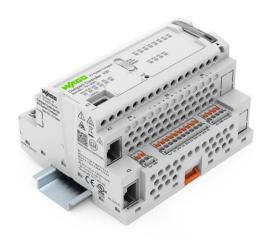

**751-9301**Compact Controller 100

© 2023 WAGO GmbH & Co. KG All rights reserved.

#### WAGO GmbH & Co. KG

Hansastraße 27 D-32423 Minden

Phone: +49 (0) 571/8 87 - 0

Fax: +49 (0) 571/8 87 – 844 169

E-Mail: info@wago.com

Web: <u>www.wago.com</u>

#### **Technical Support**

Phone: +49 (0) 571/8 87 – 4 45 55 Fax: +49 (0) 571/8 87 – 84 45 55

E-Mail: <u>support@wago.com</u>

Every conceivable measure has been taken to ensure the accuracy and completeness of this documentation. However, as errors can never be fully excluded, we always appreciate any information or suggestions for improving the documentation.

E-Mail: <u>documentation@wago.com</u>

We wish to point out that the software and hardware terms as well as the trademarks of companies used and/or mentioned in the present manual are generally protected by trademark or patent.

WAGO is a registered trademark of WAGO Verwaltungsgesellschaft mbH.

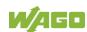

### **Table of Contents**

| 1      | Notes about this Documentation               | ۶  |
|--------|----------------------------------------------|----|
| 1.1    | Validity of this Documentation               |    |
| 1.2    | Copyright                                    |    |
| 1.3    | Property rights                              | 10 |
| 1.4    | Symbols                                      | 12 |
| 1.5    | Number Notation                              | 14 |
| 1.6    | Font Conventions                             | 14 |
| 2      | Important Notes                              | 15 |
| 2.1    | Legal Bases                                  | 15 |
| 2.1.1  | Subject to Changes                           | 15 |
| 2.1.2  | Personnel Qualifications                     | 15 |
| 2.1.3  | Intended Use                                 | 15 |
| 2.1.4  | Technical Condition of Specified Devices     | 16 |
| 2.2    | Safety Advice (Precautions)                  | 17 |
| 2.3    | Licensing Terms of the Software Package Used | 20 |
| 2.4    | Special Use Conditions for ETHERNET Devices  | 21 |
| 3      | Overview                                     | 22 |
| 4      | Properties                                   | 25 |
| 4.1    | Hardware Description                         | 25 |
| 4.1.1  | View                                         | 25 |
| 4.1.2  | Labeling and type plate                      | 27 |
| 4.1.3  | Connectors                                   | 29 |
| 4.1.3. | 1 Network Connectors                         | 29 |
| 4.1.3. | 2 Service Interface                          | 29 |
| 4.1.3. | 3 Supply voltage                             | 29 |
| 4.1.3. | 4 Digital inputs and outputs                 | 29 |
| 4.1.3. | 4.1 Digital inputs                           | 29 |
| 4.1.3. | 4.2 Digital outputs                          | 30 |
| 4.1.3. | 5 Analog inputs and outputs                  | 31 |
| 4.1.3. | 5.1 Analog inputs                            | 31 |
| 4.1.3. | <b>5</b> 1                                   |    |
| 4.1.3. | 6 Communication Interface                    | 32 |
| 4.1.3. | 6.1 Operating as an RS-485 Interface         | 33 |
| 4.1.3. | 7 Analog Temperature Sensors                 | 34 |
| 4.1.4  | Display Elements                             | 35 |
| 4.1.4. | 1 System LEDs                                | 35 |
| 4.1.4. | Network Connection LED                       | 35 |
| 4.1.4. | 3 Memory Card Slot LED                       | 35 |
| 4.1.4. |                                              |    |
| 4.1.5  | Operating Elements                           | 36 |
| 4.1.5. | 1 Operating Mode Switch                      | 36 |
| 4.1.5. | 2 Reset Button                               | 36 |
| 4.1.6  | Memory Card Slot                             | 37 |
| 4.2    | Schematic Diagram                            | 38 |
| 4.3    | Technical Data                               | 39 |

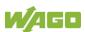

| 4.3.1     | Mechanical Data                                       | 39         |
|-----------|-------------------------------------------------------|------------|
| 4.3.2     | System Data                                           | 39         |
| 4.3.3     | Power Supply                                          | 39         |
| 4.3.4     | Clock                                                 | 40         |
| 4.3.5     | Programming                                           | 40         |
| 4.3.6     | ETHERNET                                              | 41         |
| 4.3.7     | Communication Interface                               | 42         |
| 4.3.8     | Connection Type                                       | 42         |
| 4.3.9     | Digital inputs                                        | 42         |
| 4.3.10    | Digital outputs                                       |            |
| 4.3.11    | Analog inputs                                         |            |
| 4.3.12    | Analog outputs                                        |            |
| 4.3.13    | Climatic Environmental Conditions                     |            |
| 4.3.14    | Analog Temperature Sensors                            |            |
| 4.3.15    | Fieldbus                                              |            |
| 4.3.16    | Other                                                 |            |
|           | pprovals                                              |            |
| 4.5 S     | tandards and Guidelines                               | 46         |
| 5 Fun     | ction Description                                     | 47         |
|           | letwork                                               |            |
| 5.1.1     | Interface Configuration                               |            |
| 5.1.1.1   | Operation in Switch Mode                              |            |
| 5.1.1.2   | Operation with Separate Network Interfaces            |            |
| 5.1.1.3   | MAC ID and IP Address Assignment Examples             |            |
| 5.1.2     | Network Security                                      | 50         |
| 5.1.2.1   | Users and Passwords                                   | 50         |
| 5.1.2.1.1 | Services and Users                                    | 50         |
| 5.1.2.1.2 | WBM User Group                                        | 51         |
| 5.1.2.1.3 | Linux® User Group                                     |            |
| 5.1.2.1.4 | SNMP User Group                                       | 52         |
| 5.1.2.2   | Web Protocols for WBM Access                          |            |
| 5.1.2.2.1 | TLS Encryption                                        |            |
| 5.1.2.3   | Root Certificates                                     |            |
| 5.1.3     | Network Configuration                                 |            |
| 5.1.3.1   | Host Name/Domain Name                                 |            |
| 5.1.3.2   | Routing                                               |            |
| 5.1.4     | Network Services                                      |            |
| 5.1.4.1   | DHCP Client                                           |            |
| 5.1.5     | Cloud Connectivity Functionality                      |            |
| 5.1.5.1   | Components of the Cloud Connectivity Software Package |            |
|           | lemory Card Function                                  |            |
| 5.2.1     | Formatting                                            |            |
| 5.2.2     | Data Backup                                           |            |
| 5.2.2.1   | Backup Function                                       |            |
| 5.2.2.2   | Restore Function                                      |            |
| 5.2.3     | Inserting a Memory Card during Operation              |            |
| 5.2.4     | Removing the Memory Card during Operation             |            |
| 5.2.5     | Setting the Home Directory for the Runtime System     |            |
| 5.2.6     | Load Boot Project                                     | 6 <i>1</i> |

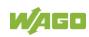

| 6 M      | ounting                                               | 69  |
|----------|-------------------------------------------------------|-----|
| 6.1      | Installation Position                                 | 69  |
| 6.2      | Mounting onto Carrier Rail                            |     |
| 6.2.1    | Carrier Rail Properties                               |     |
| 6.2.2    | WAGO DIN Rails                                        |     |
| 6.3      | Spacing                                               |     |
| 6.4      | Inserting Devices                                     |     |
| 6.4.1    | Inserting the Controller                              |     |
| 6.4.2    | WAGO picoMAX® Connectors                              |     |
| 6.4.2.1  | Status at delivery                                    |     |
| 6.4.2.2  | Removing the Female Connector                         | 75  |
| 6.4.2.2. | 1 Removing the Female Connector without Wiring        | 75  |
| 6.4.2.2. |                                                       |     |
| 6.4.2.3  | Plugging in the Female Connector                      |     |
| 7 C      | onnecting                                             |     |
| 7.1      | Earthing                                              |     |
| 7.1      | Connecting Devices                                    |     |
| 7.3      | Connecting the Power Supply                           |     |
| _        | ,                                                     |     |
| 8 C      | ommissioning                                          | 79  |
| 8.1      | Switching On the Controller                           | 79  |
| 8.2      | Determining the IP Address of the Host PC             | 80  |
| 8.3      | Setting an IP Address                                 | 81  |
| 8.3.1    | IP Connection via USB                                 | 82  |
| 8.3.2    | Changing an IP Address using "WAGO Ethernet Settings" | 83  |
| 8.3.3    | Temporarily Setting a Fixed IP Address                | 85  |
| 8.3.4    | Setting the IP Address via the WBM                    | 86  |
| 8.3.5    | Assigning an IP Address using DHCP                    |     |
| 8.4      | Testing the Network Connection                        | 88  |
| 8.5      | Changing Passwords                                    |     |
| 8.6      | Shutdown/Restart                                      |     |
| 8.7      | Initiating Reset Functions                            | 91  |
| 8.7.1    | Warm Start Reset                                      |     |
| 8.7.2    | Cold Start Reset                                      |     |
| 8.7.3    | Software Reset                                        |     |
| 8.7.4    | Controller Reset                                      |     |
| 8.8      | Configuration                                         |     |
| 8.8.1    | Configuration via Web-Based-Management (WBM)          |     |
| 8.8.1.1  | WBM User Administration                               |     |
| 8.8.1.2  | General Information about the Page                    |     |
| 8.8.2    | Configuration using "WAGO Ethernet Settings"          |     |
| 8.8.2.1  | Identification Tab                                    |     |
| 8.8.2.2  | Network Tab                                           |     |
| 8.8.2.3  | PLC Tab                                               |     |
| 8.8.2.4  | Status Tab                                            | 107 |
| 9 R      | un-time System CODESYS V3                             | 108 |
| 9.1      | General Notes                                         |     |
| 9.2      | CODESYS V3 Priorities                                 |     |
| 9.3      | Memory Spaces under CODESYS V3                        | 110 |

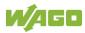

| 9.3.1 Program and Data Memory                                                                                                    | 110 |
|----------------------------------------------------------------------------------------------------|-----|
| 9.3.2 Function Block Limitation                                                                                                    | 110 |
| 9.3.3 Remanent Memory                                                                                                    | 110 |
| 9.3.4 File Access from the IEC Application                                                                                                    |     |
| 9.3.5 Changing Network Settings from the IEC Application                                                                                                    | 111 |
| 9.3.6 EtherCAT                                                                                                    | 111 |
| 9.4 Process Image                                                                                                    | 112 |
| 9.4.1 Analog Inputs                                                                                                    | 112 |
| 9.4.2 Analog outputs                                                                                                    | 112 |
| 9.4.3 Analog Temperature Inputs                                                                                                    | 113 |
| 9.4.4 Digital Inputs                                                                                                    | 113 |
| 9.4.5 Digital Outputs                                                                                                    | 114 |
| 10 Diagnostics                                                                                                    | 115 |
| 10.1 Operating and Status Messages                                                                                                    | 115 |
| 10.1.1 "SYS" LED                                                                                                    |     |
| 10.1.1.1 SYS LED                                                                                                    |     |
| 10.1.1.2 RUN LED                                                                                                    |     |
| 10.1.2 Network Connection LED                                                                                                    |     |
| 10.1.2.1 "LNK ACT" LED                                                                                                    |     |
| 10.1.3 Memory Card Slot LED                                                                                                    |     |
| 11 Service                                                                                                    |     |
|                                                                                                    |     |
| The state of the state of the s |     |
| 11.1.1 Inserting the Memory Card                                                                                                    |     |
| 11.2 Firmware Changes                                                                                                    |     |
|                                                                                                    |     |
| 11.2.1 Use WAGOupload to Update/Downgrade the Firmware                                                                                                    |     |
| 11.3 Updating Root Certificates                                                                                                    |     |
|                                                                                                    |     |
| 12 Removal                                                                                                    |     |
| 12.1 Removing Devices                                                                                                    |     |
| 12.1.1 Remove Controller                                                                                                    | 123 |
| 13 Disposal                                                                                                    | 124 |
| 13.1 Electrical and electronic equipment                                                                                                    | 124 |
| 13.2 Packaging                                                                                                    | 124 |
| 14 Accessories                                                                                                    | 126 |
| 14.1 Tools                                                                                                    | 126 |
| 15 Appendix                                                                                                    | 127 |
| 15.1 Configuration Dialogs                                                                                                    |     |
| 15.1.1 Web-Based-Management (WBM)                                                                                                    |     |
| 15.1.1.1 "Information" Tab                                                                                                    |     |
| 15.1.1.1 "Device Status" Page                                                                                                    |     |
| 15.1.1.1.2 "Vendor Information" Page                                                                                                    |     |
| 15.1.1.1.3 "PLC Runtime Information" Page                                                                                                    |     |
| 15.1.1.1.4 "WAGO Software License Agreement" Page                                                                                                    |     |
| 15.1.1.1.5 "Open Source Licenses" Page                                                                                                    |     |
| 15.1.1.1.6 "WBM Third Party License Information" Page                                                                                                    |     |
|                                                                                                    |     |

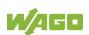

| 15.1.1.1.7    | "Trademarks Information" Page                            |     |
|---------------|----------------------------------------------------------|-----|
| 15.1.1.1.8    | "WBM Version" Page                                       | 135 |
| 15.1.1.2      | "Configuration" Tab                                      |     |
| 15.1.1.2.1    | "PLC Runtime Configuration" Page                         |     |
| 15.1.1.2.2    | "TCP/IP Configuration" Page                              | 138 |
| 15.1.1.2.3    | "Ethernet Configuration" Page                            | 140 |
| 15.1.1.2.4    | Configuration of Host and Domain Name" Page              | 144 |
| 15.1.1.2.5    | "Routing" Page                                           | 146 |
| 15.1.1.2.6    | "Clock Settings" Page                                    | 151 |
| 15.1.1.2.7    | "Create Bootable Image" Page                             | 153 |
| 15.1.1.2.8    | "Firmware Backup" Page                                   | 154 |
| 15.1.1.2.9    | "Firmware Restore" Page                                  | 156 |
| 15.1.1.2.10   | "Active System" Page                                     | 158 |
| 15.1.1.2.11   | "Mass Storage" Page                                      | 159 |
| 15.1.1.2.12   | "Software Uploads" Page                                  |     |
| 15.1.1.2.13   | "Configuration of Network Services" Page                 | 161 |
| 15.1.1.2.14   | "Configuration of NTP Client" Page                       |     |
| 15.1.1.2.15   | "PLC Runtime Services" Page                              |     |
| 15.1.1.2.16   | "SSH Server Settings" Page                               |     |
| 15.1.1.2.17   | "Status overview" Page                                   |     |
| 15.1.1.2.18   | "Configuration of Connection <n>" Page</n>               |     |
| 15.1.1.2.19   | "Configuration of General SNMP Parameters" Page          |     |
| 15.1.1.2.20   | "Configuration of SNMP v1/v2c Parameters" Page           |     |
| 15.1.1.2.21   | "Configuration of SNMP v3 Parameters" Page               |     |
| 15.1.1.2.22   | Page "Docker Settings"                                   |     |
| 15.1.1.2.23   | "WBM User Configuration" Page                            |     |
| 15.1.1.3      | "Fieldbus" Tab                                           |     |
| 15.1.1.3.1    | "OPC UA Configuration" Page                              |     |
| 15.1.1.3.2    | "BACnet Status" Page                                     |     |
| 15.1.1.3.3    | "BACnet Configuration" Page                              |     |
| 15.1.1.3.4    | "BACnet Storage Location" Page                           |     |
| 15.1.1.3.5    | "BACnet Files" Page                                      |     |
| 15.1.1.4      | "Security" Tab                                           |     |
| 15.1.1.4.1    | "OpenVPN / IPsec Configuration" Page                     |     |
| 15.1.1.4.2    | "General Firewall Configuration" Page                    |     |
| 15.1.1.4.3    | "Interface Configuration" Page                           |     |
| 15.1.1.4.4    | "Configuration of MAC Address Filter" Page               |     |
| 15.1.1.4.5    | "Configuration of User Filter" Page                      |     |
| 15.1.1.4.6    | "Certificates" Page                                      |     |
| 15.1.1.4.7    | "Boot mode configuration" Page                           |     |
| 15.1.1.4.8    | "Security Settings" Page                                 |     |
| 15.1.1.4.9    | "Advanced Intrusion Detection Environment (AIDE)" Page . |     |
| 15.1.1.4.10   | "WAGO Device Access" Page                                |     |
| 15.1.1.5      | "Diagnostic" Tab                                         |     |
| 15.1.1.5.1    | "Log Message Viewer" Page                                |     |
| 15.1.1.5.2    | "Download" Page                                          |     |
| 15.1.1.5.3    | "Network Capture" Page                                   |     |
|               |                                                          |     |
| LIST OF FIGUR | es                                                       | 213 |
| List of Table | _                                                        | 21/ |

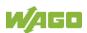

#### 1 **Notes about this Documentation**

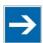

### Note

#### Always retain this documentation!

This documentation is part of the product. Therefore, retain the documentation during the entire service life of the product. Pass on the documentation to any subsequent user. In addition, ensure that any supplement to this documentation is included, if necessary.

#### 1.1 **Validity of this Documentation**

This documentation is only applicable to the "Compact Controller 100" controller (751-9301).

#### 1.2 Copyright

WAGO I/O System Compact

751-9301 Compact Controller 100

This Manual, including all figures and illustrations, is copyright-protected. Any further use of this Manual by third parties that violate pertinent copyright provisions is prohibited. Reproduction, translation, electronic and phototechnical filing/archiving (e.g., photocopying) as well as any amendments require the written consent of WAGO GmbH & Co. KG, Minden, Germany. Non-observance will involve the right to assert damage claims.

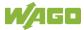

### 1.3 Property rights

Third-party trademarks are used in this documentation. This section contains the trademarks used. The "®" and "TM" symbols are omitted hereinafter.

- Adobe<sup>®</sup> and Acrobat<sup>®</sup> are registered trademarks of Adobe Systems Inc.
- Android<sup>™</sup> is a trademark of Google LLC.
- Apple, the Apple logo, iPhone, iPad and iPod touch are registered trademarks of Apple Inc. registered in the USA and other countries. "App Store" is a service mark of Apple Inc.
- AS-Interface<sup>®</sup> is a registered trademark of the AS-International Association e.V.
- BACnet® is a registered trademark of the American Society of Heating, Refrigerating and Air Conditioning Engineers, Inc. (ASHRAE).
- Bluetooth® is a registered trademark of Bluetooth SIG, Inc.
- CiA<sup>®</sup> and CANopen<sup>®</sup> are registered trademarks of CAN in AUTOMATION –
  International Users and Manufacturers Group e.V.
- CODESYS is a registered trademark of CODESYS Development GmbH.
- DALI is a registered trademark of the Digital Illumination Interface Alliance (DiiA).
- EtherCAT® is a registered trademark and patented technology licensed by Beckhoff Automation GmbH, Germany.
- ETHERNET/IP™ is a registered trademark of the Open DeviceNet Vendor Association, Inc (ODVA).
- EnOcean® is a registered trademark of EnOcean GmbH.
- Google Play<sup>™</sup> is a registered trademark of Google Inc.
- IO-Link is a registered trademark of PROFIBUS Nutzerorganisation e.V.
- KNX® is a registered trademark of the KNX Association cvba.
- Linux<sup>®</sup> is a registered trademark of Linus Torvalds.
- LON<sup>®</sup> is a registered trademark of the Echelon Corporation.
- Modbus<sup>®</sup> is a registered trademark of Schneider Electric, licensed for Modbus Organization, Inc.
- OPC UA is a registered trademark of the OPC Foundation.

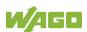

- PROFIBUS® is a registered trademark of the PROFIBUS Nutzerorganisation e.V. (PNO).
- PROFINET® is a registered trademark of the PROFIBUS Nutzerorganisation e.V. (PNO).
- QR Code is a registered trademark of DENSO WAVE INCORPORATED.
- Subversion<sup>®</sup> is a trademark of the Apache Software Foundation.
- Windows® is a registered trademark of Microsoft Corporation.

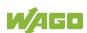

### 1.4 Symbols

### **▲ DANGER**

#### Personal Injury!

Indicates a high-risk, imminently hazardous situation which, if not avoided, will result in death or serious injury.

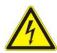

### A DANGER

#### **Personal Injury Caused by Electric Current!**

Indicates a high-risk, imminently hazardous situation which, if not avoided, will result in death or serious injury.

### **⚠ WARNING**

#### Personal Injury!

Indicates a moderate-risk, potentially hazardous situation which, if not avoided, could result in death or serious injury.

### **△ CAUTION**

#### Personal Injury!

Indicates a low-risk, potentially hazardous situation which, if not avoided, may result in minor or moderate injury.

### NOTICE

#### Damage to Property!

Indicates a potentially hazardous situation which, if not avoided, may result in damage to property.

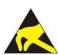

### NOTICE

#### Damage to Property Caused by Electrostatic Discharge (ESD)!

Indicates a potentially hazardous situation which, if not avoided, may result in damage to property.

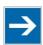

### **Note**

#### **Important Note!**

Indicates a potential malfunction which, if not avoided, however, will not result in damage to property.

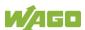

# i

## Information

#### **Additional Information:**

Refers to additional information which is not an integral part of this documentation (e.g., the Internet).

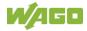

### 1.5 Number Notation

Table 1: Number Notation

| Number Code | Example     | Note                                 |
|-------------|-------------|--------------------------------------|
| Decimal     | 100         | Normal notation                      |
| Hexadecimal | 0x64        | C notation                           |
| Binary      | '100'       | In quotation marks, nibble separated |
|             | '0110.0100' | with dots (.)                        |

### 1.6 Font Conventions

Table 2: Font Conventions

| Font Type | Indicates                                                                                                    |  |  |
|-----------|----------------------------------------------------------------------------------------------------|--|--|
| italic    | Names of paths and data files are marked in italic-type. e.g.: C:\Program Files\WAGO Software                                   |  |  |
| Menu      | Menu items are marked in bold letters. e.g.: Save                                                                               |  |  |
| >         | A greater-than sign between two names means the selection of a menu item from a menu. e.g.: File > New                          |  |  |
| Input     | Designation of input or optional fields are marked in bold letters, e.g.: Start of measurement range                            |  |  |
| "Value"   | Input or selective values are marked in inverted commas. e.g.: Enter the value "4 mA" under <b>Start of measurement range</b> . |  |  |
| [Button]  | Pushbuttons in dialog boxes are marked with bold letters in square brackets. e.g.: [Input]                                      |  |  |
| [Key]     | Keys are marked with bold letters in square brackets.<br>e.g.: <b>[F5]</b>                                                      |  |  |

### 2 Important Notes

This section includes an overall summary of the most important safety requirements and notes that are mentioned in each individual section. To protect your health and prevent damage to devices as well, it is imperative to read and carefully follow the safety guidelines.

### 2.1 Legal Bases

### 2.1.1 Subject to Changes

WAGO GmbH & Co. KG reserves the right to provide for any alterations or modifications. WAGO GmbH & Co. KG owns all rights arising from the granting of patents or from the legal protection of utility patents. Third-party products are always mentioned without any reference to patent rights. Thus, the existence of such rights cannot be excluded.

#### 2.1.2 Personnel Qualifications

All sequences implemented on WAGO I/O System Compact 751 devices may only be carried out by electrical specialists with sufficient knowledge in automation. The specialists must be familiar with the current norms and guidelines for the devices and automated environments.

All changes to the coupler or controller should always be carried out by qualified personnel with sufficient skills in PLC programming.

#### 2.1.3 Intended Use

Controllers of the modular WAGO I/O System Compact 751 receive digital and analog signals from sensors and transmit them to actuators or higher-level control systems. Using controllers, the signals can also be (pre-) processed.

This product fulfills the requirements of protection type IP20 and is designed for use in dry interior spaces. There is protection against finger injury and solid impurities up to 12.5 mm diameter is assured; protection against water damage is not ensured.

The product represents an open-type device. It may only be installed in enclosures (tool-secured enclosures or operating rooms) which fulfil the listed requirements specified in the safety instructions in chapter "Safety Advice (Precautions)". Use without additional protective measures in environments within which dust, corrosive fumes, gases or ionized radiation can occur is considered improper use.

The product is intended for installation in automation systems. It does not have its own integrated separator. A suitable separator must therefore be created on the plant side.

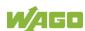

The operation of the product in residential areas without further measures is only permitted if the product complies with the emission limits (interference emissions) according to EN 61000-6-3.

Operating the product in home applications without further measures is only permitted if it meets the emission limits (emissions of interference) according to EN 61000-6-3. Please observe the installation regulations! You will find the relevant information in the section "Device Description" > "Standards and Guidelines" in the manual for the used product.

### 2.1.4 Technical Condition of Specified Devices

The devices to be supplied ex works are equipped with hardware and software configurations, which meet the individual application requirements. These modules contain no parts that can be serviced or repaired by the user. The following actions will result in the exclusion of liability on the part of WAGO GmbH & Co. KG:

- Repairs,
- Changes to the hardware or software that are not described in the operating instructions,
- Improper use of the components.

Further details are given in the contractual agreements. Please send your request for modified and new hardware or software configurations directly to WAGO GmbH & Co. KG.

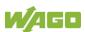

### 2.2 Safety Advice (Precautions)

For installing and operating purposes of the relevant device to your system the following safety precautions shall be observed:

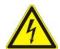

### A DANGER

#### Do not work on devices while energized!

All power sources to the device shall be switched off prior to performing any installation, repair or maintenance work.

### DANGER

#### Install device in a suitable enclosure!

The device is an open system. Install the device in a suitable enclosure. This enclosure must:

- Guarantee that the max. permissible degree of pollution is not exceeded.
- Offer adequate protection against contact.
- Prevent fire from spreading outside of the enclosure.
- Offer adequate protection against UV irradiation.
- Guarantee mechanical stability
- Restrict access to authorized personnel and may only be opened with tools

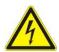

### DANGER

#### Ensure disconnect and overcurrent protection!

The device is intended for installation in automation technology systems.

Disconnect protection is not integrated. Connected systems must be protected by a fuse.

Provide suitable disconnect and overcurrent protection on the system side!

### **▲ DANGER**

#### **Ensure a standard connection!**

To minimize any hazardous situations resulting in personal injury or to avoid failures in your system, the data and power supply lines shall be installed according to standards, with careful attention given to ensuring the correct terminal assignment. Always adhere to the EMC directives applicable to your application.

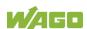

### **⚠ WARNING**

#### Power from SELV/PELV power supply only!

All field signals and field supplies connected to the controller "Compact Controller 100" (751-9301) must be powered from SELV/PELV power supply(s)!

### NOTICE

#### Ensure proper contact with the DIN-rail!

Proper electrical contact between the DIN-rail and device is necessary to maintain the EMC characteristics and function of the device.

### **NOTICE**

#### Replace defective or damaged devices!

Replace defective or damaged device/module (e.g., in the event of deformed contacts).

### NOTICE

## Protect the components against materials having seeping and insulating properties!

The components are not resistant to materials having seeping and insulating properties such as: aerosols, silicones and triglycerides (found in some hand creams). If you cannot exclude that such materials will appear in the component environment, then install the components in an enclosure being resistant to the above-mentioned materials. Clean tools and materials are imperative for handling devices/modules.

### NOTICE

#### Do not use any contact spray!

Do not use any contact spray. The spray may impair contact area functionality in connection with contamination.

### NOTICE

#### Do not reverse the polarity of connection lines!

Avoid reverse polarity of data and power supply lines, as this may damage the devices involved.

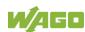

### **NOTICE**

#### Avoid electrostatic discharge!

The devices are equipped with electronic components that may be destroyed by electrostatic discharge when touched. Please observe the safety precautions against electrostatic discharge per DIN EN 61340-5-1/-3. When handling the devices, please ensure that environmental factors (personnel, work space and packaging) are properly grounded.

### NOTICE

#### Do not use in telecommunication circuits!

Only use devices equipped with ETHERNET or RJ-45 connectors in LANs. Never connect these devices with telecommunication networks.

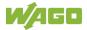

### 2.3 Licensing Terms of the Software Package Used

The firmware for the "Compact Controller 100" controller (751-9301) contains open-source software.

The licence conditions of the software packages are stored in the controller in text form. They can be accessed via the WBM page "Legal Information" > "Open Source Software."

You can obtain the source code with licensing terms of the open-source software from WAGO GmbH & Co. KG on request. Send your request to <a href="mailto:support@wago.com">support@wago.com</a> with the subject "Controller Board Support Package."

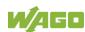

### 2.4 Special Use Conditions for ETHERNET Devices

If not otherwise specified, ETHERNET devices are intended for use on local networks. Please note the following when using ETHERNET devices in your system:

- Do not connect control components and control networks directly to an open network such as the Internet or an office network. WAGO recommends putting control components and control networks behind a firewall.
- In the control components (e.g., for WAGO I/-CHECK and CODESYS)
  close all ports and services not required by your application to minimize the
  risk of cyber attacks and to enhance cyber security.
   Only open ports and services during commissioning and/or configuration.
- Limit physical and electronic access to all automation components to authorized personnel only.
- Change the default passwords before first use! This will reduce the risk of unauthorized access to your system.
- Regularly change the passwords used! This will reduce the risk of unauthorized access to your system.
- If remote access to control components and control networks is required, use a Virtual Private Network (VPN).
- Regularly perform threat analyses. You can check whether the measures taken meet your security requirements.
- Use "defense-in-depth" mechanisms in your system's security configuration to restrict the access to and control of individual products and networks.
- Please note the risks of using cloud services!
   If you use third-party cloud services, sensitive data is transferred to the cloud service provider at one's own responsibility. External access may result in manipulated data and/or unwanted control commands affecting the performance of your control system.
  - Use encryption methods to protect your data and observe the information provided by the Federal Office for Information Security "Cloud: Risks and Security Tips".
  - Observe comparable publications of the competent, public institutions of your country.

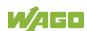

#### 3 Overview

The controller 751-9301(Compact Controller 100) is an automation device that can perform control tasks of a PLC. It is suitable for mounting on a DIN rail and stands out on account of its various interfaces. Among other things, the controller has integrated digital and analog inputs and outputs and a serial onboard interface in accordance with EIA-485/RS-485.

This controller can be used for applications in mechanical and systems engineering, in the processing industry, in building and energy technology.

Automation tasks can be executed in all IEC 61131-3-compatible languages with the CODESYS V3 programming system.

The implementation of the task processing in the runtime system for Linux® has been optimized with real-time extensions in order to provide maximum performance for automation tasks. Web visualization is also provided as visualization in addition to the development environment.

For IEC-61131-3 programming in CODESYS applications, the controller provides 32 MB of program memory (flash), 128 MB of data memory (RAM) as well as 128 kB of retentive memory (retain and flag variables in an integrated NVRAM).

Two ETHERNET interfaces and the integrated, configurable switch enable wiring in all necessary configurations with one common network where both ports share a common IP address or with two separate networks where each port has its own IP address.

The physical interfaces (ports) are assigned via logical bridges and can be e.g., configured via the WBM.

Both of these interfaces support:

- 10BASE-T / 100BASE-TX
- Full/Half duplex
- Autonegotiation
- Auto-MDI(X) (automatic uplink and crossover switching)

The following fieldbus circuits are implemented for exchange of process data:

- Modbus TCP Client/Server
- Modbus RTU Master/Slave (via RS-485)
- Gateway Modbus TCP to Modbus RTU
- **EtherCAT Master**
- EtherNet/IP Adapter

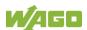

- EtherNet/IP Scanner
- OPC UA

CODESYS V3 makes configuring the fieldbus possible.

A Web-based management system (WBM) is also available as a configuration aid. This system includes various dynamic HTML pages from which, among other things, information about configuration and the status of the controller can be called up. The WBM is already stored in the device and is presented and operated using a web browser. You can also save your own HTML pages in the implemented file system, or call up programs directly.

In the controller's initial state, the installed firmware is based on Linux<sup>®</sup>, with special real-time extensions of the RT-Preempt patch. In addition, the following application programs are also installed on the controller, along with a number of different auxiliary programs:

- a SNMP server/client
- a FTP server, a FTPS server (explicit connections only)
- a SSH server/client
- a Web server
- a NTP client
- a BootP and DHCP client
- a CODESYS V3 Runtime Environment

Based on IEC-61131-3 programming, data processing takes place on site in the controller. The logical process results can be output directly to the actuators or transmitted via a connected fieldbus to the higher level controller.

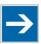

### Note

#### Memory card is not included in the scope of delivery!

Note, the controller is delivered without memory card.

To use a memory card, you must order one separately. The controller can also be operated without memory card expansion, the use of a memory card is optional.

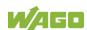

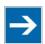

## Note

#### Only use recommended memory card!

Use only the SD memory card available from WAGO as it is suitable for industrial applications subjected to environmental extremes and for use in this device.

Compatibility with other commercially available storage media cannot be guaranteed.

### 4 Properties

### 4.1 Hardware Description

### 4.1.1 View

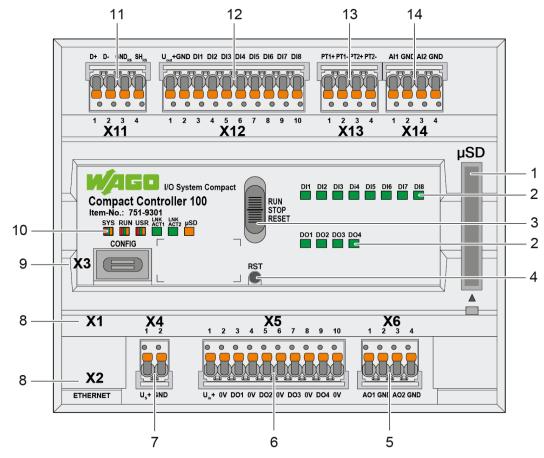

Figure 1: View

Table 3: Legend for figure "View"

| Position Description       |                                                                            | See sector                                                                                                    |  |
|----------------------------|----------------------------------------------------------------------------|----------------------------------------------------------------------------------------------------|--|
| 1                          | Slot for memory card "Memory Card Slot"                                    |                                                                                                    |  |
| 2                          | LED indicators – Status DI/DO                                              | "Display Elements" > "Status<br>DI/DO LEDs"                                                                                       |  |
| 3                          | Operating Mode Switch                                                      | "Operating Elements" > "Operating Mode Switch"                                                                                    |  |
| 4                          | Reset Button                                                               | "Operating Elements" > "Reset Button"                                                                                             |  |
| 5                          | Analog outputs AO – "X6"                                                   | "Connectors" > "Analog inputs and outputs"                                                                                        |  |
| 6                          | 6 Digital outputs DO – "X5" "Connectors" > "Digital inputs outputs"        |                                                                                                    |  |
| 7                          | Supply voltage system – "X4"                                               | "Connectors" > "Supply voltage"                                                                                                   |  |
| 8                          | Network connections<br>ETHERNET – "X1", "X2"                               | "Connectors" > "Network Connectors"                                                                                               |  |
| 9 Service interface – "X3" |                                                                            | "Connectors" > "Service Interface"                                                                                                |  |
| 10                         | LED indicators – System /<br>Network connections / Slot for<br>memory card | "Display Elements" > > "System LEDs", "Display Elements" > "Network Connections LED", "Display Elements" > "Memory Card Slot LED" |  |
| 11                         | Communication interface<br>RS-485 – "X11"                                  | "Connectors" > "Communication Interface"                                                                                          |  |
| 12                         | Digital inputs DI – "X12"                                                  | "Connectors" > "Digital inputs and outputs"                                                                                       |  |
| 13                         | Analog Temperature Sensors – "X13"                                         | "Connectors" > "Analog<br>Temperature Sensors"                                                                                    |  |
| 14                         | Analog inputs AI – "X14"                                                   | "Connectors" > "Analog inputs and outputs"                                                                                        |  |

### 4.1.2 Labeling and type plate

The labeling and the type plate are attached to the left side of the product. The following information is included in it:

Table 4: Labeling and type plate

| Field                                     | Example                                                                                    |
|-------------------------------------------|--------------------------------------------------------------------------------------------|
| Item description                          | Compact Controller 100                                                                     |
| Series                                    | I/O System Compact                                                                         |
| Item Number                               | Item-No.: 751-9301                                                                         |
| QR code                                   |                                                                                            |
| Power consumption System                  | $20.4 \text{ V} \le \text{ U}_{\text{s}} + \le 28.8 \text{ V} / \text{max.} 0.5 \text{ A}$ |
| Power consumption Field (Digital Outputs) | $20.4 \text{ V} \le \text{ U}_{in} + \le 28.8 \text{ V} / \text{max. 2 A}$                 |
| Power consumption System supply           | $20.4 \text{ V} \le \text{ U}_{\text{out}} + \le 28.8 \text{ V} / \text{max}.$             |
|                                           | 0.2 A                                                                                      |
| Surrounding air temperature (operation)   | -25 °C ≤ T <sub>amb</sub> ≤ + 60 °C                                                        |
| Serial number                             | UN31564010260470190+                                                                       |
|                                           | 000000002342273                                                                            |
| Control number                            | 21110.5003                                                                                 |
| Date of manufacture (year – month) and    | 2021-09-14                                                                                 |
| Hardware revision number                  |                                                                                            |
| Data matrix code                          |                                                                                            |
| Barcode                                   |                                                                                            |

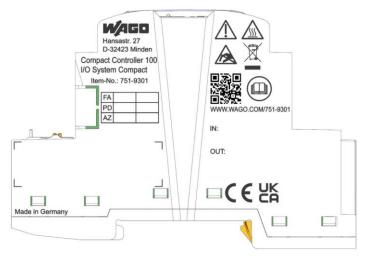

Figure 2: Labeling (Example)

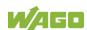

SN: (37S) UN315640102 60470190+ 0000000002342273 21110.5003 2021-09-14

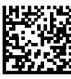

Figure 3: Type plate (Example)

#### 4.1.3 Connectors

#### 4.1.3.1 Network Connectors

Table 5: Network Connections ETHERNET - "X1", "X2"

| Contact | Signal | Description     |
|---------|--------|-----------------|
| 1       | TD +   | Transmit Data + |
| 2       | TD -   | Transmit Data - |
| 3       | RD +   | Receive Data +  |
| 4       | NC     | Not assigned    |
| 5       | NC     | Not assigned    |
| 6       | RD -   | Receive Data -  |
| 7       | NC     | Not assigned    |
| 8       | NC     | Not assigned    |

#### 4.1.3.2 Service Interface

The service interface "X3" is used for the communication with WAGO Ethernet Settings.

You can establish an IP connection via the USB service interface for commissioning and for service purposes, see also chapter "Commissioning" > "Setting an IP Address" > "IP Connection via USB".

The USB service interface is designed as a USB-C socket. The interface supports USB Specification 2.0.

The controller appears on the host device (PC) as a peripheral device in device mode.

#### 4.1.3.3 Supply voltage

Table 6: Supply Voltage - "X4"

| Contact | Signal           | Description    |  |
|---------|------------------|----------------|--|
| 1       | U <sub>S</sub> + | Supply voltage |  |
| 2       | GND              | Ground         |  |

#### 4.1.3.4 Digital inputs and outputs

The connectors are for connecting actuators and sensors. picoMAX<sup>®</sup> plugs with push-in CAGE CLAMP<sup>®</sup>S connections are used.

#### 4.1.3.4.1 Digital inputs

The controller receives binary control signals from digital field devices (e.g., sensors, encoders, switches or proximity switches).

The product has 8 input channels (8DI, 24 VDC, 2.8 mA).

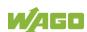

Each input channel has a noise-rejection RC filter with a 5.0 µs time constant.

The inputs provide high-side switching. If the 24V potential for system power  $U_{\text{out}}$ + ("X12" connector) is switched to an input connection, the signal status for the corresponding input channel is set to "high".

A green status LED for each channel indicates the signal status.

The meaning of the LEDs is described in Section "Display Elements" > "LEDs Status DI/DO".

| Table | 7: | Digital | inputs - | - "X12" |
|-------|----|---------|----------|---------|
|-------|----|---------|----------|---------|

| Contact | Signal             | Description                     |
|---------|--------------------|---------------------------------|
| 1       | U <sub>out</sub> + | Supply voltage output (DI1 DI8) |
| 2       | GND                | Ground                          |
| 3       | DI1                | Digital input 1                 |
| 4       | DI2                | Digital input 2                 |
| 5       | DI3                | Digital input 3                 |
| 6       | DI4                | Digital input 4                 |
| 7       | DI5                | Digital input 5                 |
| 8       | DI6                | Digital input 6                 |
| 9       | DI7                | Digital input 7                 |
| 10      | DI8                | Digital input 8                 |

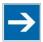

### Note

#### Attention — potential!

The supply voltage output U<sub>out</sub>+/GND is not short-circuit protected.

#### 4.1.3.4.2 Digital outputs

The controller transmits binary control signals from an automation device to connected actuators (e.g., magnetic valves, contactors, transmitters, relays or other electrical loads).

The product has 4 output channels (4DO, 24 VDC, 0.5 A).

The outputs provide high-side switching. If the signal status of an output channel is at "high", the 24V potential for field power is switched to the appropriate output channel.

The field supply is used to supply the Digital Outputs.

A green status LED for each channel indicates the signal status.

The meaning of the LEDs is described in Section "Display Elements" > "LEDs Status DI/DO".

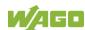

The field level of the Digital Outputs are electrically isolated from the system level.

The connections are specified per EN 61010-2-201: DC, general use

Table 8: Digital outputs - "X5"

| Contact | Signal            | Description                    |
|---------|-------------------|--------------------------------|
| 1       | U <sub>in</sub> + | Supply voltage input (DO1 DO4) |
| 2       | 0V                | Ground                         |
| 3       | DO1               | Digital output 1               |
| 4       | 0V                | Ground                         |
| 5       | DO2               | Digital output 2               |
| 6       | 0V                | Ground                         |
| 7       | DO3               | Digital output 3               |
| 8       | 0V                | Ground                         |
| 9       | DO4               | Digital output 4               |
| 10      | 0V                | Ground                         |

#### 4.1.3.5 Analog inputs and outputs

The connectors are for connecting actuators and sensors. picoMAX® plugs with push-in CAGE CLAMP®S connections are used.

### **4.1.3.5.1 Analog inputs**

The controller processes signals with standardized values of 0 ... +10 V from the field range.

The product has 2 input channels for field signals.

The sensors are connected to Al1 and ground or Al2 and ground in each case.

The ground connections are available for both channels on a common 0V ground potential.

The input signal is transmitted at a resolution of 16 bits.

The internal power supply powers the module.

Table 9: Analog inputs - "X14"

| Contact | Signal | Description    |
|---------|--------|----------------|
| 1       | Al1    | Analog input 1 |
| 2       | GND    | Ground         |
| 3       | Al2    | Analog input 2 |
| 4       | GND    | Ground         |

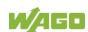

#### 4.1.3.5.2 Analog outputs

The controller generates signals with standardized values of 0 ...+10 V for the field range.

The product has 2 output channels, making two 2-wire actuators possible.

The actuators are connected via the AO1 and ground connections or AO2 and ground.

The channels have a common ground potential.

The output signal is output at a resolution of 12 bits.

The internal power supply powers the module.

Table 10: Analog outputs - "X6"

| Contact | Signal | Description     |
|---------|--------|-----------------|
| 1       | AO1    | Analog output 1 |
| 2       | GND    | Ground          |
| 3       | AO2    | Analog output 2 |
| 4       | GND    | Ground          |

#### 4.1.3.6 Communication Interface

The communication interface integrated in the controller allows devices with an RS-485 interface to be connected.

The D +, D-, GND<sub>RS</sub> and SH<sub>RS</sub> connections are used for wiring to the communication partner.

The shield connection directly connects to the DIN-rail.

The interface operates in accordance with DIN 66259.

The connected device can communicate directly via the controller used. The active communication channel works independently of the higher-level bus system in half-duplex mode at up to 115200 baud.

The RS-485 interface guarantees a high level of interference immunity through differential transmission and electrically isolated signals.

Table 11: Communication Interface RS-485 - "X11"

| Contact | Signal            | Description             |
|---------|-------------------|-------------------------|
| 1       | D+                | Transmit/receive data + |
| 2       | D-                | Transmit/receive data – |
| 3       | GND <sub>RS</sub> | Ground                  |
| 4       | SH <sub>RS</sub>  | Shield                  |

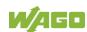

#### 4.1.3.6.1 Operating as an RS-485 Interface

To minimize reflections at the end of the line, the RS-485 line must be terminated at the end at a line termination of 120 Ohm. The RS-485 line is already terminated in the Compact Controller 100 with a bus terminating resistor (120 Ohm). A bias network (pull-up and pull-down resistor) is also integrated in the Compact Controller 100 to keep the bus lines at a defined level when no other subscriber is active.

# **→**

### Note

#### Attention — bus termination!

The RS-485 bus must be terminated at the end!

No more than two terminations per bus segment may be used!

Terminations may not be used in stub and branch lines!

Drop cables must be kept as short as possible!

Operation without proper termination of the RS-485 network may result in transmission errors.

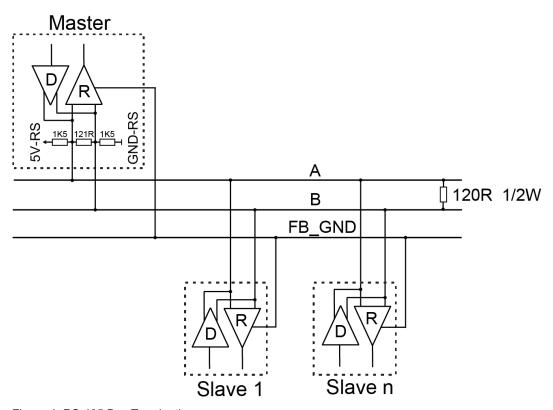

Figure 4: RS-485 Bus Termination

#### 4.1.3.7 Analog Temperature Sensors

The connections are used to connect actuators and sensors.

picoMAX® plugs with Push-in CAGE CLAMP® Connections are used.

Analog temperature sensors such as Pt1000 or Ni1000 can be connected to the controller.

The resistance values are converted into temperature values. A microprocessor linearizes the measured resistance values and converts them into a numeric value proportional to the temperature of the selected resistance sensor.

The controller has 2 input channels, providing a direct connection to 2-wire resistance sensors.

Table 12: Analog Temperature Sensors – "X13"

| Contact | Signal | Description                |
|---------|--------|----------------------------|
| 1       | PT1+   |                            |
| 2       | PT1-   | Analog input Dt1000/Ni1000 |
| 3       | PT2+   | Analog input Pt1000/Ni1000 |
| 4       | PT2-   |                            |

### 4.1.4 Display Elements

#### 4.1.4.1 System LEDs

Table 13: System LEDs

| Designation | Color         | Description                                                                              |
|-------------|---------------|------------------------------------------------------------------------------------------|
| SYS         | Red/Green/Off | System Status                                                                            |
| RUN         | Red/Green/Off | PLC program status                                                                       |
| USR         | Red/Green/Off | User LED, programmable using function blocks from the WAGO libraries to control the LEDs |

#### 4.1.4.2 Network Connection LED

Table 14: "LNK ACT" LEDs

| Designation | Color     | Description                              |
|-------------|-----------|------------------------------------------|
| LNK ACT1    | Green/Off | ETHERNET connection status/data exchange |
| LNK ACT2    |           |                                          |

### 4.1.4.3 Memory Card Slot LED

Table 15: Memory Card Slot LED

| Designation | Color      | Description        |
|-------------|------------|--------------------|
| μSD         | Orange/Off | Memory card status |

#### 4.1.4.4 Status DI/DO LEDs

Table 16: Status DI/DO LEDs

| Designation | Color     | Description                       |
|-------------|-----------|-----------------------------------|
| DI1 DI8     | Green/Off | Status Digital inputs and outputs |
| DO1 DO4     |           |                                   |

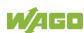

### 4.1.5 Operating Elements

#### 4.1.5.1 Operating Mode Switch

Table 17: Mode Selector Switch

| Position | Actuation     | Function                                                                                                    |
|----------|---------------|----------------------------------------------------------------------------------------------------|
| RUN      | Latching      | Normal operation CODESYS V3 applications running.                                                                              |
| STOP     | Latching      | Stop All CODESYS V3 applications have stopped.                                                                                 |
| RESET    | Spring-return | Reset warm start or Reset cold start (depending on length of actuation, see Section "Starting" > "Initiating Reset Functions") |

Other functions can also be initiated using the reset button.

#### 4.1.5.2 Reset Button

The Reset button is installed behind drilling to prevent operating errors. It is a shortstroke button with a low actuating force of 1.1 N ... 2.1 N (110 gf ... 210 gf). The button can be actuated using a suitable object (e.g., pen).

You can initiate different functions using the Reset button depending on the position of the mode selector:

- Temporarily set a fixed IP address ("Fixed IP Address" mode, see section "Commissioning" > "Setting an IP Address" > "Temporarily Setting a Fixed IP Address")
- Perform a software reset (restart, see section "Commissioning" > "Initiating Reset Functions" > "Software Reset")
- Restore factory setting (factory reset, see section "Service" > "Firmware Changes" > "Factory Reset")

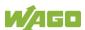

### 4.1.6 Memory Card Slot

The slot for the SD memory card is located on the front of the housing. The memory card is locked in the enclosure by a push/push mechanism. Inserting and removing the memory card is described in the Section "Service" > "Inserting and Removing the Memory Card."

The memory card is protected by a cover flap. The cover cap is sealable.

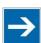

## Note

#### Memory card is not included in the scope of delivery!

Note, the controller is delivered without memory card.

To use a memory card, you must order one separately. The controller can also be operated without memory card expansion, the use of a memory card is optional.

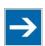

## Note

#### Only use recommended memory card!

Use only the SD memory card available from WAGO as it is suitable for industrial applications subjected to environmental extremes and for use in this device.

Compatibility with other commercially available storage media cannot be guaranteed.

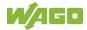

## 4.2 Schematic Diagram

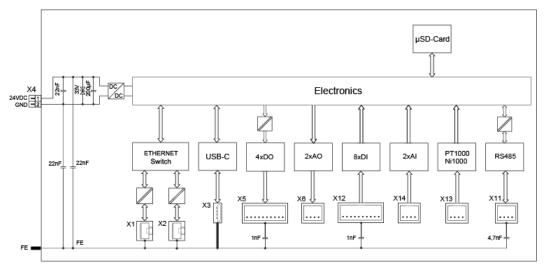

Figure 5: Schematic diagram

### 4.3 Technical Data

### 4.3.1 Mechanical Data

Table 18: Technical Data - Mechanical Data

| Width                             | 108 mm / 4.252 inch |
|-----------------------------------|---------------------|
| Height                            | 90 mm / 3.543 inch  |
| Depth from upper edge of DIN-rail | 55 mm / 2.165 inch  |
| Weight                            | 190 g               |

## 4.3.2 System Data

Table 19: Technical Data - System Data

| CPU                 | Cortex A7, 650 MHz                                                                                                    |
|---------------------|----------------------------------------------------------------------------------------------------|
| Operating System    | Real-time Linux® with RT Preemption Patch                                                                                                    |
| Memory card slot    | Push-push mechanism, sealable cover lid                                                                                                    |
| Type of memory card | MicroSD up to 32 Gbytes (All guaranteed properties are valid only in connection with the WAGO memory cards 758-879/000-3102 and 758-879/000-3108.) |

## 4.3.3 Power Supply

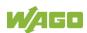

| Table 20: Technical Data – Power Supply        |                                      |
|------------------------------------------------|--------------------------------------|
| Input Voltage System Us+                       | 24 VDC (SELV, −15 +20 %)             |
|                                                | Power supply via wiring interface    |
|                                                | (picoMAX® connection)                |
| Power consumption max. System U <sub>S</sub> + | 500 mA                               |
| Input voltage Field (Digital Outputs) Uin+     | 24 VDC (-15 +20 %)                   |
|                                                | Power supply via wiring interface    |
|                                                | (picoMAX® connection)                |
| Power consumption max. Field (Digital          | 2 A                                  |
| Outputs) U <sub>in</sub> +                     |                                      |
| Output voltage System Uout+                    | 24 VDC (-15 +20 %), not short-       |
|                                                | circuit protected                    |
| Current output max.System Uout+                | 200 mA                               |
| Isolation                                      | 1250 V (DC 1 min.,                   |
|                                                | between system level and field level |
|                                                | (Digital Outputs))                   |
| Power failure time acc. IEC 61131-2            | Depending on external buffering      |
| Power loss at 35 °C                            |                                      |
| Normal Operation                               | 3,12 W                               |
| Full load (according to the technical          | 4,61 W                               |
| data)                                          |                                      |

# **→**

## Note

#### **Buffer for system power supply!**

The system power supply and, if necessary, the field supply must be buffered to bridge power outages.

As the power demand depends on the respective node configuration, buffering is not implemented internally.

To achieve power outages of 1 ms to 10 ms according to IEC61131-2, determine the buffering appropriate for your node configuration and structure it as an external circuit.

#### 4.3.4 Clock

Table 21: Technical Data - Clock

| Buffer time RTC (25 °C) | 6 days |
|-------------------------|--------|

## 4.3.5 Programming

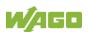

Table 22: Technical Data - Programming

| Programming                 | CODESYS V3      |
|-----------------------------|-----------------|
| IEC 61131-3                 | LD, FBD, ST, FC |
| Memory configuration        |                 |
| Program memory (flash)      | 32 MByte        |
| Data memory (RAM)           | 128 MByte       |
| Non-volatile memory (NVRAM, | 128 kByte       |
| Retain + Flags)             |                 |

#### **4.3.6 ETHERNET**

Table 23: Technical Data – ETHERNET

| ETHERNET            | 2 x RJ-45 (switched or separated mode) |
|---------------------|----------------------------------------|
| Transmission medium | Twisted Pair S-UTP, 100 Ω, Cat 5,      |
|                     | 100 m maximum cable length             |
| Baud rate           | 10/100 Mbit/s; 10Base-T/100Base-TX     |
| Protocols           | DHCP, DNS, SNTP, FTP, FTPS (only       |
|                     | explicit connections), SNMP, HTTP,     |
|                     | HTTPS, SSH, Modbus (TCP),              |
|                     | EtherCAT Master, EtherNet/IP Adapter,  |
|                     | EtherNet/IP Scanner, OPC UA            |

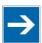

## Note

### No direct access from fieldbus to the process image for I/O modules!

Any data that is required from the OnBoard I/O process image must be explicitly mapped in the control program to the data in the fieldbus process image and vice versa! Direct access is not possible!

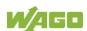

#### **Communication Interface** 4.3.7

Table 24: Technical Data - Communication Interface

| Interface             | 1 x serial interface per TIA/EIA 485,<br>picoMAX® |
|-----------------------|---------------------------------------------------|
| Protocols             | depending on IEC program                          |
| Transmission channels | 1 TxD / 1 RxD, half duplex                        |
| Baud rate             | 115200 Baud                                       |
| Isolation             | Yes                                               |

#### **Connection Type** 4.3.8

Table 25: Technical Data - Field Wiring

| Table 20: Teelinical Data Tiela Willing                                                            |                                   |
|----------------------------------------------------------------------------------------------------|-----------------------------------|
| Wire connection                                                                                    | picoMAX® 3.5; Push-in CAGE CLAMP® |
| Actuation type                                                                                     | Push-button                       |
| Conductor cross-section (solid/fine-stranded conductors)                                           | 0.2 1.5 mm² /24 14 AWG            |
| Conductor cross-section (fine-stranded conductors); (with insulated ferrule with plastic collar)   | 0.25 0.75 mm <sup>2</sup>         |
| Conductor cross-section (fine-stranded conductors); (with uninsulated ferrule with plastic collar) | 0.25 1.5 mm <sup>2</sup>          |
| Stripped lengths                                                                                   | 8 9 mm / 0.31 0.35 inch           |
| Temperature resistance of conductors                                                               | min. 70 °C                        |

#### **Digital inputs** 4.3.9

Table 26: Technical Data - Digital Inputs

| Number of digital inputs | 8                                         |
|--------------------------|-------------------------------------------|
| Input type               | Type 3 (IEC 61131-2), high-side switching |
| Input signal "0"         | −3 +5 VDC                                 |
| Input signal "1"         | +11+30 VDC                                |
| Input filter             | 5.0 µs                                    |
| Input current (typ.)     | 2.8 mA                                    |

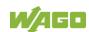

## 4.3.10 Digital outputs

Table 27: Technical Data - Digital Outputs

| 4                                                                  |
|--------------------------------------------------------------------|
| 24 VDC                                                             |
| DC, general use (according to UL 61010-2-201, paragraph 4.4.2.101) |
| Yes                                                                |
| 1 kHz                                                              |
| 0.5 A, short-circuit protected                                     |
|                                                                    |

## 4.3.11 Analog inputs

Table 28: Technical Data - Analog Inputs

| Number of analog inputs          | 2                                 |
|----------------------------------|-----------------------------------|
| Connection types                 | Single-ended                      |
| Input voltage, measurement range | 0 10 V                            |
| Input voltage (max.)             | ±30 V                             |
| Typ. input resistance            | > 100 kΩ                          |
| Resolution                       | 16 bits                           |
| Temperature coefficient          | < ±0.01 % / K of full scale value |

### 4.3.12 Analog outputs

Table 29: Technical Data - Analog Outputs

| Number of analog outputs          | 2                                  |
|-----------------------------------|------------------------------------|
| Output voltage, measurement range | 0 10 V                             |
| Load impedance                    | > 5 kΩ                             |
| Typ. settling time                | 100 ms                             |
| Resolution                        | 12 bit                             |
| Measurement error at 25 °C        | < ±0.2 % of full scale value       |
| Temperature coefficient           | < ±0.005 % / K of full scale value |

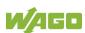

#### 4.3.13 **Climatic Environmental Conditions**

Table 30: Technical Data - Climatic Environmental Conditions

| Table 30: Technical Bata - Chinatic Environmenta | Conditions                                                                                                    |
|--------------------------------------------------|----------------------------------------------------------------------------------------------------|
| Surrounding air temperature (operation)          | −25 +60 °C                                                                                                    |
| Surrounding air temperature (storage)            | −25 +85 °C                                                                                                    |
| Relative humidity (without                       | 5 95 %                                                                                                    |
| condensation)                                    |                                                                                                    |
| Operating altitude above sea level               | 2000 m                                                                                                    |
| Pollution degree                                 | 2                                                                                                    |
| Overvoltage category                             | II                                                                                                    |
| Protection type                                  | IP20                                                                                                    |
| Special conditions                               | <ul> <li>Ensure that additional measures for components are taken, which are used in an environment involving:         <ul> <li>dust, caustic vapors or gases</li> <li>ionizing radiation</li> </ul> </li> <li>The permissible temperature range of the connecting cable must be dimensioned based on the mounting position and current intensity, as the temperature of the terminal connection can be up to 25 °K above the maximum expected surrounding air temperature (at 10 A).</li> </ul> |

The permissible ambient temperatures in relation to the installation positions can be found in section "Mounting" > "Installation Position".

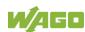

### 4.3.14 Analog Temperature Sensors

<u>Table 31: Technical Data – Analog Temperature Sensors</u>

| Number of inputs                   | 2                                 |  |
|------------------------------------|-----------------------------------|--|
| Sensor types                       | Switchable: Pt1000, Ni1000 or raw |  |
|                                    | value (450 4400 Ohm)              |  |
| Temperature range                  |                                   |  |
| Pt                                 | −60 +350 °C                       |  |
| Ni                                 | −60 +350 °C                       |  |
| Measuring current (typ.)           | 0.5 mA                            |  |
| Connection types                   | 2-wire connection                 |  |
| Resolution (over entire range)     | 16 bits                           |  |
| Measuring accuracy Pt1000 at 25 °C | < ±0.5 % hardware-related         |  |
| Measuring accuracy Ni1000 at 25 °C | < ±0.5 % hardware-related         |  |
| Temperature coefficient            | < ±0.02 % / K of full scale value |  |

### 4.3.15 Fieldbus

Table 32: Technical Data - Fieldbus

| Table 32. Technical Data – Fleidbus    |                                                                                                    |  |  |  |
|----------------------------------------|----------------------------------------------------------------------------------------------------|--|--|--|
| Supported protocols (license-free)     | Modbus TCP (Client/Server) acc.                                                                                                    |  |  |  |
|                                        | CODESYS, Modbus RTU                                                                                                    |  |  |  |
|                                        | (Master/Slave) acc. CODESYS, Cloud                                                                                                    |  |  |  |
|                                        | Connectivity (1st connection), EtherCAT                                                                                                    |  |  |  |
|                                        | Master, EtherNet/IP Adapter,                                                                                                    |  |  |  |
|                                        | EtherNet/IP Scanner, OPC UA                                                                                                    |  |  |  |
| Supported protocols (license required) | Cloud Connectivity (2nd connection per DRM), MQTT Sparkplug (per DRM), BACnet/IP (per DRM), Telecontrol (IEC 60870, IEC 61850, DNP3) (per DRM) |  |  |  |
| Supported gateways (license-free)      | Gateway Modbus TCP to Modbus RTU acc. CODESYS                                                                                                  |  |  |  |

### 4.3.16 Other

Table 33: Technical Data - Other

| Fire load | 5.890 MJ |
|-----------|----------|

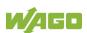

# 4.4 Approvals

The following approvals have been granted to the "Compact Controller 100" controller (751-9301):

**(**  Conformity Marking

UK Conformity Assessed

Ordinary UL61010-2-201

Korea Certification: R-R-W43-CC751

### 4.5 Standards and Guidelines

The "Compact Controller 100" controller (751-9301) fulfills the following EMC standards:

EMC CE-Immunity to interference EN 61000-6-2

EMC CE-Emission of interference EN 61000-6-3

## **5** Function Description

#### 5.1 Network

### **5.1.1** Interface Configuration

The X1 and X2 network interfaces of the controller are connected with an integrated configurable 3-port switch, in which the third port is connected to the CPU.

The two interfaces and configurable switch enable wiring for:

- One common network where both ports share a common IP address.
- Two separate networks where each port has its own IP address.

The physical interfaces (ports) are assigned via logical bridges and can be e.g., configured via the WBM.

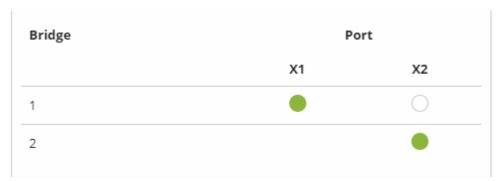

Figure 6: Example of Interface Assignment via WBM

For interface X1, a fixed IP address can be set temporarily ("Fix IP Address" mode). The setting is carried out with the Reset button (see Section "Commissioning" > ... > "Temporarily Setting a Fixed IP Address").

Setting a fixed IP address has no effect on the mode previously set.

#### 5.1.1.1 Operation in Switch Mode

For operation in Switch mode, the TCP/IP settings such as the IP address or subnet mask apply to both X1 and X2.

When switching to Switch mode, the X1 settings are applied as a new common configuration for X1 and X2.

The device is then no longer accessible via the IP address previously set for X2. This must be taken into account for applications that use X2 for communication.

#### 5.1.1.2 Operation with Separate Network Interfaces

When operating with separate network interfaces, both ETHERNET interfaces can be configured and used separately.

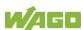

When switching to operating with separate interfaces, interface X2 is initialized with the setting values last valid for it. The connections on the X1 interface persist.

When operating with separate interfaces and fixed IP address, the device can still be accessed via the interface X2 via the regular IP address.

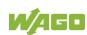

#### 5.1.1.3 MAC ID and IP Address Assignment Examples

#### One common network with one common IP address for both ports

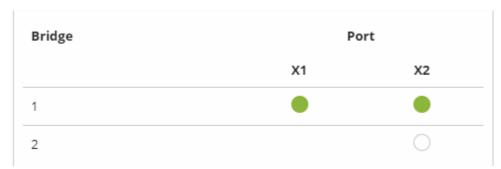

Figure 7: One Bridge with Two Ports

Table 34: MAC ID and IP Address Assignment for One Bridge with Two Ports

| Bridge | MAC ID | IP Addr. | Port | MAC ID | Port | MAC ID |
|--------|--------|----------|------|--------|------|--------|
| 1      | 01     | 1        | X1   | 02     | X2   | 03     |

#### Two separate networks where each port has its own IP address

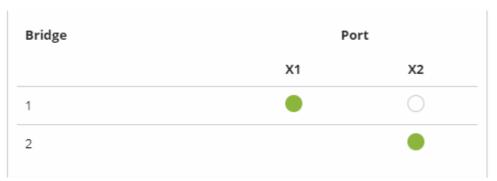

Figure 8: Two Bridges with One/One Ports

Table 35: MAC ID and IP Address Assignment for Two Bridges with One/One Ports

| Bridge | MAC ID | IP Addr. | Port | MAC ID | Port | MAC ID |
|--------|--------|----------|------|--------|------|--------|
| 1      | 01     | 1        | X1   | 01     |      |        |
| 2      | 02     | 2        |      |        | X2   | 02     |

### 5.1.2 Network Security

#### 5.1.2.1 Users and Passwords

Several groups of users are provided in the controller which can be used for various services.

Default passwords are set for all users. We strongly recommend changing these passwords on startup!

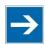

## Note

#### **Change passwords**

Default passwords are documented in these instructions and therefore do not offer adequate protection! Change the passwords to meet your particular needs.

#### 5.1.2.1.1 Services and Users

All password-protected services and their associated users are listed in the following table.

|                            | Users |      |      |        |      |      |
|----------------------------|-------|------|------|--------|------|------|
|                            | WBM   |      |      | Linux® |      |      |
| Service                    | admin | nser | root | admin  | user | SNMP |
| Web Based Management (WBM) | Х     | Х    |      |        |      |      |
| Linux <sup>®</sup> console |       |      | Х    | Х      | Χ    |      |
| CODESYS                    |       |      |      | Χ      |      |      |
| FTP                        |       |      | Х    | Χ      | X    |      |
| FTPS                       |       |      | Х    | Χ      | Χ    |      |
| SSH                        |       |      | X    | X      | Χ    |      |
| SNMP                       |       |      |      |        |      | X    |

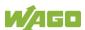

#### **5.1.2.1.2 WBM User Group**

WBM has its own user administration system. The users in this system are isolated from the other user groups in the system for security reasons.

Detailed information about this is given in the Section "WBM User Administration".

Table 36: WBM Users

| Users | Permissions                   | <b>Default Password</b> |
|-------|-------------------------------|-------------------------|
| admin | All (administrator)           | wago                    |
| user  | Supported to a limited extent | user                    |

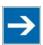

## Note

#### **General Rights of WBM Users**

The WBM users "admin" and "user" have rights beyond the WBM to configure the system and install software.

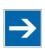

## Note

#### Change passwords

Default passwords are documented in these instructions and therefore do not offer adequate protection! Change the passwords to meet your particular needs.

### 5.1.2.1.3 Linux® User Group

The Linux<sup>®</sup> users group include the actual users of the operating system, which is likewise used by most services.

The passwords for these users can be configured through a terminal connection.

Table 37: Linux® Users

| User  | Special Feature | Home Directory | Default Password |
|-------|-----------------|----------------|------------------|
| root  | Super user      | /root          | wago             |
| admin | CODESYS user    | /home/admin    | wago             |
| user  | Normal user     | /home/user     | user             |

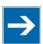

## Note

#### Change passwords

Default passwords are documented in these instructions and therefore do not offer adequate protection! Change the passwords to meet your particular needs.

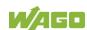

### 5.1.2.1.4 SNMP User Group

The SNMP service manages its own users. In its initial state, no users are stored in the system.

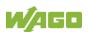

#### 5.1.2.2 Web Protocols for WBM Access

The HTTP and HTTPS web protocols can be used to access the WBM pages for the controller. HTTPS is preferred because it uses the SSL/TLS protocol. The SSL/TLS protocol ensures secure communication through encryption and authentication

The default setting for the controller allows strong encryption, but uses only simple authentication methods. As authentication for any secure communication channel plays a central role, it is strongly recommended that you use secure authentication. The security certificate saved on the controller is the basis for authentication. The default location for the security certificate is: /etc/lighttpd/https-cert.pem

As delivered, the controller uses a generic security certificate based on x509. To allow secure authentication, you must replace the generic security certificate with a security certificate specific for the individual device.

#### 5.1.2.2.1 TLS Encryption

When an HTTPS connection is established, the Web browser and Webserver negotiate what TLS version and what cryptographic method are to be used.

The "TLS Configuration" group of the WBM page "Security" can be used to switch the cryptographic methods allowed for HTTPS and the TLS versions that can be used.

The settings "Strong" and "Standard" are possible.

If "Strong" is set, the Webserver only allows TLS Version 1.2 and strong algorithms.

Older software and older operating systems may not support TLS 1.2 and encryption algorithms.

If "Standard" is set, TLS 1.0, TLS 1.1 and TLS 1.2 are allowed, as well as cryptographic methods that are no longer considered secure.

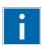

## Information

#### **BSI Technical Guidelines TR-02102**

The rules for the "Strong" setting are based on technical guidelines TR-02102 of the German Federal Office for Information Security.

You can find the guidelines on the Internet at: <a href="https://www.bsi.bund.de">https://www.bsi.bund.de</a> > "Publications" > "Technical Guidelines."

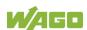

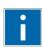

## Information

### **BSI Guidelines on Migration to TLS 1.2**

The German Federal Office for Information Security guidelines on migration to TLS 1.2 contain "compatibility matrices" that show what software is comparable with TLS 1.2.

You can find the guidelines on the Internet at: <a href="https://www.bsi.bund.de"> "Topics" > "Standards and Criteria" > "Minimum Standards".</a>

#### 5.1.2.3 Root Certificates

For communication encrypted with TLS, root certificates are used to verify the authenticity of the communication partner.

A root certificate, which is signed by a certificate authority, serves to verify the validity of all certificates issued by this certificate authority.

The root certificates stored on the controller (root CA bundle) form the basis for authentication of services hosted on the Internet (e.g., email providers and cloud services).

The standard storage location for the root certificates is /etc/ssl/certs/cacertificates.crt.

This file contains the certificates provided by Mozilla. A list of the included root certificates and their respective validity periods can be requested from the following address:

https://hg.mozilla.org/releases/mozilla-release/raw-file/79f079284141/security/nss/lib/ckfw/builtins/certdata.txt

The root certificates can be updated on the controller by updating the file /etc/ssl/certs/ca-certificates.crt (see section "Service" > "Updating Root Certificates").

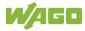

### **5.1.3** Network Configuration

#### 5.1.3.1 Host Name/Domain Name

Without a host name configuration, the controller is assigned a default name which includes the last three values of the controller's MAC address. This name is valid for as long as a host name was not configured, or host name was not supplied to the controller via DHCP (for configuration of the controller see Section "Startup" > "Configuring"). When the host name is set, a host name supplied by a DHCP response is immediately active and displaces the configured or default host name. If there are multiple network interfaces with DHCP, the last received host name is valid. If only the configured name is to be valid, the network administrator must adjust the configuration of the active DHCP server so that no host names are transferred in the DHCP response.

The default host name or the configured name is active again if the network interfaces are set to static IP addresses or if a host name is not received via the DHCP response.

A similar mechanism is used for a domain name as for the host name. The difference is that a default domain name is not set. As long as a domain name is not configured or supplied by DHCP, the domain name is empty.

#### **5.1.3.2** Routing

As part of the TCP/IP configuration, the controller allows you to configure static routes, IP masquerading and port forwarding. Default gateways are configured via static routes, since default gateways are a special case of static routes.

A network station transmits to a gateway all network data packets for systems outside of its local network. This gateway is responsible for the appropriate routing of the data packets so that they reach the target system. To allow access to different target systems, it may be necessary to configure multiple gateways. This is configured by adding routing entries.

A routing entry consists of the following information:

- Destination address,
- Destination mask,
- Gateway address,
- Gateway metric.

On the basis of the target system configuration, consisting of the destination address and destination mask, a decision is made about which gateway a network data packet should be forwarded to. The target system can be specified through an individual IP address or an IP address range. For a network data packet to forward, the routing entry with the most specific destination address and destination mask entries is always selected. The default gateway corresponds to the least specific routing entry. All network data packets such that

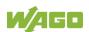

no specific routing entry exists for their destination address and destination mask are sent to this default gateway.

#### **Default Gateway:**

If the value "default" is entered in the "Destination Address" field, a default gateway, also called a default route, is defined. The value "0.0.0.0" must then be set in the "Destination Mask" field.

#### Route:

If an IP address or IP address range is entered in the "Destination Address" field, then all network data packets that are directed to the network address or network address range are sent to the gateway address corresponding to the entry.

If the IP address of the gateway is outside the IP address space that the controller can reach, the associated route is not enabled.

A metric is assigned to each routing entry. If multiple routing entries are configured for the same destination address and destination mask, the metric specifies how the routing entries are prioritized. In this case, routing entries with a lower value for the metric are preferred over routing entries with a higher metric value.

The metric value of the configured routing entries can be specified for the controller. The default value for the metric is 20. Besides the manually configurable routes, default gateways can also be set via DHCP replies. All default gateways transferred via DHCP are assigned a permanent metric value of 10.

#### Metric example:

A controller obtains its IP configuration via a DHCP server and receives both the IP address and the network mask 192.168.1.10/24. Furthermore, a gateway with IP address 192.168.1.2 and metric value 20 is set up on the controller. Therefore, when no specific routing entry exists for the target address of network data packets, the controller sends them to gateway 192.168.1.2. Besides the IP address and network mask, the DHCP server is now instructed to allocate a default gateway of 192.168.1.1. The controller gives this default gateway a metric value of 10. Therefore, the default gateway received via DHCP is preferred over the manually configured gateway.

The routing entries are used to specify which gateways the network data packets are sent. If the controller is running in switched mode and only has one network interface, all network traffic passes through this network interface. If the controller is running in separated mode or contains a modem, it has more than one network interface. Therefore, it is possible for a network data packet to arrive at the controller on one network interface and depart on a different network interface. This forwarding between different network interfaces must be explicitly enabled; it is disabled when the controller is delivered. To enable the forwarding, "Routing enabled entirely" must be enabled in the "General Routing Configuration" group. In this case, the controller can function as a router.

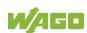

For forwarding network communication through a router, it is necessary to note that corresponding routing entries must be provided not only for the router, but also for the respective endpoints of the communication. The routing entries of the endpoints must ensure that the desired network data packets are sent via the router, both when the connection is established and with the replies.

#### Host route example:

A host route is a route to an individual host. In the following example, a route to a host with IP address 192.168.1.2 is to be specified. The route passes through a gateway that can be reached via address 10.0.1.3. To configure a host route to the destination host on a controller connected to the gateway, the following settings must be made:

Destination Address: 192.168.1.2 IP address of the destination host Destination Mask: 255.255.255 Subnet mask of an individual host

Gateway Address: 10.0.1.3 IP address of the gateway

Gateway Metric 20 Route priority

#### Network route example:

A network route is a route to a subnet, which can contain multiple hosts. In the following example, a route to a subnet should be specified with network address 192.168.1.0. The route passes through a gateway that can be reached via address 10.0.1.3. To configure a network route to the destination network on a controller connected to the gateway, the following settings must be made:

Destination Address: 192.168.1.0 IP address of the destination network

Destination Mask: 255.255.255.0 Subnet mask of the destination network

Gateway Address: 10.0.1.3 IP address of the gateway

Gateway Metric 20 Route priority

Besides configuration of static routes, the controller also supports IP masquerading. This can be enabled for selected network interfaces of the controller. Network data packets that depart the controller through a network interface for which IP masquerading has been enabled are given the IP address of the network interface as their sender address. If network data packets are forwarded through the controller, the network behind the controller is encapsulated under a single address.

Furthermore, the controller permits configuration of port forwarding entries. For port forwarding, the destination address and, if relevant, destination port of a network data packet that arrived at the controller via a previously configured network interface are overwritten. This makes it possible to forward network data packets through the controller to other addresses and ports. Forwarding can be configured for the TCP or UDP protocols.

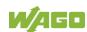

#### 5.1.4 Network Services

#### **5.1.4.1 DHCP Client**

The controller can get network parameters from an external DHCP master via the DHCP Client service.

The following parameters can be obtained:

- IP address
- SubNet mask
- Router/gateway
- Hostname
- Domain
- DNS server
- NTP server

For the IP address, SubNet mask and router/gateway parameters, the entries are stored per ETHERNET port.

The Hostname and Domain parameters are each stored according to the LIFO principle (Last In First Out). The settings from the last DHCP offer received are always used.

The DNS and NTP Server parameters are stored centrally for global use. All transmitted parameters are stored.

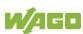

### 5.1.5 Cloud Connectivity Functionality

With the cloud connectivity functionality and an IEC library, the controller is available as a gateway for Internet-of-Things (IoT) applications. This means the controller can collect the data from all the connected devices, access the Internet via the built-in Ethernet interface or the mobile communications module and send the data to the cloud.

You can specify the cloud service to use: Microsoft Azure, Amazon Web Services and IBM Cloud are available.

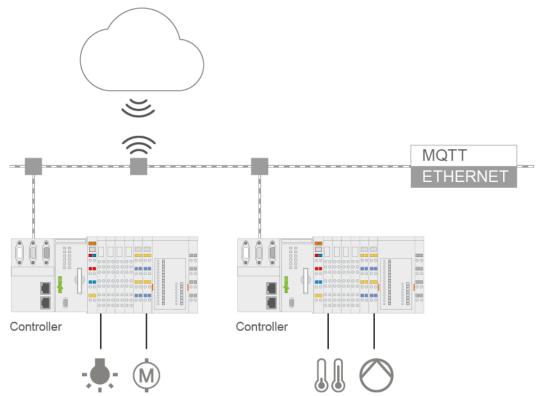

Figure 9: Connecting the Controller to a Cloud Service (Example)

Data is transmitted from the controller to the cloud service as JSON files. The connection can be encrypted with TLS; see the section "Functional Description" > ... > "TLS Encryption."

You can find the settings that must be configured in the controller in order to use the cloud connectivity functionality in the section "Start-Up" > ... > "Configuration Using Web-Based Management.

The communication parameter is configured in the WBM; the data to exchange between the cloud and controller is configured with the "WagoAppCloud" library for CODESYS V3.

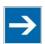

## **Note**

### Please note the risks of using cloud services!

If you use third-party cloud services, sensitive data is transferred to the cloud service provider at one's own responsibility. External access may result in manipulated data and/or unwanted control commands affecting the performance of your control system.

Use encryption methods to protect your data and observe the information provided by the Federal Office for Information Security – "Cloud: Risks and Security Tips".

Observe comparable publications of the competent, public institutions of your country.

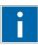

# Information

#### Observe the additional documentation!

You can find a detailed description of the cloud connectivity software package with a controller and information on PLC programming in Application Note A500920 in the Downloads area: <a href="www.wago.com">www.wago.com</a>.

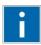

## Information

#### Observe the necessary data protection and security settings!

Before using the cloud connectivity functionality, consult the corresponding handbook and familiarize yourself with data protection and security issues. You will find this in the Downloads area at <a href="https://www.wago.com">www.wago.com</a>.

### 5.1.5.1 Components of the Cloud Connectivity Software Package

Table 38: Components of the Cloud Connectivity Software Package

| Components                  | Description                                                                                                    |
|-----------------------------|----------------------------------------------------------------------------------------------------|
| CODESYS V3:<br>WagoAppCloud | IEC library to create the PLC application; function blocks make it possible to exchange data between the PLC and cloud service. The data transmission variables are definable. |

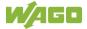

## 5.2 Memory Card Function

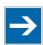

### Note

#### Only use recommended memory card!

Use only the SD memory card available from WAGO as it is suitable for industrial applications subjected to environmental extremes and for use in this device.

Compatibility with other commercially available storage media cannot be guaranteed.

The memory card is optional and serves as an additional memory area in addition to the internal memory or drive in the controller. The user program, user data, source code of the project or device settings can be saved to the memory card, and thus already existing project data and programs can be copied to one or more controllers.

If the memory card is inserted, this is incorporated under /media/sd in the directory structure of the file system inside the controller. This means that the memory card can be addressed like a removable medium on a PC.

The function of the memory card in normal operation and possible faults that may occur when the memory card is used are described in the following sections for different operating modes.

## 5.2.1 Formatting

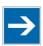

## Note

#### Note the pre-formatting of the memory card!

Please note that memory cards ≤ 2 GB are often formatted with the "FAT16" file system type and can generate up to 512 entries in the root directory. For over 512 entries create these in a subdirectory or format the memory card with "FAT32" or "NTFS."

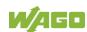

### 5.2.2 Data Backup

The controller has a backup function and a restore function.

The necessary settings can be made and the functions can be executed via the WBM pages "Backup" and "Restore" menus.

The storage medium (internal memory or SD card) and, if applicable, the storage location on the network can be set.

The data to be backed up and restored can also be selected:

- the CODESYS project ("PLC Runtime project," boot project)
- the device settings ("Settings")
- the controller operating system ("System")
- all of the above ("All," only visible if not saved on the network)

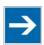

## Note

#### Note the firmware version!

Restoring the controller operating system ("System" selection) is only permissible and possible if the firmware versions at the backup and restore times are identical.

If necessary, skip restoring the controller operating system, or match the firmware version of the controller to the firmware version of the backup time beforehand.

### 5.2.2.1 Backup Function

The backup function enables the data of the internal memory and device settings to be saved on the memory card during operation.

The backup function can be called via the WBM page "Firmware Backup".

The network or the inserted memory card can be selected as the target medium.

The files of the internal drive are stored on the target medium in the directory media/sd/copy and in the corresponding subdirectories.

The information that is not present as files on the controller is stored in XML format in the directory media/sd/settings/.

If the memory card is selected as the target medium, the LED above the memory card slot flashes yellow during the save operation.

The device settings and files of the internal drive are then saved on the target medium.

The controller has an automatic update function. If this function is activated on a memory card before the data backup and a controller is booted from this memory card, this data is restored automatically on the internal memory of the controller.

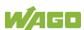

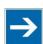

## Note

#### Only one package may be copied to the network!

If you have specified "Network" as the storage location, only one package may be selected for each storing process.

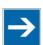

## Note

#### No backup of the memory card!

Backup from the memory card to the internal flash memory is not possible.

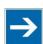

## Note

#### Account for backup time

Generation of backup files can take several minutes. Stop the CODESYS program before you start the backup procedure to help shorten the time required.

#### 5.2.2.2 Restore Function

The restore function is used to load the data and device settings from the memory card to the internal memory during operation.

The restore function can be called via the WBM page "Firmware Restore".

The network or, if it is inserted, the memory card can be selected as the source medium.

If the memory card is selected as the source medium, the LED above the memory card slot flashes yellow during the load operation.

When loading the data, the files are copied from the directory media/sd/copy/ of the source medium to the appropriate directories on the internal memory.

The device has an active and an inactive root partition. The system backup is stored on the inactive partition. Startup is then performed from the newly written partition. If the startup process can be completed, the new partition is switched to active. Otherwise, booting is performed again from the old active partition during the next boot process.

The boot project is loaded automatically and the settings automatically activated after a restart. The "Boot project location" setting on the "General PLC Runtime Configuration Web" page of the WBM determines whether the boot project of the internal drive or the memory card is loaded.

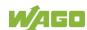

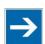

## Note

#### File size must not exceed the size of the internal drive!

Note that the amount of data in the media/sd/copy/ directory must not exceed the total size of the internal drive.

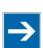

## Note

#### Restoration only possible from internal memory!

If the device was booted from the memory card, the firmware cannot be restored.

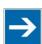

## **Note**

#### Reset by restore

A reset is performed when the system or settings are restored by CODESYS!

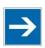

## Note

#### **Connection loss through restore**

If the restore changes the parameters of the ETHERNET connection, the WBM may then no longer be able to open a connection to the device. You must call the WBM again by entering the correct IP address of the device in the address line.

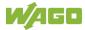

### 5.2.3 Inserting a Memory Card during Operation

The fieldbus nodes and the PLC program are running.

Insert a memory card during ongoing operation.

During normal operation, the memory card is incorporated into the file system of the controller as a drive.

No automatic copy procedures are triggered.

The LED above the memory card flashes yellow during the access.

The memory card is then ready for operation and available under /media/sd.

### 5.2.4 Removing the Memory Card during Operation

The fieldbus node and the PLC program are in operation and the memory card is plugged in.

Remove the memory card during ongoing operation.

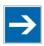

## Note

#### Data can be lost during writing!

Note that if you pull the memory card out during a write procedure, data will be lost.

The LED above the memory card flashes yellow during the attempted access.

The controller then works without a memory card.

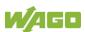

### 5.2.5 Setting the Home Directory for the Runtime System

The home directory for the runtime system is located in the controller's internal memory by default. An existing boot project may be saved in the home directory.

You can use the WBM to move the home directory for the runtime system to the memory card, e.g., to make more memory available for a large boot project or other files.

This setting can be activated using the check box "Home directory on memory card enabled" on the WBM page "PLC Runtime". Click the **[Submit]** button to apply the setting, which takes effect after the next restart. No files are applied from the old to the new home directory.

After moving the directory, a project must be loaded and a boot project created.

It should be noted that the memory card may not be removed under any circumstances as long as the home directory is there. If an application is running, system safety can be endangered by an uncontrolled controller crash.

Switching the home directory has no effect if the controller was botted from a memory card. The configuration state is saved, but only takes effect if the content of the memory card is copied to the internal memory.

### 5.2.6 Load Boot Project

If a boot project exists, it may be loaded, depending on the home directory setting for the runtime system. The following table shows the possible results:

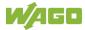

Table 39: Loading a Boot Project

| Boot Project<br>Stored in<br>Internal Flash<br>Memory | Memory Card<br>with Boot<br>Project<br>Inserted | "Home Directory on Memory Card Enabled" Checked | Boot Project is<br>Loaded                                                                                                 |
|-------------------------------------------------------|-------------------------------------------------|-------------------------------------------------|----------------------------------------------------------------------------------------------------|
|                                                       | No                                              | No                                              | No, no boot project exists                                                                                                |
|                                                       | NO                                              | Yes                                             | No, no boot project exists                                                                                                |
| No                                                    | Yes                                             | No                                              | No, no boot project exists in the internal flash memory                                                                   |
|                                                       |                                                 | Yes                                             | Yes, from memory card                                                                                                    |
|                                                       | no                                              | No                                              | Yes, from internal flash memory                                                                                           |
|                                                       |                                                 | (Yes) invalid                                   | No, invalid combination, since<br>no boot project is allowed to<br>exist in the internal flash<br>memory for this setting |
| Yes                                                   |                                                 | No                                              | Yes, from internal flash memory                                                                                           |
|                                                       | Yes                                             | (Yes) invalid                                   | No, invalid combination, since<br>no boot project is allowed to<br>exist in the internal flash<br>memory for this setting |

## 6 Mounting

### **6.1** Installation Position

Depending on the installation position and distance (D) of the product to the power supply (see chapter "Mounting">"Spacing"), different permissible ambient temperatures result.

The following installation positions are permitted:

Table 40: Installation positions and permitted ambient temperatures

| Figure                                      | Installation position | Permitted ambient temperature                 |
|---------------------------------------------|-----------------------|-----------------------------------------------|
| MAGD  O  O  O  O  O  O  O  O  O  O  O  O  O | Horizontal (standard) | D = 10 mm: -25 +60 °C<br>D = 0 mm: -25 +55 °C |
|                                             | Horizontal 180 °      | D = 0 mm: -25 +55 °C                          |
|                                             | Vertical              | D = 0 mm: -25 +55 °C                          |
|                                             | Vertical 180 °        | D = 0 mm: -25 +50 °C                          |

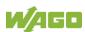

Table 40: Installation positions and permitted ambient temperatures

| Figure | Installation position | Permitted ambient temperature |
|--------|-----------------------|-------------------------------|
|        | Bottom mounting       | D = 0 mm: –25 +50 °C          |
|        | Overhead mounting     | D = 0 mm: –25 +50 °C          |

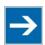

## Note

#### Use an end stop in the case of vertical mounting!

In the case of vertical assembly, an end stop has to be mounted as an additional safeguard against slipping.

WAGO order no. 249-116 End stop for DIN 35 rail, 6 mm wide WAGO order no. 249-117 End stop for DIN 35 rail, 10 mm wide

## 6.2 Mounting onto Carrier Rail

### 6.2.1 Carrier Rail Properties

All system components can be snapped directly onto a carrier rail in accordance with the European standard EN 60175 (DIN 35).

## NOTICE

**Do not use any third-party carrier rails without approval by WAGO!**WAGO GmbH & Co. KG supplies standardized carrier rails that are optimal for use with the I/O system. If other carrier rails are used, then a technical inspection and approval of the rail by WAGO GmbH & Co. KG should take place.

Carrier rails have different mechanical and electrical properties. For the optimal system setup on a carrier rail, certain guidelines must be observed:

- The material must be non-corrosive.
- Most components have a contact to the carrier rail to ground electromagnetic disturbances. In order to avoid corrosion, this tin-plated carrier rail
  contact must not form a galvanic cell with the material of the carrier rail
  which generates a differential voltage above 0.5 V (saline solution of 0.3 %
  at 20°C).
- The carrier rail must optimally support the EMC measures integrated into the system and the shielding connections.
- A sufficiently stable carrier rail should be selected and, if necessary, several mounting points (every 20 cm) should be used in order to prevent bending and twisting (torsion).
- The geometry of the carrier rail must not be altered in order to secure the safe hold of the components. In particular, when shortening or mounting the carrier rail, it must not be crushed or bent.
- The base of the I/O components extends into the profile of the carrier rail.
   For carrier rails with a height of 7.5 mm, mounting points are to be riveted under the node in the carrier rail (slotted head captive screws or blind rivets).
- The metal springs on the bottom of the housing must have low-impedance contact with the DIN rail (wide contact surface is possible).

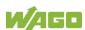

#### 6.2.2 **WAGO DIN Rails**

WAGO carrier rails meet the electrical and mechanical requirements shown in the table below.

Table 41: WAGO DIN Rails

| Item No. | Description                                                |
|----------|------------------------------------------------------------|
| 210-112  | 35 × 7.5; 1 mm; steel; bluish, tinned, chromed; slotted    |
| 210-113  | 35 × 7.5; 1 mm; steel; bluish, tinned, chromed; unslotted  |
| 210-197  | 35 × 15; 1.5 mm; steel; bluish, tinned, chromed; slotted   |
| 210-114  | 35 × 15; 1.5 mm; steel; bluish, tinned, chromed; unslotted |
| 210-118  | 35 × 15; 2.3 mm; steel; bluish, tinned, chromed; unslotted |
| 210-198  | 35 × 15; 2.3 mm; copper; unslotted                         |
| 210-196  | 35 × 8.2; 1.6 mm; aluminum; unslotted                      |

## **NOTICE**

Observe the mounting distance of the DIN rail when the load is increased! With increased vibration and shock load, mount the DIN rail at a mounting distance of max. 60 mm.

#### 6.3 **Spacing**

A minimum distance of at least 35 mm to cable ducts and housing/frame walls must be maintained for the entire fieldbus node. Depending on the installation position the distance (D) to the power supply is 0 ... 10 mm (see chapter "Mounting" > "Installation Position").

For components that are adjacent on the DIN-rail, this distance can fall below this minimum if necessary.

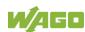

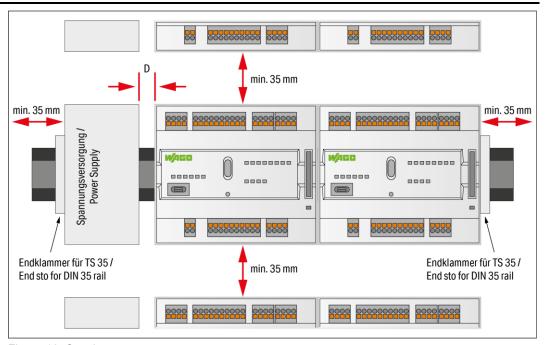

Figure 10: Spacing

The spacing creates room for heat transfer, installation or wiring. The spacing to cable conduits also prevents conducted electromagnetic interferences from influencing the operation.

If the installation space in the control cabinet or small installation distribution boards is limited, use angled network cables or patch cables for the X1 and X2 network connections, if necessary.

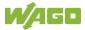

#### 6.4 **Inserting Devices**

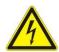

#### Do not work when devices are energized!

High voltage can cause electric shock or burns.

Switch off all power to the device prior to performing any installation, repair or maintenance work.

#### 6.4.1 **Inserting the Controller**

Snap the controller onto the DIN-rail.

The DIN-rail release tab automatically jumps back into the housing once the controller is locked onto the DIN-rail.

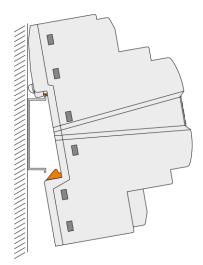

Figure 11: Insert Controller

#### WAGO picoMAX® Connectors 6.4.2

WAGO's picoMAX® pluggable connectors enable you to prewire devices to expedite device installation and avoid rewiring during device replacement.

WAGO picoMAX® connectors consist of a male header (fixed in the device) and a female connector (pluggable).

Additional information on *picoMAX*<sup>®</sup> is available in the catalog "*picoMAX*® – The Pluggable Connection System" or online at www.wago.com.

#### 6.4.2.1 Status at delivery

When delivered, the female connectors are not plugged into the device, but included.

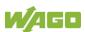

#### 6.4.2.2 Removing the Female Connector

WAGO recommends using a *picoMAX*<sup>®</sup> unlocking tool (referred to in the following text as the "unlocking tool"). Further information on the unlocking tool is provided in the Section "Accessories" > "Tools".

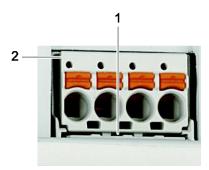

Figure 12: Removing the Female Connector without Wiring (Application Example)

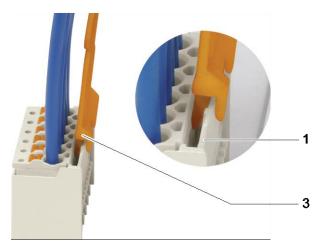

Figure 13: Removing the Female Connector with Wiring (Application Example)

Table 42: Legend for Figures "Removing the Female Connector ..."

| Position | Description                            |
|----------|----------------------------------------|
| 1        | Male locking latch                     |
| 2        | Protruding rim of the female connector |
| 3        | Unlocking tool                         |

#### 6.4.2.2.1 Removing the Female Connector without Wiring

Proceed as follows to remove the female connector with the unlocking tool:

- 1. Place the unlocking tool (3) onto the locking latch (1).
- Insert the unlocking tool fully.
   Wedge opens locking latches (also see the figure "Removing the female connector with wiring").
- 3. Grip underneath the protruding rim of the female connector (2).
- 4. Pull out the female connector.

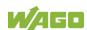

If you do not have an unlocking tool available, you can also remove the female connector with a WAGO operating tool or a screwdriver

# **⚠ WARNING**

#### Do not insert the tool in the ventilation slots!

Components inside the device may be damaged if the blade of an operating tool enters the ventilation slots. This may lead to serious damage with a risk of injury caused by malfunction, overheating or electric shock!

When using a screwdriver or an actuation tool, ensure correct positioning between the locking latch and the female connector!

#### Proceed as follows:

- 1. Push the locking latch (1) away from the female connector using the screwdriver or operating tool.
- 2. Grip underneath the protruding rim of the female connector (2).
- 3. Pull out the female connector.

#### 6.4.2.2.2 Removing the Female Connector with Wiring

Proceed as follows to remove the female connector with the unlocking tool:

- 1. Place the unlocking tool (3) onto the locking latch (1).
- Insert the unlocking tool fully. Wedge opens locking latches.
- 3. Pull out the unlocking tool together with the cables and the female connector.

If you do not have an unlocking tool available, you can also remove the female connector with a WAGO operating tool or a screwdriver

# **⚠ WARNING**

#### Do not insert the tool in the ventilation slots!

Components inside the device may be damaged if the blade of an operating tool enters the ventilation slots. This may lead to serious damage with a risk of injury caused by malfunction, overheating or electric shock!

When using a screwdriver or an actuation tool, ensure correct positioning between the locking latch and the female connector!

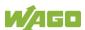

# NOTICE

Do not pull on the cables when using a screwdriver or operating tool! When using a screwdriver or operating tool to remove the female connector **do not** pull on the cables!

Grip underneath the protruding rim of the female connector to pull it out.

#### 6.4.2.3 Plugging in the Female Connector

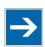

## Note

Make sure that the *picoMAX*<sup>®</sup> Female Connectors are mated properly! Make sure that the female connector is properly mated!

Proceed as follows to plug the female connector into the corresponding male header:

1. Insert the female connector into the corresponding male header.

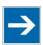

# Note

#### **Ensure the correct alignment!**

Make sure that the female connector is inserted with the correct alignment: The orange push-buttons must point inward from the device.

- 2. Push in the female connector until the female connector snaps into position with an audible click.
- 3. When plugging in with wiring: Check that the female connector is seated securely by gently pulling on the wires.

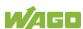

#### Connecting 7

#### **Earthing** 7.1

The controller is grounded by the spring contacts on the underside of the product by snapping it onto the grounded DIN-rail (see figure in "Mounting" > "Insert Controller").

#### **Connecting Devices** 7.2

The ETHERNET interfaces are used to connect to a LAN or to the Internet for communication with the controller. Crossover or patch cables category 5e can be used.

#### Do not use USB devices connected to earth!

USB interface shielding is not earthed directly, rather via interferencesuppression capacitor. Only keyboards, mice and USB memory sticks may be connected. Do not connect devices that are earthed, e.g., printers, because they bridge the interference-suppression capacitors and thus interference immunity is reduced.

Insert microSD memory cards as far into the slot until they click into place. The slot can be sealed to protect the card.

To remove, press the card further down until the lock releases. The card can then be removed.

The USB service interface is designed as a USB-C socket. The interface supports USB Specification 2.0.

The controller appears on the host device (PC) as a peripheral device in device mode.

The controller uses the fixed IP address 192.168.42.42 to communicate with a PC.

For more information about the interfaces, see section "Device Description" > "Connectors" and "Technical Data".

#### 7.3 Connecting the Power Supply

Connect the power supply to connector X4, pin 1 (U<sub>S</sub>+) and 2 (GND). To do this, you must also use the included 2091-1122 Female Connector.

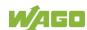

# 8 Commissioning

# 8.1 Switching On the Controller

Before switching on the controller ensure that you

- have properly mounted the controller (see section "Mounting"),
- have connected all required data cables (see section "Connections") to the corresponding interfaces,
- have connected the electronics and field-side power supply (see section "Connections"),
- have performed appropriate potential equalization at your machine/system and
- have performed shielding properly.

To switch on both the controller, switch on your power supply unit.

Starting of the controller is indicated by a brief flashing of the LEDs. After a few seconds the SYS LED will indicate successful boot-up of the controller. The runtime system CODESYS V3 is started at the same time.

Once the entire system has been successfully started, the SYS LED lights up green.

If there is an executable IEC 61131-3 program stored and running on the controller, the RUN LED will light up green.

If no executable program is stored on the controller, or the mode selector switch is set to STOP, this is likewise indicated by the RUN LED (see Section "Diagnostics").

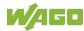

# 8.2 Determining the IP Address of the Host PC

To ensure that the host PC can communicate with the controller via ETHERNET, the host PC and controller must be located in the same subnet.

To determine the IP address of the host PC (with the Microsoft Windows® operating system) using the MS DOS prompt, proceed as follows:

- Open the MS DOS prompt.
   Enter the "cmd" command in the input field under Start > Windows
   System > Execute (Windows® 10) or Start > Search programs/files (Windows® 7).
- 2. Click **[OK]** button or press **[Enter]** to confirm the entry.
- 3. Enter the "ipconfig" command at the command prompt.
- 4. Press [Enter] to confirm the entry. The IP address, subnet mask and standard gateway, including the appropriate parameters, are displayed.

# 8.3 Setting an IP Address

In the controller's initial state, the following IP addresses are active for the ETHERNET interface (Port X1 and Port X2):

Table 43: Default IP Addresses for ETHERNET Interfaces

| ETHERNET Interface | Default Setting                             |
|--------------------|---------------------------------------------|
| X1/X2              | Dynamic assignment of IP address using DHCP |
| (switched mode)    | ("Dynamic Host Configuration Protocol")     |

Adapt IP addressing to your specific system structure to ensure that the PC and the controller can communicate with one another using one of the available configuration tools (e.g., WBM or WAGO ETHERNET Settings – see section "Configuration").

Example for incorporating the controller (192.168.2.17) into an existing network:

- The IP address of the host PC is 192.168.1.2.
- The controller and host PC must be in the same subnet (regardless of the IP address of the host PC).
- With a subnet mast of 255.255.255.0, the first three digits of the IP address
  of the host PC and controller must match so that they are located in the
  same subnet.

Table 44: Network Mask 255.255.255.0

| Host PC             | Subnet Address Range for the Controller                          |
|---------------------|------------------------------------------------------------------|
| <b>192.168.1</b> .2 | <b>192.168.1</b> .1 or <b>192.168.1</b> .3 <b>192.168.1</b> .254 |

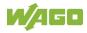

#### 8.3.1 **IP Connection via USB**

- 1. Connect the controller to your PC via the USB service interface and a suitable USB-C service cable.
- 2. If you are using Windows 10, go to step 4. In Windows 7, the controller behaves like an external drive after connection. A driver for the IP connection via USB is stored on the drive.
- 3. Install this driver. Communication is then possible via the IP connection via USB.
- 4. Call up the fixed IP address 192.168.42.42 in the browser. The Web-Based Management of the controller opens. You can use it to make all the necessary settings on the controller.

## 8.3.2 Changing an IP Address using "WAGO Ethernet Settings"

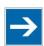

# Note

### Note the WAGO Ethernet Settings version!

The product is compatible from WAGO Ethernet Settings version 06.15.03.02.

The Microsoft Windows® application "WAGO Ethernet Settings" is a software used to identify the controller and configure network settings.

You can use a suitable USB-C service cable or the IP network for data communication.

- 1. Switch off the power supply to the controller.
- 2. Establish a suitable connection (see above) between the controller and your PC.
- 3. Switch on the power supply to the controller again.
- 4. Start the "WAGO Ethernet Settings" program.

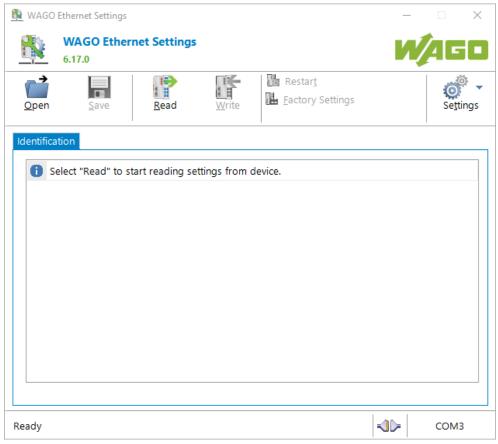

Figure 14: "WAGO Ethernet Settings" – Starting Screen (Example)

5. Click [Read] button to read in and identify the connected controller.

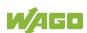

6. Select the "Network" tab:

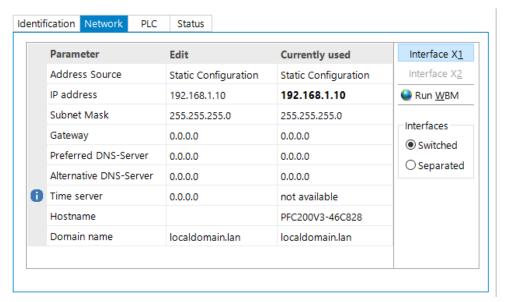

Figure 15: "WAGO Ethernet Settings" – "Network" Tab (Example)

- 7. To assign a fixed address, select "Static configuration" on the "Source" line under "Input". DHCP is normally activated as the default setting.
- 8. In the "Input" column, enter the required IP address and, if applicable, the address of the subnet mask and of the gateway.
- 9. Click the **[Write]** button to apply the address in the controller. (If necessary, "WAGO Ethernet Settings" will restart your controller automatically. This action can take about 30 seconds.)
- 10. You can now close "WAGO Ethernet Settings", or make other changes directly in the Web-based Management system as required. Click the [Run WBM] button in the right in the pane.

## 8.3.3 Temporarily Setting a Fixed IP Address

This procedure temporarily sets the IP address for the X1 interface to the fixed address "192.168.1.17".

When the switch is enabled, the fixed address is also used for interface X2. When the switch is disabled, the original address setting for interface X2 is not changed.

No reset is performed.

To make this setting, proceed as follows:

- 1. Set the mode selector switch to STOP and
- 2. Press and hold the Reset button (RST) for longer than 8 seconds.

Execution of the setting is signaled by the "SYS" LED flashing orange.

To cancel this setting, proceed as follows:

- Perform a software reset or
- Switch off the controller and then switch it back on.

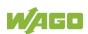

## 8.3.4 Setting the IP Address via the WBM

You can change the IP address of the controller directly via the built-in Web-Based Management without additional tools.

- 1. Use a suitable network cable to connect the controller and your PC.
- 2. Open an internet browser on the PC.
- 3. Call up the WBM on the controller. To do this, enter the following in the input line of the browser: "https://<IP address>/wbm".
- 4. If you do not know the IP address, determine the IP address as described above.

You will then be asked to authenticate.

- Enter the user name "user" and the corresponding password ("user" by default).
   If you have not already changed the default password, you are asked to change the password now.
- 6. Open the "Configuration" tab.
- 7. In the navigation, select the "Networking" item and "TCP/IP Configuration" subitem.
- 8. In the "TCP/IP Configuration" group, select the "Static IP" entry in the "IP Source" selection field.
- 9. Enter the required IP address in the "Static IP Address" input field.
- 10. Enter the required subnet mask in the "Subnet Mask" input field.
- Click the [Submit] button to apply the changes.
   Changing the IP address interrupts the connection to the controller.
- 12. Establish a new connection with the new IP address.

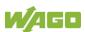

## 8.3.5 Assigning an IP Address using DHCP

The controller can obtain its dynamic IP address from a server (DHCP). In contrast to fixed IP addresses, dynamically assigned addresses are not stored permanently. Therefore, a DHCP server must be available each time the controller is restarted.

If an IP address has been assigned by means of DHCP (default setting), it can be determined through the settings and the output of the specific DHCP server.

In conjunction with the DNS server associated with DHCP, the device can be reached using its host name. This consists of a prefix and the MAC address or part of it. The MAC address of the device can be printed on the label on the side of the device.

The following example shows the corresponding output of "Open DHCP".

```
C:\OpenDHCPServer>
C:\OpenDHCPServer>
C:\OpenDHCPServer>
C:\OpenDHCPServer>OpenDHCPServer.exe -v
Open DHCP Server Version 1.75 Windows Build 1052 Starting...
Logging: All
Warning: No IP Address for DHCP Static Host 00:ff:a4:0e:ef:99 specified
Warning: No IP Address for DHCP Static Host ff:00:27:78:7b:01 specified
Warning: No IP Address for DHCP Static Host ff:00:27:78:7b:02 specified
Warning: No IP Address for DHCP Static Host ff:00:27:78:7b:03 specified
Warning: No IP Address for DHCP Static Host ff:00:27:78:7b:03 specified
Default Lease: 36000 (sec)
Server Name: DESKTOP-67MMSRM
Detecting Static Interfaces..
Lease Status URL: http://127.0.0.1:6789
Listening On: 192.168.2.1
Network changed, re-detecting Static Interfaces..
DHCPDISCOVER for 00:30:de:46:68:98 (Host0030de466898) offered 192.168.2.201
Lease Status URL: http://127.0.0.1:6789
Listening On: 192.168.2.1
Network changed, re-detecting Static Interfaces..
DHCPREQUEST for 00:30:de:46:68:98 () from interface 192.168.2.1 received
Host 00:30:de:46:68:98 (Host0030de466898) allotted 192.168.2.201 for 36000 seconds
```

Figure 16: "Open DHCP", Example Figure

In the example shown, the prefix is "Host" and the MAC ID is "00:30:de:46:68:98".

The host name is "Host0030de466898".

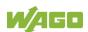

# 8.4 Testing the Network Connection

Carry out a ping network function to check whether you can reach the controller at the IP address you have assigned in the network.

- Open the MS DOS prompt window.
   To do this, enter the command "cmd" in the input field under Start > Execute... > Open: (Windows® XP) or Start > Search programs/files (Windows® 7) and then click [OK] or press [Enter].
- 2. In the MS DOS window, enter the command "ping" and the IP address of the controller (for example, ping 192.168.1.17) and then press [Enter].

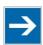

## Note

#### Host entries in the ARP table!

It may also be useful to delete the current host entries in the ARP table with the command "arp -d \*" before executing the "ping" command (as administrator in Windows® 7). This ensures that older entries will not impair the success of the "ping" command.

3. Your PC sends out a query that is answered by the controller. This reply appears in the MS DOS prompt window. If the error message "Timeout" appears, the controller has not responded properly. You then need to check your network settings.

```
U:\>ping 192.168.1.17

Ping wird ausgeführt für 192.168.1.17 mit 32 Bytes Daten:

Antwort von 192.168.1.17: Bytes=32 Zeit=1ms TTL=64
Antwort von 192.168.1.17: Bytes=32 Zeit<1ms TTL=64
Antwort von 192.168.1.17: Bytes=32 Zeit<1ms TTL=64
Antwort von 192.168.1.17: Bytes=32 Zeit<1ms TTL=64
Antwort von 192.168.1.17: Bytes=32 Zeit<1ms TTL=64
Ping=Statistik für 192.168.1.17:
Pakete: Gesendet = 4, Empfangen = 4, Verloren = 0 (0% Verlust),
Ca. Zeitangaben in Millisek.:
Minimum = 0ms, Maximum = 1ms, Mittelwert = 0ms
U:\>
```

Figure 17: Example of a Function Test

4. If the test is completed successfully, close the MS DOS window.

# 8.5 Changing Passwords

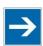

## Note

#### Change standard passwords

The standard passwords are documented in these instructions and therefore do not offer adequate protection! Change the passwords to meet your particular needs!

To increase security all passwords should contain a combination of lower case letters (a ... z), upper case letters (A ... Z), numbers (0 ... 9), spaces and special characters: (]!"#\$%&'()\*+,./:;<=>?@[\^\_`{|}~-). Passwords should not contain generally known names, dates of birth and other information that is easy to guess.

Change the standard passwords before commissioning the controller. Standard passwords are issued for the user groups "WBM Users" and "Linux® Users."

The table in the Section "Function Description" > ... > "Users and Passwords" > "WBM Users Group" shows the standard passwords for the WBM users. Proceed as follows to change these passwords:

- 1. Connect the controller to a PC via one of the network interfaces (X1, X2).
- 2. Start a web browser program on the PC and call up the WBM of the controller (see Section "Commissioning" > ... > "Configuration via Web-Based-Management (WBM)").
- 3. Log in on the controller as "admin" user with the standard password.
- 4. Change the password for all users on the WBM "Configuration of the users for the WBM" page.
- 5. Select each user and enter a new password and confirm it.

The table in the Section "Functional Description" > ... > "Users and Passwords" > "Linux® Users Group" shows the standard passwords for the Linux® users. Proceed as follows to change these passwords:

- 1. Connect the controller to a PC via the network interfaces X1.
- 2. Start a terminal program on the PC.
- 3. Log in on the controller as user "root" with the standard password.
- 4. Change the password for all users with the "passwd root," "passwd admin" and "passwd user" commands.

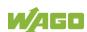

## 8.6 Shutdown/Restart

Switch off the power supply to shut down the controller.

To perform a controller restart, press the Reset button as described in the Section "Triggering Reset Functions" > "Software Reset (Restart)." Alternatively, you can switch off the controller and switch it back on again.

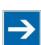

# Note

#### Do not power cycle the controller after changing any parameters!

Some parameter changes require a controller restart for the changes to apply. Saving changes takes time.

Do not power cycle the controller to perform a restart, i.e., changes may be lost by shutting down the controller too soon.

Only restart the controller using the software reboot function. This ensures that all memory operations are completed correctly and completely.

# 8.7 Initiating Reset Functions

You can initiate various reset functions using the mode selector switch and the Reset button (RST).

#### 8.7.1 Warm Start Reset

All CODESYS V3 applications are reset with a warm start reset. All global data is set to its initialization values. This corresponds to the CODESYS V3 IDE "Reset warm" command.

To perform a warm start reset, set the mode selector switch to "Reset" and hold it there for two to seven seconds.

Execution of the reset is signaled by the red "RUN LED" briefly going out when the mode selector switch is released.

### 8.7.2 Cold Start Reset

All CODESYS V3 applications are reset with a cold start reset. All global data and the retain variables are set to their initialization values.

This corresponds to the CODESYS V3 IDE "Reset Cold" command.

To perform a cold start reset, set the mode selector switch to "Reset" and hold it there for more than seven seconds.

Execution of the reset is signaled after seven seconds by the "RUN" LED going out for an extended period. You can then release the mode selector switch.

#### 8.7.3 Software Reset

The controller is restarted on a software reset.

To perform a software reset, set the mode selector switch to RUN or STOP and then press the Reset button (RST) for one to eight seconds.

Reset completion is indicated by a brief orange flashing of all LEDs. After a few seconds the SYS LED will indicate successful boot-up of the controller.

#### 8.7.4 Controller Reset

# NOTICE

#### Do not switch the controller off!

The controller can be damaged by interrupting the controller reset process. Do not switch the controller off during the controller reset process, and do not disconnect the power supply!

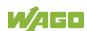

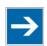

# Note

#### Parameters and passwords are overwritten!

Parameters and passwords for the Linux<sup>®</sup> and WBM users of the controller are overwritten by a controller reset.

Stored boot projects are deleted, including existing web visualizations.

Subsequently installed firmware functions are not overwritten.

Software licenses are retained.

The inactive system is not changed by the reset.

If you have any questions, contact WAGO Support.

The controller is restarted after the controller reset.

Proceed as follows to reset the controller:

- 1. Press the Reset button (RST).
- 2. Set the mode selector switch to the "RESET" position.
- 3. Press and hold both buttons until the "SYS" LED alternately flashes red/green after approx. 8 seconds.
- 4. When the "SYS" LED flashes red/green alternately, release the mode selector switch and Reset button.

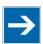

# Note

## Do not interrupt the reset process!

If you release the Reset button (RST) too early, then the controller restarts without performing the controller reset.

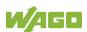

# 8.8 Configuration

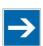

# Note

#### Check firmware version and update if required!

At the beginning of initial configuration check to ensure that you have the latest firmware version for the controller.

The firmware version installed on the controller is given on the WBM page "Status Information".

Perform an update to install the latest firmware version.

To do this, follow the instructions given in section "Service" > "Firmware Changes" > "Perform Firmware Upgrade".

The following methods are available for configuring the controller:

- Access to the Web-based management system via the PC using a web browser (section "Configuration Using Web-Based Management [WBM]")
- Access via the PC using "WAGO Ethernet Settings" (section "Configuration Using 'WAGO Ethernet Settings").

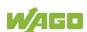

## 8.8.1 Configuration via Web-Based-Management (WBM)

The HTML pages (from here on referred to as "pages") of the Web-Based Management are used to configure the controller. Proceed as follows to access the WBM using a web browser:

- 1. Connect the controller to the ETHERNET network via the ETHERNET interface X1.
- 2. Start a Web browser on your PC.
- 3. Enter "https://" followed by the controller's IP address and "/wbm-ng" in the address line of your web browser, e.g., "https://192.168.1.17/wbm-ng". Note that the PC and the controller must be located within the same subnet (see Section "Setting an IP Address").
  If you do not know the IP address and cannot determine it, switch the controller temporarily to the pre-set address "192.168.1.17" ("Fixed IP address" mode, see Section "Commissioning" > ... > "Temporarily Setting a Fixed IP Address").

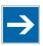

# Note

## Take usage by the CODESYS program into account

If the controller is at capacity due to a CODESYS program, this may result in slower processing in the WBM. As a result, timeout errors are sometimes reported in some circumstances. It is therefore important to stop the CODESYS application prior to performing complicated configurations using WBM.

→ When the connection has been established, a login window opens.

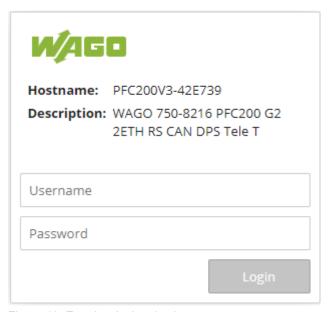

Figure 18: Entering Authentication

- 4. Enter the username and password.
- 5. Click the **[Login]** button.

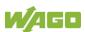

→ Depending on the user selected, the navigation bar and the tabs of the WBM are displayed.

If you have disabled cookies in your web browser, you can continue to use the WBM as long as you move directly inside it. However, if you fully reload the website (e.g., with **[F5]**), you must log in again since the web browser is then not able to store the data of your login session.

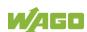

#### 8.8.1.1 WBM User Administration

To allow settings to be made only by a select number of users, limit access to WBM functions through User Administration.

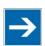

# Note

#### Change passwords

Default passwords are documented in these instructions and therefore do not offer adequate protection! Change the passwords to meet your particular needs.

If you do not change these passwords, a warning will appear each time you call up a website after logging in.

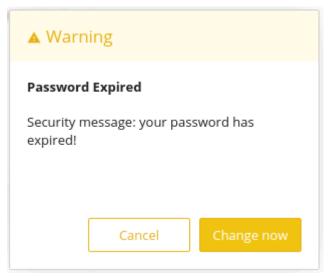

Figure 19: Password Reminder

Table 45:User Settings in the Default State

| Table 10.0001 Collings III the Boldan Clate |                               |                  |
|---------------------------------------------|-------------------------------|------------------|
| Users                                       | Permissions                   | Default Password |
| root                                        | All (administrator)           | wago             |
| admin                                       | All (administrator)           | wago             |
| user                                        | Supported to a limited extent | user             |

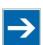

# Note

#### **General Rights of WBM Users**

The WBM users "root", "admin" and "user" have rights beyond the WBM to configure the system and install software.

User administration for controller applications is configured separately.

Access rights for the WBM pages are shown in the table below.

The "root" user has the same rights as the "admin" user and is therefore not listed separately.

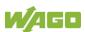

Table 46: Access Rights for WBM Pages

| Information                                                                                                    | Tab/  | Navigation         | WBM Page Title                        | User  |  |
|----------------------------------------------------------------------------------------------------|-------|--------------------|---------------------------------------|-------|--|
| Vendor Information                                                                                                    | Infor |                    |                                       |       |  |
| PLC Runtime   PLC Runtime Information   User                                                                                                    |       | Device Status      | Device Status                         | user  |  |
| Legal Information   WAGO Licenses   WAGO Software License Agreement   User                                                                                                    | V     | /endor Information | Vendor Information                    | user  |  |
| WAGO Licenses   WAGO Software License Agreement   User Open Source Licenses   User Licenses   User Licenses   WBM Licenses   WBM Third Party License Information   User Trademarks   Information   User Information   User   User User   User    | Р     | PLC Runtime        | PLC Runtime Information               | user  |  |
| Open Source Licenses   User Licenses   User Licenses   WBM Licenses   WBM Third Party License Information   User Trademarks   Information   User Information   User                                                                                                    | L     | egal Information   |                                       |       |  |
| Licenses   WBM Third Party License Information   user                                                                                                    |       | WAGO Licenses      | WAGO Software License Agreement       | user  |  |
| Trademarks Information User  WBM Version WBM Version Info User  Configuration  PLC Runtime PLC Runtime Configuration User  Networking  TCP/IP TCP/IP Configuration User  Configuration  Ethernet Ethernet Configuration User  Configuration  Host/Domain Configuration of Host and Domain Name User  Routing Routing User  Clock Clock Settings User  Administration  Create Image Create bootable Image admin  Package Server  Firmware Backup Firmware Backup admin  Firmware Firmware Restore Active System Admin Software Uploads Software Uploads Software Uploads Software Uploads Ports and Services  Network Services Configuration of Network Services admin  PLC Runtime PLC Runtime Services  SSH SSH SSH Server Settings admin  Connection 1 Configuration of admin  Connection 2 Configuration admin  admin admin  Connection 2 Configuration admin  admin  admin  admin  connection 2 Configuration admin  admin                                                                                                    |       | •                  | Open Source Licenses                  | user  |  |
| Information   WBM Version   WBM Version   Info   user                                                                                                    |       | WBM Licenses       | WBM Third Party License Information   | user  |  |
| Configuration  PLC Runtime PLC Runtime Configuration user  Networking  TCP/IP TCP/IP Configuration user  Configuration  Ethernet Ethernet Configuration user  Configuration  Host/Domain Name Routing Routing user  Clock Clock Settings user  Administration  Create Image Create bootable Image admin  Package Server  Firmware Backup Firmware Backup admin  Firmware Firmware Restore  Active System Active System admin  Mass Storage Mass Storage admin  Ports and Services  Network Services Configuration of NTP Client admin  PLC Runtime PLC Runtime Services  SSH SSH Server Settings admin  Connection 1 Configuration  admin  Connection 2 Configuration  I user  admin Description  User  Admin Name  Admin Name  Admin  Admin  Admin  Admin  Connection 2 Configuration  Admin  Admin |       |                    | Trademarks Information                | user  |  |
| PLC Runtime PLC Runtime Configuration user  Networking  TCP/IP TCP/IP Configuration user  Ethernet Ethernet Configuration user  Configuration Host/Domain Configuration of Host and Domain Name Routing Routing user  Clock Clock Settings user  Administration  Create Image Create bootable Image admin  Package Server  Firmware Backup Firmware Backup admin  Firmware Firmware Restore admin  Active System Active System admin  Mass Storage Mass Storage admin  Software Uploads Software Uploads admin  PCR Runtime PLC Runtime Services admin  NTP Client Configuration of NTP Client admin  PLC Runtime Services SH SSH Server Settings admin  Cloud Connectivity  Status Overview admin  Connection 2 Configuration admin  admin  admin  Connection 2 Configuration  Admin admin  admin  Connection 2 Configuration  Admin admin  Admin  A | ٧     | VBM Version        | WBM Version Info                      | user  |  |
| Networking    TCP/IP                                                                                                    | Conf  | figuration         |                                       |       |  |
| TCP/IP Configuration  Ethernet Ethernet Configuration User Configuration  Host/Domain Configuration of Host and Domain Name User Routing Routing User  Clock Clock Settings User  Administration  Create Image Create bootable Image admin  Package Server  Firmware Backup Firmware Backup admin Firmware Restore Active System Active System Admin  Mass Storage Mass Storage admin  Software Uploads Software Uploads Ports and Services  Network Services Configuration of Network Services admin  NTP Client Configuration of NTP Client admin PLC Runtime Services SH SSH Server Settings admin  Cloud Connectivity  Status Overview admin Connection 2 Configuration admin Connection 2 Configuration  average User  User  User  User  Admin Domain Name  User  User  Admin Domain Name  User  Admin Domain Name  User  User  Admin Admin  Admin  User  Clock Cothiguration of Host and Domain Name  User  User  Admin Admin  Admin  Connection 1 Configuration  Admin  Admin  Admin  Connection 2 Configuration  Admin  Admi | Р     | PLC Runtime        | PLC Runtime Configuration             | user  |  |
| Configuration  Ethernet Configuration  Host/Domain Name Routing Routing  Clock Clock Settings Administration  Create Image Firmware Backup Firmware Restore Active System Active System Active System  Mass Storage  Network Services  Network Services  Network Services  SSH SSH Server Settings  Ethernet Configuration User  User  Lock  Lock Settings User  Admin  Locnnection 1  Loch Settings  Admin  Locnnection 2  Loch Settings  Loch Settings  Admin  Loch Settings  Admin  Loch Settings  Admin  Admin  Admin  Loch Settings  Admin  Loch Settings  Admin  Admin | Ν     | letworking         |                                       |       |  |
| Configuration Host/Domain Name Routing Routing Routings User  Clock Clock Settings User  Administration Create Image Create bootable Image Admin Package Server Firmware Backup Firmware Restore Active System Active System Active System Software Uploads Software Uploads Ports and Services Network Services Network Services SSH SSH Server Settings Connection 1 Connection 2 Configuration of Host and Domain Name User User User User User User User Use                                                                                                    |       | = :                | TCP/IP Configuration                  | user  |  |
| Name   Routing   Routing   user                                                                                                    |       |                    | Ethernet Configuration                | user  |  |
| Clock Clock Settings user  Administration  Create Image Create bootable Image admin  Package Server  Firmware Backup Firmware Backup admin  Firmware Firmware Restore admin  Restore Active System Active System admin  Mass Storage Mass Storage admin  Software Uploads Software Uploads admin  Ports and Services  Network Services Configuration of Network Services admin  NTP Client Configuration of NTP Client admin  PLC Runtime PLC Runtime Services admin  Services  SSH SSH Server Settings admin  Cloud Connectivity  Status Overview admin  Connection 1 Configuration admin  Connection 2 Configuration  admin  admin                                                                                                    |       |                    | Configuration of Host and Domain Name | user  |  |
| Administration  Create Image                                                                                                    |       | Routing            | Routing                               | user  |  |
| Create Image   Create bootable Image   admin                                                                                                    | С     | Clock              | Clock Settings                        | user  |  |
| Package Server  Firmware Backup Firmware Backup  Firmware Restore  Active System Active System  Mass Storage Mass Storage admin  Software Uploads Software Uploads admin  Ports and Services  Network Services Configuration of Network Services admin  NTP Client Configuration of NTP Client admin  PLC Runtime PLC Runtime Services admin  Services  SSH SSH Server Settings admin  Cloud Connectivity  Status Overview admin  Connection 1 Configuration  Configuration admin  Connection 2 Configuration  admin                                                                                                    | А     | Administration     |                                       |       |  |
| Firmware Backup Firmware Backup Firmware Firmware Restore Active System Active System admin  Mass Storage Mass Storage admin Software Uploads Software Uploads admin Ports and Services  Network Services Configuration of Network Services admin NTP Client Configuration of NTP Client admin PLC Runtime PLC Runtime Services admin Services SSH SSH Server Settings admin  Cloud Connectivity  Status Overview admin Connection 1 Configuration admin Connection 2 Configuration admin                                                                                                    |       | Create Image       | Create bootable Image                 | admin |  |
| Firmware Restore admin  Restore  Active System Active System admin  Mass Storage Mass Storage admin  Software Uploads Software Uploads admin  Ports and Services  Network Services Configuration of Network Services admin  NTP Client Configuration of NTP Client admin  PLC Runtime PLC Runtime Services  SSH SSH Server Settings admin  Cloud Connectivity  Status Overview admin  Connection 1 Configuration  Configuration admin  Connection 2 Configuration  Admin  Admin                                                                                                    | Р     | Package Server     |                                       |       |  |
| Restore Active System Active System admin  Mass Storage Mass Storage admin Software Uploads Software Uploads admin  Ports and Services  Network Services Configuration of Network Services admin NTP Client Configuration of NTP Client admin PLC Runtime PLC Runtime Services admin Services SSH SSH Server Settings admin  Cloud Connectivity  Status Overview admin Connection 1 Configuration Connection 2 Configuration admin                                                                                                    |       | Firmware Backup    | Firmware Backup                       | admin |  |
| Mass Storage       Mass Storage       admin         Software Uploads       software Uploads       admin         Ports and Services       Configuration of Network Services       admin         NTP Client       Configuration of NTP Client       admin         PLC Runtime       PLC Runtime Services       admin         Services       SSH       SSH Server Settings       admin         Cloud Connectivity       Status       Overview       admin         Connection 1       Configuration       admin         Connection 2       Configuration       admin                                                                                                    |       |                    | Firmware Restore                      | admin |  |
| Software Uploads Software Uploads admin Ports and Services  Network Services Configuration of Network Services admin NTP Client Configuration of NTP Client admin PLC Runtime PLC Runtime Services admin Services SSH SSH Server Settings admin Cloud Connectivity  Status Overview admin Connection 1 Configuration admin Connection 2 Configuration admin                                                                                                    |       | Active System      | Active System                         | admin |  |
| Ports and Services  Network Services   Configuration of Network Services   admin   NTP Client   Configuration of NTP Client   admin   PLC Runtime   PLC Runtime Services   admin   Services   SSH   SSH Server Settings   admin   Cloud Connectivity   Status   Overview   admin   Connection 1   Configuration   admin   Connection 2   Configuration   admin                                                                                                    | N     | /lass Storage      | Mass Storage                          | admin |  |
| Network Services       Configuration of Network Services       admin         NTP Client       Configuration of NTP Client       admin         PLC Runtime       PLC Runtime Services       admin         Services       SSH       SSH Server Settings       admin         Cloud Connectivity       Status       Overview       admin         Connection 1       Configuration       admin         Connection 2       Configuration       admin                                                                                                    | S     | Software Uploads   | Software Uploads                      | admin |  |
| NTP Client Configuration of NTP Client admin PLC Runtime PLC Runtime Services admin Services SSH SSH Server Settings admin Cloud Connectivity Status Overview admin Connection 1 Configuration admin Connection 2 Configuration admin                                                                                                    | P     | Ports and Services |                                       |       |  |
| PLC Runtime Services admin Services SSH SSH Server Settings admin Cloud Connectivity Status Overview admin Connection 1 Configuration admin Connection 2 Configuration admin                                                                                                    |       | Network Services   | Configuration of Network Services     | admin |  |
| Services SSH SSH Server Settings admin  Cloud Connectivity  Status Overview admin  Connection 1 Configuration admin  Connection 2 Configuration admin                                                                                                    |       |                    | <u> </u>                              | admin |  |
| Cloud Connectivity  Status  Overview  Connection 1  Configuration  Connection 2  Configuration  admin  admin  admin                                                                                                    |       |                    | PLC Runtime Services                  | admin |  |
| StatusOverviewadminConnection 1ConfigurationadminConnection 2Configurationadmin                                                                                                    |       | SSH                | SSH Server Settings                   | admin |  |
| Connection 1ConfigurationadminConnection 2Configurationadmin                                                                                                    | C     | Cloud Connectivity |                                       |       |  |
| Connection 2 Configuration admin                                                                                                    |       | Status             | Overview                              | admin |  |
|                                                                                                    |       | Connection 1       | Configuration                         | admin |  |
| SNMP                                                                                                    |       | Connection 2       | Configuration                         | admin |  |
|                                                                                                    | S     | SNMP               |                                       |       |  |

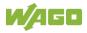

Table 46: Access Rights for WBM Pages

| Tab/Navigation             | WBM Page Title                                  | User  |
|----------------------------|-------------------------------------------------|-------|
| General<br>Configuration   | Configuration of general SNMP parameters        | admin |
| SNMP v1/v2c                | Configuration of SNMP v1/v2c parameters         | admin |
| SNMP v3                    | Configuration of SNMP v3 Users                  | admin |
| Docker                     | Docker Settings                                 | admin |
| Users                      | WBM User Configuration                          | user  |
| ieldbus                    |                                                 |       |
| OPC UA                     | OPC UA Configuration                            | admin |
| BACnet                     |                                                 |       |
| Status                     | BACnet Status                                   | admin |
| Configuration              | BACnet Configuration                            | admin |
| Storage Location           | BACnet Storage Location                         | admin |
| Files                      | BACnet Files                                    | admin |
| Security                   |                                                 | •     |
| OpenVPN / IPsec            | OpenVPN / IPsec Configuration                   | admin |
| Firewall                   |                                                 |       |
| General<br>Configuration   | General Firewall Configuration                  | admin |
| Interface<br>Configuration | Interface Configuration                         | admin |
| MAC Address<br>Filter      | Configuration of MAC Address Filter             | admin |
| User Filter                | Configuration of User Filter                    | admin |
| Certificates               | Certificates                                    | admin |
| Boot Mode                  | Boot mode configuration                         | admin |
| TLS                        | Security Settings                               | admin |
| Integrity                  | Advanced Intrusion Detection Environment (AIDE) | admin |
| WAGO Device<br>Access      | WAGO Device Access                              | admin |
| Diagnostic                 |                                                 | •     |
| Log Message                | Log Message Viewer                              | user  |
| Download                   | Download                                        | admin |
| Network Capture            | Network Capture                                 | admin |

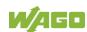

#### 8.8.1.2 General Information about the Page

The IP address of the active device is displayed in the entry line of the browser window.

The WBM pages are only displayed after logging in. To log in, enter your username and password in the login window and click the **[Login]** button.

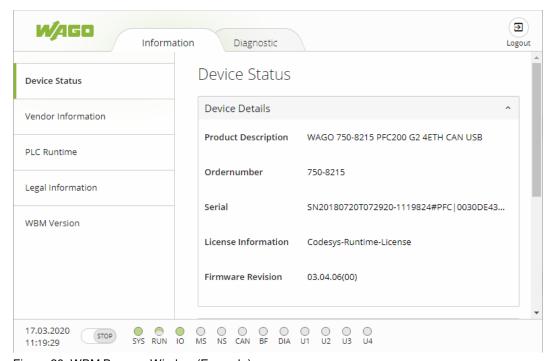

Figure 20: WBM Browser Window (Example)

The tabs for the various WBM areas and the **[Reboot]** and **[Logout]** buttons are displayed in the header of the browser window. The **[Reboot]** button only appears if you are logged in as an administrator.

If not all tabs can be displayed in the selected width of the window, a tab with ellipsis (...) is displayed instead of the tabs that cannot be displayed. This allows you to select the tabs (not shown) using a pull-down menu.

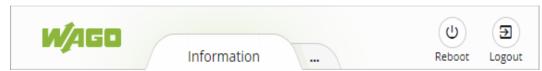

Figure 21: WBM Header with Tabs that Cannot be Displayed (Example)

The navigation tree is shown on the left of the browser window. The content of the navigation tree depends on the selected tab.

You can use this navigation tree to go to the individual pages and, where provided, subpages included in these pages.

The current device status is displayed in the status bar.

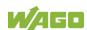

Figure 22: WBM Status Bar (Example)

- Date and Time Local date and local time and on the device
- Setting of the mode selector switch
- LED status of the Device:

All LEDs are graphically represented and are labeled with their particular designation (e.g., SYS, RUN, ...). The following colors are possible:

- gray: LED is off.
- full color (green, red, yellow, orange): The LED is activated in the particular color.
- half color:

The LED is flashing in the corresponding color. The other half of the surface is then either gray or also colored. The latter case indicates that the LED is flashing sequentially in different colors.

A tooltip containing more detailed information opens as long as the cursor is positioned over an LED. The text that is displayed also contains the message that put the LED into its current status. The time of the message is also shown.

The states displayed in the WBM will not always correspond at the precise time to those on the controller. Data has a runtime during transmission and can only be queried at a certain interval. The time period between two queries is 30 seconds.

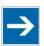

# Note

#### Do not power cycle the controller after changing any parameters!

Some parameter changes require a controller restart for the changes to apply. Saving changes takes time.

Do not power cycle the controller to perform a restart, i.e., changes may be lost by shutting down the controller too soon.

Only restart the controller using the software reboot function. This ensures that all memory operations are completed correctly and completely.

A description of the WBM pages and the respective parameters can be found in the appendix in Section "Configuration Dialogs" > "Web-Based Management (WBM)".

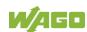

#### Configuration using "WAGO Ethernet Settings" 8.8.2

The "WAGO Ethernet Settings" program enables you to read system information about your controller, make network settings and enable/disable the Web server.

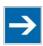

# Note

#### Observe the software version!

To configure the controller, use at least Version 06.15.01 dated 2021-02-08 or newer of "WAGO Ethernet Settings"!

You must select the corresponding interface after launching the "WAGO ETHERNET Settings".

You can use a suitable USB-C service cable or the IP network for data communication.

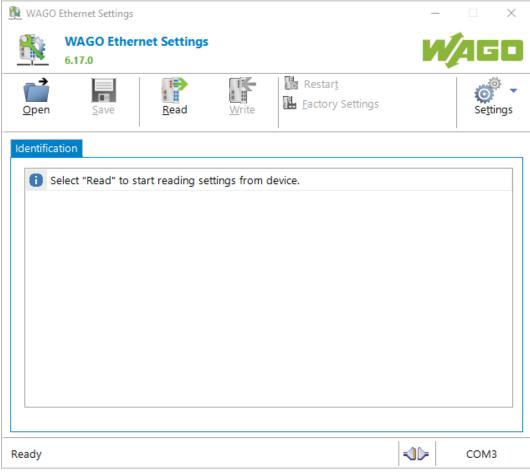

Figure 23: "WAGO Ethernet Settings" – Start Screen (Example)

For this, click "Settings" and then "Communication".

In the "Communication settings" window that then opens, adapt the settings to your needs.

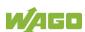

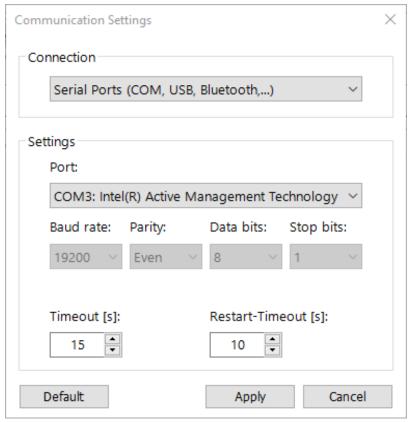

Figure 24: "WAGO Ethernet Settings" – Communication Link (Example)

Once you have configured "WAGO Ethernet Settings" and have clicked **[Apply]**, connection to the controller is established automatically.

If "WAGO Ethernet Settings" has already been started with the correct parameters, you can establish connection to the controller by clicking [Read].

#### 8.8.2.1 **Identification Tab**

An overview of the connected device is given here.

Besides some fixed values — e.g., item No., MAC address and firmware version — the currently used IP address and the configuration method are also shown here.

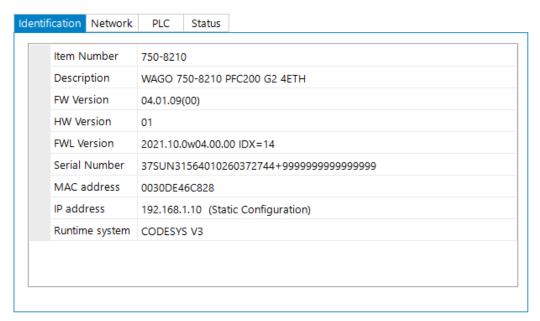

Figure 25: "WAGO Ethernet Settings" – Identification Tab (Example)

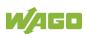

#### 8.8.2.2 Network Tab

This tab is used to configure network settings.

Values can be changed in the "Input" column, while the parameters in use are shown in the "Currently in use" column.

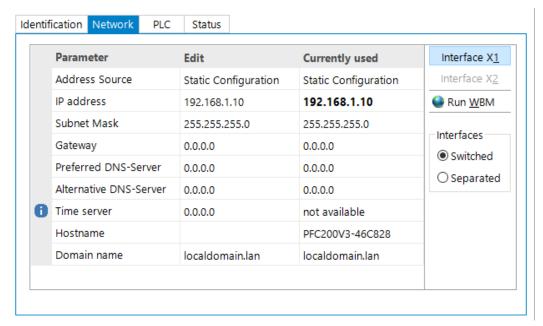

Figure 26: "WAGO Ethernet Settings" - Network Tab (Example)

#### **Address Source**

Specify how the controller will determine its IP address: Static, via DHCP or via BootP.

#### IP address, subnet mask, gateway

Specify the specific network parameters for static configuration.

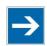

# Note

### Restricted setting for default gateways!

Only the default gateway 1 can be set via "WAGO Ethernet Settings." The default gateway 2 can only be set in the WBM!

#### Preferred DNS server, alternative DNS server

Enter the IP address (when required) for an accessible DNS server when identifying network names.

#### Time server

Specify the IP address for a time server if setting the controller's system time via NTP.

#### Hostname

The host name of the controller is displayed here. In the controller's initial state, the host name is composed of the string "CC100" and the last three bytes of the

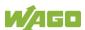

MAC address.

This standard value is also used whenever the chosen name in the "Input" column is deleted.

#### Domain name

The current domain name is displayed here. This setting can be automatically overwritten with dynamic configurations, e.g., DHCP.

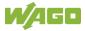

### 8.8.2.3 PLC Tab

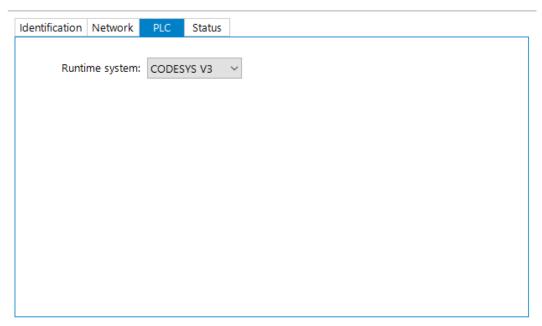

Figure 27: "WAGO Ethernet Settings" – Protocol Tab (Example)

Here you can select the runtime system.

#### 8.8.2.4 **Status Tab**

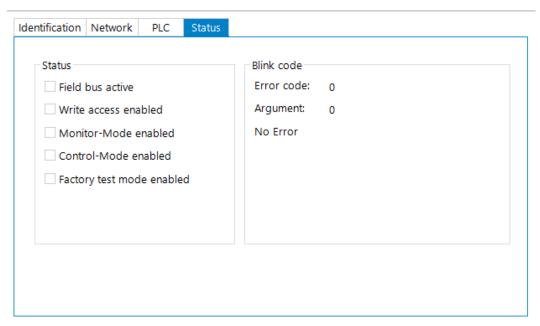

Figure 28: "WAGO Ethernet Settings" – Status Tab (Example)

General information about the controller status is displayed here.

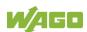

# 9 Run-time System CODESYS V3

# 9.1 General Notes

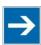

# Note

### **Additional Information**

Information on the installation, startup and programming is provided in the CODESYS V3 documentation.

#### 9.2 **CODESYS V3 Priorities**

WAGO I/O System Compact

751-9301 Compact Controller 100

A list of priorities implemented for the controller is provided below as supplementary information to the CODESYS V3 documentation.

Table 47: CODESYS V3 Priorities

| Scheduler                                  | Task                                                         | Linux <sup>®</sup><br>Priority | IEC<br>Priority | Remark                                                                                                    |
|--------------------------------------------|--------------------------------------------------------------|--------------------------------|-----------------|----------------------------------------------------------------------------------------------------|
|                                            | Local bus or fieldbus - HIGH                                 | -9586                          |                 | Local bus (-88)                                                                                                    |
|                                            | Mode selector switch monitoring                              | -85                            |                 | Task registers changes to the mode selector switch and changes the state of the PLC application. (start, stop, reset warm/cold) |
|                                            | CODESYS watchdog                                             | -83                            |                 | Execution of the watchdog functions                                                                                             |
| Preemptive<br>scheduling<br>-<br>Real-time | Cyclic and event-<br>controlled IEC task                     | -5553                          | 1 3             | For real-time tasks which must not be influenced in execution by external interfaces (e.g., fieldbus).                          |
| range                                      | Local bus or fieldbus - MID                                  | -5243                          |                 | CAN (-5251)<br>PROFIBUS (-49<br>45)<br>Modbus® slave/master<br>(-43)                                                            |
|                                            | Cyclic and event-<br>controlled IEC task                     | -4232                          | 4 14            | For real-time tasks which must not influence fieldbus communication during execution.                                           |
|                                            | Local bus or fieldbus – LOW                                  | -134                           |                 |                                                                                                    |
| Fair scheduling                            | CODESYS communication                                        | Back-                          |                 | Communication with the CODESYS development environment                                                                          |
| None real-<br>time range                   | Cyclic, event-<br>controlled and<br>freewheeling IEC<br>task | ground<br>(20)                 | 15              | Incl. standard priority of the visualization task                                                                               |

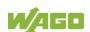

### 9.3 Memory Spaces under CODESYS V3

The memory spaces in the controller under CODESYS V3 have the following sizes:

Program memory: 32 Mbytes
Data memory: 128 Mbytes
Input data: 64 kbytes
Output data: 64 kbytes
Retain/Persistent: 128 kbytes

Function block limitation: 12 \* 4096 bytes = 48 kbytes

### 9.3.1 Program and Data Memory

The program memory (also code memory) has a maximum size of 32 MB. The data memory has a maximum size of 128 MB.

Both areas are separate from each other and are requested when downloading to the system depending on the scope of the program. If the size limit is exceeded, it is displayed as an error.

### 9.3.2 Function Block Limitation

Together with the data memory to be used by the application, memory is required for the individual program function blocks in the system.

The size of the administration space is calculated from the function block limitation \* 12 (i.e., 4096 Byte \* 12).

The actual size of the main memory required in the system for data is the sum of global program and data memory and function block limitation memory.

### 9.3.3 Remanent Memory

A total of 128 kbytes of remanent memory is available for the IEC-61131 application.

The remanent area is divided into the retain area and the persistence area. The areas are automatically distributed by CODESYS V3.

### 9.3.4 File Access from the IEC Application

Access to files via the IEC application is restricted to the following directories:

- /home/codesys
- /media/sd
- /tmp

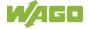

#### 9.3.5 Changing Network Settings from the IEC Application

To change network settings from an IEC application or via a fieldbus (e.g., PROFINET DCP), the "IP Source" parameter must be set to "external" (WBM "TCP/IP Configuration" page - "Bridge Interfaces" group).

The IEC application changes the network settings, for example, by enabling the "Adjust operating system settings" option in CODESYS (double-click the "ETHERNET (ETHERNET)" element in the device tree > "General" tab > "Adjust operating system settings" option).

#### 9.3.6 **EtherCAT**

EtherCAT connection is possible via the CODESYS V3 functionality and the CODESYS V3 libraries.

To use the EtherCAT master function, the network interfaces must be switched from "switched" to "separated" (WBM "ETHERNET Configuration" page - "Bridge Configuration" group) and the controller or at least the runtime restarted so that the MAC addresses are assigned correctly.

To configure the EtherCAT master added to the project, the required AC adapter is selected in CODESYS (double-click the "EtherCAT Master" element in the device tree > "General" tab > "Source address MAC" > [Select]).

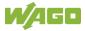

## 9.4 Process Image

### 9.4.1 Analog Inputs

The analog inputs Al1 and Al2 are represented per channel via the WORD data type (16 bit).

Table 48: Process Image - Analog Inputs

| Chan- | Pin   | Data | Mea-           | Value Range      |         |                                                    |
|-------|-------|------|----------------|------------------|---------|----------------------------------------------------|
| nel   |       | Type | sured<br>Value | Hex.             | Dec.    | Bin.                                               |
|       |       |      | < 0 V          | 0x0000           | 0       | 0000.0000.<br>0000.0000                            |
| Al1   | X14.1 | WORD | 0<br>10 V      | 0x0000<br>0x7FF8 | 0 32760 | 0000.0000.<br>0000.0000<br>0111.1111.<br>1111.1000 |
| Al2   | X14.3 |      | > 10 V         | 0x7FFB           | 32763   | 0111.1111.<br>1111.1011                            |

### 9.4.2 Analog outputs

The analog outputs AO1 and AO2 are represented per channel via the WORD data type (16 bit).

Table 49: Process Image – Analog Outputs

| Chan- | Pin  | Data | Mea-           | Value Range      |         |                                      |
|-------|------|------|----------------|------------------|---------|--------------------------------------|
| nel   |      | Туре | sured<br>Value | Hex.             | Dec.    | Bin.                                 |
| AO1   | X6.1 |      |                |                  |         | 0000.0000.                           |
| AO2   | X6.3 | WORD | 0<br>10 V      | 0x0000<br>0x7FFF | 0 32767 | 0000.0000<br>0111.1111.<br>1111.1111 |

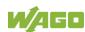

#### 9.4.3 **Analog Temperature Inputs**

The analog temperature sensor inputs PT1+ / PT1- and PT2+ / PT2- are represented at a resolution of 1 digit per 0.1 °C via the INT data type (16 bit).

Table 50: Process Image – Analog Temperature Inputs

| Chan-          | Pin              | Data | Mea-                 | Value Range       |           |                                                     |
|----------------|------------------|------|----------------------|-------------------|-----------|-----------------------------------------------------|
| nel            |                  | Type | sured<br>Value       | Hex.              | Dec.      | Bin.                                                |
| PT1+ /         | X13.1 /          |      | < –<br>60 °C         | 0x8001            | -32767    | 1.000.000.<br>000.000.000                           |
| PT1-           | X13.2            | INT  | −60 °C<br><br>350 °C | 0xFDA8*<br>0x0DAC | -600 3500 | 1111.1101.<br>1010.1000*<br>0000.1101.<br>1010.1100 |
| PT2+ /<br>PT2- | X13.3 /<br>X13.4 |      | ><br>350 °C          | 0x0DAC            | 3500      | 0000.1101.<br>1010.1100                             |

<sup>\*</sup>Temperature values below 0 °C are represented in two's complement binary and hexadecimal.

#### **Digital Inputs** 9.4.4

The digital inputs DI1 ... DI8 are represented per channel via the BOOL data type. In addition, the digital inputs are represented via the BYTE data type.

Table 51: Process Image - Digital Inputs

| Chan-       | Pin    | Data | Mea-           | Value Range |       |                        |
|-------------|--------|------|----------------|-------------|-------|------------------------|
| nel         |        | Type | sured<br>Value | Hex.        | Dec.  | Bin.                   |
| DI [1<br>8] | X12    | BYTE |                | 0x00 0xFF   | 0 255 | 0000.0000<br>1111.1111 |
| DI1         | X12.3  |      |                |             |       |                        |
| DI2         | X12.4  |      |                |             |       |                        |
| DI3         | X12.5  |      | 0 /            |             |       |                        |
| DI4         | X12.6  | BOOL | +24 V<br>DC    |             |       | TRUE /                 |
| DI5         | X12.7  | BOOL |                | _           | _     | FALSE                  |
| DI6         | X12.8  |      |                |             |       |                        |
| DI7         | X12.9  |      |                |             |       |                        |
| DI8         | X12.10 |      |                |             |       |                        |

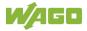

## 9.4.5 Digital Outputs

The digital outputs DO1 ... DO4 are represented per channel via the BOOL data type. In addition, the digital outputs are represented via the BYTE data type.

Table 52: Process Image - Digital Outputs

| Chan-       | Pin  | Data | Mea-           | Value Range |      |                        |
|-------------|------|------|----------------|-------------|------|------------------------|
| nel         |      | Type | sured<br>Value | Hex.        | Dec. | Bin.                   |
| DI [1<br>8] | X5   | BYTE |                | 0x00 0x0F   | 0 15 | 0000.0000<br>0000.1111 |
| DO1         | X5.3 |      | 0 /            |             |      |                        |
| DO2         | X5.5 | BOOL | +24 V<br>DC    |             |      | TRUE /                 |
| DO3         | X5.7 | BOOL |                | _           | _    | FALSE                  |
| DO4         | X5.9 |      |                |             |      |                        |

#### 10 **Diagnostics**

#### **Operating and Status Messages** 10.1

The following tables contain descriptions of all operating and status messages for the controller which are indicated by LEDs.

#### 10.1.1 "SYS" LED

#### 10.1.1.1 SYS LED

Table 53: Diagnostics via SYS LED

| Status          | Explanation                                                          | Remedy                                                                                                    |
|-----------------|----------------------------------------------------------------------|----------------------------------------------------------------------------------------------------|
| Green           | Ready to operate -<br>System start<br>completed without<br>errors    |                                                                                                    |
| Orange          | Device is in startup/boot process and the RST button is not pressed. |                                                                                                    |
| Orange flashing | "Fix IP Address" mode, temporary setting until the next reboot       | Connect to the device via the standard address (192.168.1.17) or restart the device to restore the original value set. |
| Green/red       | Firmware update                                                      |                                                                                                    |
| flashing        | mode                                                                 |                                                                                                    |

### 10.1.1.2 RUN LED

Table 54: RUN LED Diagnostics

| Status                   | Explanation                                                               | Remedy                                                          |
|--------------------------|---------------------------------------------------------------------------|-----------------------------------------------------------------|
| Green                    | Applications loaded and all in the "RUN" status                           |                                                                 |
| Green flashing           | No application and now boot project loaded                                | Load an application or boot project.                            |
| Red                      | Applications loaded and all in the "STOP" status                          | Set the mode selector switch to "RUN" to start the application. |
| Green/red<br>flashing    | At least one application in the "RUN" status and one in the "STOP" status | Start the stopped application.                                  |
| Red,<br>goes out briefly | Warm start reset completed                                                |                                                                 |

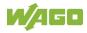

Table 54: RUN LED Diagnostics

| Status                  | Explanation                                                                                                 | Remedy                                                                                                    |
|-------------------------|----------------------------------------------------------------------------------------------------|----------------------------------------------------------------------------------------------------|
| Red,<br>goes out longer | Cold start reset completed                                                                                  |                                                                                                    |
| Red, flashing           | At least one<br>application after in the<br>"STOP" status after<br>exception (e.g.,<br>memory access error) | Start the application with a reset via the mode selector switch or in the connected IDE.  If the application cannot be started, restart the controller.  Contact WAGO Support if the error occurs again.                                                                                                 |
| Orange/green flashing   | Load above threshold value 1                                                                                | <ul> <li>Try to reduce the load on the system:</li> <li>Change the CODESYS program.</li> <li>End any fieldbus communication that is not essential, or reconfigure the fieldbuses.</li> <li>Remove any non-critical tasks from the RT area.</li> <li>Select a longer cycle time for IEC tasks.</li> </ul> |
| Orange                  | Runtime system in<br>debug state<br>(breakpoint, single<br>step, individual cycle)                          | Resume the application in the connected IDE with single step or start. Remove the breakpoint if necessary. If the connection has been interrupted, set the mode selector switch to "STOP" and then back to "RUN" to enable the application to continue                                                   |
| OFF                     | No runtime system loaded                                                                                    | Enable a runtime system, e.g., via the WBM.                                                                                                    |

### 10.1.2 Network Connection LED

### 10.1.2.1 "LNK ACT" LED

The "LNK ACT" LED indicates following diagnostics:

Table 55: "LNK ACT" LED Diagnostics

| Status         | Explanation                                  | Remedy                                          |
|----------------|----------------------------------------------|-------------------------------------------------|
| Off            | No network communication via port            | Check network connections and network settings. |
| Green          | Connection to the physical network available |                                                 |
| Green flashing | Network<br>communication via<br>port         |                                                 |

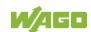

## 10.1.3 Memory Card Slot LED

The memory card slot LED indicates following diagnostics:

Table 56: Diagnostics via Memory Card Slot LED

| table out Blagheories ha moment out all |                    |        |  |  |  |
|-----------------------------------------|--------------------|--------|--|--|--|
| Status                                  | Explanation        | Remedy |  |  |  |
| Off                                     | No memory card     |        |  |  |  |
|                                         | access             |        |  |  |  |
| Yellow                                  | Memory card access |        |  |  |  |
| Yellow flashing                         |                    |        |  |  |  |

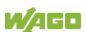

### 11 Service

### 11.1 Inserting and Removing the Memory Card

### 11.1.1 Inserting the Memory Card

- 1. Use an actuating tool or a screwdriver to open the transparent cover flap by flipping it upwards. The point where to position the tool is marked with an arrow.
- 2. Hold the memory card so that the contacts are visible on the right and the diagonal edge is at the top, as depicted in the figure below.
- 3. Insert the memory card in this position into the slot provided for it.
- 4. Push the memory card all the way in. When you let go, the memory card will move back a little and then snap in place (push-push mechanism).
- 5. Close the cover flap by flipping it down and pushing it in until it snaps into place.
- 6. You can seal the closed flap through the hole in the enclosure next to the flap.

### 11.1.2 Removing the Memory Card

- 1. First, remove any seal that may be in place.
- 2. Use an actuating tool or a screwdriver to open the transparent cover flap by flipping it upwards. The point where to position the tool is marked with an arrow.
- 3. To remove the memory card you must first push it slightly into the slot (push-push mechanism). This releases the mechanical locking mechanism.
- 4. As soon as you let go of the memory card, the memory card is pushed out a bit and you can remove it.
- 5. Remove the memory card.
- 6. Close the cover flap by flipping it down and pushing it in until it snaps into place.

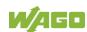

### 11.2 Firmware Changes

### NOTICE

#### Do not switch the controller off!

The controller can be damaged by interrupting the factory reset process. Do not switch the controller off during the factory reset process, and do not disconnect the power supply!

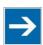

### Note

#### Obtain documentation appropriate for the firmware target version!

A firmware change can modify, remove or add controller properties and functions. As a result, described properties or functions of the controller may not be available or available properties or functions may not be described in the documentation.

Therefore, use only documentation appropriate for the target firmware after a firmware change.

If you have any questions, feel free to contact our WAGO Support.

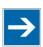

## Note

### Note the firmware version!

The product is compatible from firmware 19. A downgrade to a version ≤ firmware 19 is not permitted.

You can update the firmware in the following ways using:

- WAGOupload
- Memory card and WBM

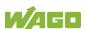

### 11.2.1 Use WAGOupload to Update/Downgrade the Firmware

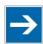

## Note

### Note the WAGOupload version!

The product is compatible from WAGOupload version 1.14.0.0.

- 1. Launch WAGOupload.
- 2. Click the [Update Firmware] action.
- 3. In the "Select Target Controllers" dialog, enter the IP address of your controller in the "Transfer via TCP/IP" option.
- 4. Click [Find Controller].

Your controller is now displayed in the list.

- 5. Select the displayed controller and click [Next].
- 6. In the "Select Update File" dialog, select the \*.wup firmware file for the required firmware.
- 7. Click [Next].
- 8. Click [Next] to confirm the summary.
- 9. Wait until the operation ends with a status message and only then click **[Exit]** to close the window.

The newly installed firmware is now available on your controller.

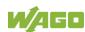

### 11.2.2 Perform Firmware Update/Downgrade

Proceed as follows if you want to update the controller to a later firmware version or to downgrade the controller to an earlier firmware version:

- 1. Copy the firmware image (\*.img file) of the required firmware to the memory card using a suitable PC tool.
- 2. Save your application and the controller settings.
- 3. Switch off the controller.
- 4. Insert the memory card with the new firmware image into the memory card slot. Use a special downgrade image if necessary (see above).
- 5. Switch on the controller.
- 6. After booting the controller, launch the WBM "Create Boot Image" page (you may have to temporarily change the IP address).
- 7. Create a new boot image on the internal memory.
- 8. Switch off the controller after completing the process.
- 9. Remove the memory card.
- 10. Switch on the controller.

The controller can now be started with the new firmware version.

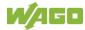

## 11.3 Updating Root Certificates

If you want to update the root certificates on the controller, proceed as follows:

- 1. Download the current root CA bundle from <a href="https://curl.haxx.se/ca">https://curl.haxx.se/ca</a> to your PC.
- 2. Rename the file "ca-certificates.crt."
- 3. Transfer the file to the /etc/ssl/certs directory on the controller with an SFTP or FTP client.
- 4. Restart the controller. To do so, use the reboot function in WBM.

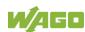

### 12 Removal

### 12.1 Removing Devices

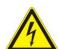

### **▲** DANGER

Do not work when devices are energized!

High voltage can cause electric shock or burns.

Switch off all power to the device prior to performing any installation, repair or maintenance work.

### 12.1.1 Remove Controller

Use a tool to lever out the orange DIN-rail release tab until it unlocks with a click.

The DIN-rail release tab then remains in its disengaged position. The DIN-rail release tab does not retract into the housing.

You can now lift the controller vertically upwards from the DIN-rail and remove it.

The DIN-rail release tab automatically jumps back into the housing once the controller is released from the DIN-rail.

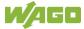

## 13 Disposal

### 13.1 Electrical and electronic equipment

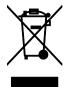

Electrical and electronic equipment may not be disposed of with household waste. This also applies to products without this symbol.

Electrical and electronic equipment contain materials and substances that can be harmful to the environment and health. Electrical and electronic equipment must be disposed of properly after use.

WEEE 2012/19/EU applies throughout Europe. Directives and laws may vary nationally.

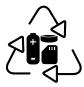

Environmentally friendly disposal benefits health and protects the environment from harmful substances in electrical and electronic equipment.

- Observe national and local regulations for the disposal of electrical and electronic equipment.
- Clear any data stored on the electrical and electronic equipment.
- Remove any added battery or memory card in the electrical and electronic equipment.
- Have the electrical and electronic equipment sent to your local collection point.

Improper disposal of electrical and electronic equipment can be harmful to the environment and human health.

## 13.2 Packaging

Packaging contains materials that can be reused. PPWD 94/62/EU and 2004/12/EU packaging guidelines apply throughout Europe. Directives and laws may vary nationally.

Environmentally friendly disposal of the packaging protects the environment and allows sustainable and efficient use of resources.

Observe national and local regulations for the disposal of packaging.

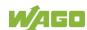

 Dispose of packaging of all types that allows a high level of recovery, reuse and recycling.

Improper disposal of packaging can be harmful to the environment and wastes valuable resources.

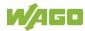

# 14 Accessories

### **14.1 Tools**

Only use insulated tools.

Table 57: Accessories – Tools

| picoMAX® unlocking tool        | 2092-1630          |         |
|--------------------------------|--------------------|---------|
| Operating tool                 | Type 1,            | 210-719 |
| with partially insulated shaft | 2.5 × 0.4 mm blade |         |

# 15 Appendix

## 15.1 Configuration Dialogs

### 15.1.1 Web-Based-Management (WBM)

#### **15.1.1.1** "Information" Tab

### 15.1.1.1 "Device Status" Page

The "Device Status" page shows information about product identification and the most important network properties.

#### "Device Details" Group

This group shows information about product identification.

Table 58: WBM "Device Status" Page - "Device Details" Group

| Parameters          | Explanation                                               |
|---------------------|-----------------------------------------------------------|
| Product Description | Product Designation                                       |
| Order Number        | Product Item Number                                       |
| Serial              | Unique Product Serial Number                              |
| License Information | Notification that the CODESYS runtime system is available |
| Firmware Revision   | Firmware Version                                          |

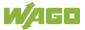

### "Network TCP/IP Details" Group

The network and interface properties of the product are displayed in this group.

Table 59: WBM "Device Status" Page – "Network TCP/IP Details" Group

| Parameter      | Meaning                                                                                                    |                                                                                                    |
|----------------|----------------------------------------------------------------------------------------------------|----------------------------------------------------------------------------------------------------|
| Bridge <n></n> | Bridge currently configured;<br>the properties are displayed in a separate area for<br>each configured bridge. |                                                                                                    |
| MAC Address    | MAC address used for product identification and addressing                                                     |                                                                                                    |
|                | Current ref                                                                                                    | erence type of the IP address                                                                                                    |
|                | None                                                                                                    | No IP allocation method is selected; this occurs, for example, if a bridge was added due to changes to the bridge configuration.  Select a source in the Configuration tab on the Networking > TCP/IP  Configuration page. |
| IP Source      | static IP                                                                                                    | Static IP address assignment                                                                                                    |
|                | dhcp                                                                                                    | Dynamic IP address assignment via DHCP                                                                                                    |
|                | bootp                                                                                                    | Dynamic IP address assignment via BootP (if BootP is supported)                                                                                                    |
|                | external                                                                                                    | The IP address may be assigned by the fieldbus application; this occurs e.g., if the IP address is controlled by the application.                                                                                          |
| IP Address     | Current product IP address                                                                                     |                                                                                                    |
| Subnet Mask    | Current product subnet mask                                                                                    |                                                                                                    |

### 15.1.1.1.2 "Vendor Information" Page

You can find the manufacturer and address on the "Vendor Information" page.

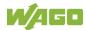

### 15.1.1.3 "PLC Runtime Information" Page

All information about the enabled runtime system is provided on the "PLC Runtime Information" page. You will also find a link here to open WebVisu.

### "Runtime" Group

Table 60: WBM "PLC Runtime Information" Page – "Runtime" Group

| Parameter | Explanation                                       |
|-----------|---------------------------------------------------|
|           | The version of the enabled runtime system is      |
|           | shown.                                            |
| Version   | If the runtime system is disabled, "None" is      |
|           | displayed and the subsequent fields of this group |
|           | are hidden.                                       |

### "WebVisu" Group

You will find a link that you can use to open WebVisu.

### 15.1.1.1.4 "WAGO Software License Agreement" Page

The "WAGO Software License Agreement" page lists the license terms for the WAGO software used in the product.

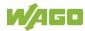

### 15.1.1.1.5 "Open Source Licenses" Page

The license conditions for the open source software used for the product are listed in alphabetical order on the "Open Source Licenses" page.

### 15.1.1.1.6 "WBM Third Party License Information" Page

On the "WBM Third Party License Information" page, you can find the license text of the open source licenses that apply to the WBM itself.

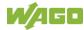

### 15.1.1.7 "Trademarks Information" Page

On the "Trademarks Information" page you will find a list of property and trademark rights.

### 15.1.1.1.8 "WBM Version" Page

On the "WBM Version" page, you can find the version information for the various sections ("Plug-ins") that the WBM contains. This information may be useful for support if an error is found in the WBM.

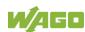

### 15.1.1.2 "Configuration" Tab

### 15.1.1.2.1 "PLC Runtime Configuration" Page

On the "PLC Runtime Configuration" page, you will find the settings for the boot project created with the programming software and the settings for the web visualization created in the runtime system.

#### "General PLC Runtime Configuration" Group

Table 61: WBM "PLC Runtime Configuration" Page – "General PLC Runtime Configuration" Group

| Parameter                             | Meaning                                                                                 |                                                      |
|---------------------------------------|-----------------------------------------------------------------------------------------|------------------------------------------------------|
|                                       | Select here the PL                                                                      | .C runtime system to be enabled.                     |
| PLC runtime version                   | None                                                                                    | No runtime system is enabled.                        |
| r LO fultume version                  | CODESYS V3                                                                              | CODESYS V3 runtime system is enabled.                |
|                                       | Define if the home directory for the runtime system should be moved to the memory card. |                                                      |
| Home directory on memory card enabled | Disabled                                                                                | The home directory is stored in the internal memory. |
|                                       | Enabled                                                                                 | The home directory is moved to the memory card.      |

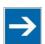

# Note

### All data is deleted when switching the runtime system!

The runtime system's home directory is completely deleted when switching the runtime system!

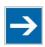

# Note

#### Only the first partition can be used as the Home directory!

Only the first partition of a memory card can be accessed at **/media/sd** and used as the home directory.

Click **[Submit]** to apply the change. The runtime system change is effective immediately.

The home directory change only takes effect after the product restarts. For this purpose, use the WBM reboot function. Do not switch off the product too early!

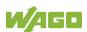

### "Webserver Configuration" Group

Table 62: WBM "PLC Runtime Configuration" Page – "Webserver Configuration" Group

| Parameter                     | Meaning                                                                                                    |                                                           |
|-------------------------------|----------------------------------------------------------------------------------------------------|-----------------------------------------------------------|
| CODESYS V3 Webserver<br>State | This displays the status (enabled/disabled) of the CODESYS V3 Webserver.                                                                                         |                                                           |
|                               | Choose here whether the Web-based Management or web visualization of the runtime system should be displayed when only entering the IP address of the controller. |                                                           |
| Default Webserver             | Web-Based<br>Management                                                                                                    | The Web-based Management is displayed.                    |
|                               | WebVisu                                                                                                    | The web visualization of the runtime system is displayed. |

Click [Submit] to apply the change. The change takes effect immediately.

In its default setting, the WBM is called up when only entering the IP address.

To update the display after switching, enter the IP address again in the address line of the Web browser.

To display the web visualization, the Webserver must be enabled (in WBM under "Ports and Services" -> "PLC Runtime Services") and there must be a suitably configured application.

Regardless of the default Webserver setting, the WBM can be called up at any time with "https://<IP address>/wbm" and the Web visualization with "https://<IP address>/webvisu".

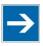

## Note

#### Possible error messages when calling up the web visualization

The "500 – Internal Server Error" message indicates that the Webserver is not enabled.

A page with the header "WebVisu not available" means that no application has been loaded in the product using web visualization.

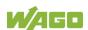

#### 15.1.1.2.2 "TCP/IP Configuration" Page

The TCP/IP settings for the ETHERNET interfaces are shown on the "TCP/IP configuration" page.

### "TCP/IP Configuration" Group

The properties are displayed in a separate area for each configured bridge.

Table 63: WBM "TCP/IP Configuration" Page – "TCP/IP Configuration" Group

| Parameter                      | Meaning                                                                                             |                                                                                                    |
|--------------------------------|----------------------------------------------------------------------------------------------------|----------------------------------------------------------------------------------------------------|
| Network Details Bridge <n></n> | Settings for the bridge currently configured                                                        |                                                                                                    |
| Current IP Address             | This displays                                                                                       | s the current IP address.                                                                                                    |
| Current Subnet Mask            | This display                                                                                        | s current subnet mask.                                                                                                    |
| Current Default Gateway        | The IP address of the current default gateway is displayed.                                         |                                                                                                    |
|                                | You can specify whether to use a static or dynamic IP address.                                      |                                                                                                    |
|                                | Static IP                                                                                           | Static IP addressing                                                                                                    |
|                                | DHCP                                                                                                | Dynamic IP addressing via DHCP                                                                                                    |
| IP Source                      | BootP                                                                                               | Dynamic IP addressing via BootP                                                                                                   |
|                                | external                                                                                            | The IP address may be assigned by the fieldbus application; this occurs e.g., if the IP address is controlled by the application. |
| IP Address                     | Enter a static IP address. This is enabled if "Static IP" is enabled in the <b>IP Source</b> field. |                                                                                                    |
| Subnet Mask                    | Enter the subnet mask. This is enabled if "Static IP" is enabled in the <b>IP Source</b> field.     |                                                                                                    |
| Default Gateway                | Enter the IP address of the default gateway here.                                                   |                                                                                                    |

Click the **[Submit]** button to apply a change. The change takes effect immediately.

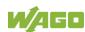

#### "DNS Server" Group

Table 64: WBM "TCP/IP Configuration" Page – "DNS Server" Group

| Parameters       | Explanation                                                                                                    |
|------------------|----------------------------------------------------------------------------------------------------|
| Active           | The active DNS servers are displayed. Up to 3 active DNS servers can be used. The index reflects the query order.                                                                                     |
|                  | The first DNS server assigned via DHCP is given the highest priority.                                                                                                    |
| Assigned by DHCP | The DNS servers assigned if necessary by DHCP (or BootP) are displayed. If no DNS server has been assigned by DHCP (or BootP), "No DNS Servers assigned by DHCP" is displayed.                        |
| Assigned by user | The addresses of the defined DNS servers are displayed. If no server has been entered, "No DNS Servers configured" is displayed.                                                                      |
| New Server IP    | Add additional DNS server addresses. You can enter a maximum of 3 addresses. The entries actually used result from an alternating combination of the "Assigned by DHCP" and "Assigned by user" lists. |

Click the [Delete] button to delete the selected DNS server. The change takes effect immediately.

Click the **[Add]** button to add the entered DNS server. The change takes effect immediately.

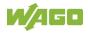

### 15.1.1.2.3 "Ethernet Configuration" Page

The settings for ETHERNET are located on the "Ethernet Configuration" page.

### "Bridge Configuration" Group

Table 65: WBM "Ethernet Configuration" Page – "Bridge Configuration" Group

| Parameter        | Meaning                                                                                                    |
|------------------|----------------------------------------------------------------------------------------------------|
|                  | Assign the physical ports X1 X <n> to a logical bridge.</n>                                                                            |
| Bridge 1 <n></n> | To do so, click the respective option button. The assignment is marked in color.  A port can only be assigned to one bridge at a time. |

Click the **[Submit]** button to apply the change. The change takes effect immediately.

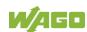

### "Switch Configuration" Group

This group only appears if parameter configuration is supported.

Table 66: WBM "Ethernet Configuration" Page – "Switch Configuration" Group

| Parameters           | Explanation                                                        |                                                                                                    |  |
|----------------------|--------------------------------------------------------------------|----------------------------------------------------------------------------------------------------|--|
|                      | Enable or disable mirroring of the data traffic between the ports. |                                                                                                    |  |
| Port Mirror          | None                                                               | Both ETHERNET ports are operating normally.                                                                            |  |
|                      | X1                                                                 | The entire data traffic between X1 and the PFC system is mirrored at port X2.                                          |  |
|                      | X2                                                                 | The entire data traffic between X2 and the PFC system is mirrored at port X1.                                          |  |
|                      | You can set the broadcast limit for protection against overloads.  |                                                                                                    |  |
| Broadcast Protection | Disabled                                                           | No broadcast packet limit                                                                                              |  |
| Dioadcast Piotection | 1 % 5 %                                                            | Limits incoming broadcast packets to<br>the selected percentage of the total<br>possible data throughput (10/100 Mbit) |  |
|                      | You can set the basic limitation of the incoming data traffic.     |                                                                                                    |  |
| Rate Limit           | Disabled                                                           | No limitation of the incoming data traffic                                                                             |  |
|                      | 64 kbps<br>99 mbps                                                 | Limits the incoming data traffic to the entered value                                                                  |  |

Click [Submit] to apply the change. The change takes effect immediately.

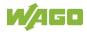

#### "Dummy Interfaces" Group

Table 67: WBM "Ethernet Configuration" Page – "Dummy Interfaces" Group

| Parameter           | Explanation                                |
|---------------------|--------------------------------------------|
| Name                | Name of the selected dummy interface       |
| Add dummy interface | Create a new dummy interface.              |
| Name                | Enter the name of the new dummy interface. |

To delete a selected entry, click the **[Delete]** button. The changes take effect immediately.

To create a new entry, click the **[Add]** button. The changes take effect immediately.

#### "VLAN Interfaces" Group

Table 68: WBM "Ethernet Configuration" Page – "VLAN Interfaces" Group

| Parameter | Explanation                                          |
|-----------|------------------------------------------------------|
| Name      | Name of the selected VLAN interface                  |
| VLAN ID   | VLAN ID of the selected VLAN interface               |
| Link      | Assigned bridge of the selected VLAN interface       |
| Add       | Create a new VLAN interface.                         |
| Name      | Enter the name of the new VLAN interface.            |
| VLAN ID   | Enter the VLAN ID;<br>Permissible values are 3 4094. |
| Link      | Select assigned bridge.                              |

To delete a selected entry, click the **[Delete]** button. The changes take effect immediately.

To create a new entry, click the **[Add]** button. The changes take effect immediately.

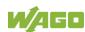

### "Ethernet Interface Configuration" Group

Table 69: WBM "Ethernet Configuration" Page – "Ethernet Interface Configuration" Group

| Parameter           | Meaning                                                                                                |
|---------------------|----------------------------------------------------------------------------------------------------|
| Interface X <n></n> | A separate area is displayed for each interface in                                                     |
|                     | the controller.                                                                                        |
| Enabled             | You can enable or disable the interface.                                                               |
| MAC Learning        | You can disable or enable "MAC Learning".                                                              |
| Speed/Duplex        | Select the transmission speed and the transmission method.                                             |
|                     | The drop-down menu is generated depending on the device and interface.                                 |
|                     | When "Autonegotiation" is selected, the connection modalities are negotiated automatically between the |
|                     | peer devices.                                                                                          |

Click [Submit] to apply changes. The changes take effect immediately.

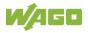

#### 15.1.1.2.4 Configuration of Host and Domain Name" Page

The settings for the hostname and domain are displayed on the "Configuration of Host/Domain Name" page.

#### "Hostname" Group

Table 70: WBM "Configuration of Host and Domain Name" Page – "Hostname" Group

| Parameter      | Explanation                                                                                                    |
|----------------|----------------------------------------------------------------------------------------------------|
| Currently used | If you have selected dynamic assignment of an IP address via DHCP, the name of the host currently being used is displayed.                                            |
| Configured     | Enter the product hostname here; it is then used if<br>the network interface is changed to a static IP<br>address or if no hostname is assigned per DHCP<br>response. |

Click the [Submit] button to apply a change.

Click the [Clear] button to reset the input field.

The change takes effect immediately.

If the controller has been assigned a host name via DHCP, it is given preference and the manually configured host name is not used.

To accept the manually configured host name, the configuration of the DHCP server may have to be reduced by assigning the host name.

#### "Domain Name" Group

Table 71: WBM "Configuration of Host and Domain Name" Page - "Domain Name" Group

| Parameter      | Explanation                                                                                                    |
|----------------|----------------------------------------------------------------------------------------------------|
| Currently used | If you have selected dynamic assignment of an IP address via DHCP, the name of the domain currently being used is displayed.                                       |
| Configured     | Enter the product domain name here; it is then used if the network interface is changed to a static IP address or if no domain name is assigned per DHCP response. |

Click the [Submit] button to apply a change.

Click the [Clear] button to reset the input field.

The change takes effect immediately.

If the controller has been assigned a domain name via DHCP, it is given preference and the manually configured domain name is not used. To accept the manually configured domain name, the configuration of the DHCP server may have to be reduced by assigning the domain name.

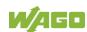

#### 15.1.1.2.5 "Routing" Page

On the "Routing" page you can find settings and information on the routing between the network interfaces.

## "IP Forwarding through multiple interfaces" Group

Table 72: WBM "Routing" Page – "IP Forwarding through multiple interfaces" Group

| Explanation                                                                                                    |  |  |
|----------------------------------------------------------------------------------------------------|--|--|
| Specify whether forwarding of IP data packets is allowed between different network interfaces. If the box is not checked, the settings under "Static Routes" are used, without allowing IP data packets that arrive at the controller on one network interface to leave the controller on different network interface. If the box is checked, IP packets can be forwarded between the interfaces.  Other settings may be necessary on this WBM page. |  |  |
| ; ; ; ; ; ; ; ; ; ; ; ; ; ; ; ; ; ; ;                                                                                                    |  |  |

Click the **[Submit]** button to apply the change. The changes take effect immediately.

#### "Custom Routes" Group

Each configured static route has its own area in the display. If no static routes have been entered, "(no custom routes)" is displayed.

Table 73: WBM "Routing" Page – "Custom Routes" Group

| Parameter           | Explanation                                                                                                    |                                                                                                    |  |  |
|---------------------|----------------------------------------------------------------------------------------------------|----------------------------------------------------------------------------------------------------|--|--|
|                     | Specify whether the selected route should be used.                                                                               |                                                                                                    |  |  |
| Enabled             | Disabled                                                                                                    | The route is not used.                                                                                                    |  |  |
|                     | Enabled                                                                                                    | The route is used.                                                                                                    |  |  |
|                     | 1 -                                                                                                    | ny network devices or only a evice or device pool should be                                                                                                    |  |  |
| Destination Address | Default                                                                                                    | Any network devices can be reached.                                                                                                    |  |  |
|                     | Network address                                                                                                    | Only a specific network device or device from the specified address pool can be reached.                                                                                                    |  |  |
| Destination Mask    |                                                                                                    | nask of the device.<br>ed for Destination Address, the<br>st be entered.                                                                                                    |  |  |
| Gateway Address     | If the "Interface" in required here. If a                                                                                        | Enter the address of the gateway.  If the "Interface" input field is empty, an entry is required here. If a value is entered in the "Interface" input field, the input here is optional.                                                                                                    |  |  |
| Gateway Metric      | When there are medical destination addressing the metric specifies the packets are first sea lower value for the lowest value is | Set the number used as the metric.  When there are multiple routes with the same destination address and destination mask, the metric specifies the gateway to which network data packets are first sent. Priority is given to routes with a lower value for the metric.  The lowest value is 0.  The highest value is 2 <sup>32</sup> - 1 = 4294967295. |  |  |
| Interface           | destination addres<br>well as modems (v<br>can be used.<br>If the "Gateway Ac<br>entry is required he                            | If the "Gateway Address" input field is empty, an entry is required here. If a value is entered in the "Gateway Address" input field, the input here is                                                                                                    |  |  |

Click the **[Submit]** button to apply the changes. The changes take effect immediately.

To add a new route, click the **[Add]** button. The change takes effect immediately.

Click the **[Delete]** button to delete an existing route. The change takes effect immediately.

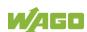

#### "Dynamic Routes" Group

All default gateways received via DHCP are displayed.

Default gateways configured via DHCP are given the metric value 10, which means that they are normally used before the statically configured default gateways.

Each dynamic route has its own area in the display. If no dynamic routes are received via DHCP, "(no dynamic route)" appears.

#### "IP-Masquerading" Group

Each entry has its own area in the display.

Table 74: WBM "Routing" Page - "IP-Masquerading" Group

| Parameters | Explanation                                                                                                    |                              |  |
|------------|----------------------------------------------------------------------------------------------------|------------------------------|--|
|            | Specify whether IP masquerading should be used.                                                                                              |                              |  |
| Enabled    | Disabled                                                                                                    | IP masquerading is not used. |  |
|            | Enabled                                                                                                    | IP masquerading is used.     |  |
| Interface  | You can select the specified name of a network interface. Alternatively, selecting "other" allows you to specify any network interface name. |                              |  |

Click the **[Submit]** button to apply the changes. The changes take effect immediately.

Click the [Add] button to add a new entry. The change takes effect immediately.

Click the **[Delete]** button to delete an existing entry. The change takes effect immediately.

An entry is only transferred to the system if "Enabled" is enabled in the "General Routing Configuration" group. This allows you to configure a default setting that is not applied until the general switch-on.

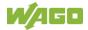

#### "Port-Forwarding" Group

Each entry has its own area in the display.

Table 75: WBM "Routing" Page – "Port Forwarding" Group

| Parameters          | Explanation                                                                                                    |                              |  |
|---------------------|----------------------------------------------------------------------------------------------------|------------------------------|--|
|                     | Specify whether port forwarding should be used.                                                                                              |                              |  |
| Enabled             | Disabled                                                                                                    | Port forwarding is not used. |  |
|                     | Enabled                                                                                                    | Port forwarding is used.     |  |
| Interface           | You can select the specified name of a network interface. Alternatively, selecting "other" allows you to specify any network interface name. |                              |  |
| Port                | Enter the port here on which the product receives network data packets to be forwarded.                                                      |                              |  |
| Protocol            | You can select the protocol to be used for the port forwarding. The options are TCP, UDP or both protocols.                                  |                              |  |
| Destination Address | Specify the network address of the destination device. This address replaces the original destination address of the network data packet.    |                              |  |
| Destination Port    | Specify the port number of the destination device. This value replaces the original destination port of the network data packet.             |                              |  |

Click the **[Submit]** button to apply the changes. The changes take effect immediately.

Click the [Add] button to add a new entry. The change takes effect immediately.

Click the **[Delete]** button to delete an existing entry. The change takes effect immediately.

An entry is only transferred to the system if "Enabled" is enabled in the "General Routing Configuration" group. This allows you to configure a default setting that is not applied until the general switch-on.

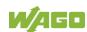

### 15.1.1.2.6 "Clock Settings" Page

The date and time settings are displayed on the "Clock Settings" page.

## "Timezone and Format" Group

Table 76: WBM "Clock Settings" Page - "Timezone and Format" Group

| Parameter   | Explanation                                                                                     |                                                                          |  |
|-------------|-------------------------------------------------------------------------------------------------|--------------------------------------------------------------------------|--|
|             | Select the appropriate time zone for your location.  Default setting:                           |                                                                          |  |
|             | AST/ADT                                                                                         | "Atlantic Standard Time," Halifax                                        |  |
|             | EST/EDT                                                                                         | "Eastern Standard Time," New York,<br>Toronto                            |  |
|             | CST/CDT                                                                                         | "Central Standard Time," Chicago,<br>Winnipeg                            |  |
|             | MST/MDT                                                                                         | "Mountain Standard Time," Denver,<br>Edmonton                            |  |
| Timezone    | PST/PDT                                                                                         | "Pacific Standard Time", Los Angeles,<br>Whitehouse                      |  |
|             | GMT/BST                                                                                         | "Greenwich Mean Time", GB, P, IRL, IS,                                   |  |
|             | CET/CEST                                                                                        | "Central European Time," B, DK, D, F, I, CRO, NL,                        |  |
|             | EET/EEST                                                                                        | "Eastern European Time," BUL, FI, GR, TR,                                |  |
|             | CST                                                                                             | "China Standard Time"                                                    |  |
|             | JST                                                                                             | "Japan/Korea Standard Time"                                              |  |
|             | "Time Zone" p                                                                                   | s that cannot be selected with the parameter, enter the name of the time |  |
| TZ string   | zone or the country or city applicable to you. You can determine a valid name for the time zone |                                                                          |  |
|             | here:                                                                                           |                                                                          |  |
|             | http://www.timeanddate.com/time/map/                                                            |                                                                          |  |
| Time Format | For switching between 12-hour and 24-hour time display                                          |                                                                          |  |

Click the **[Submit]** button to apply a change. The change takes effect immediately.

#### "UTC Time and Date" Group

Table 77: WBM "Clock Settings" Page – "UTC Time and Date" Group

| Parameter | Explanation   |
|-----------|---------------|
| UTC Date  | Set the date. |
| UTC Time  | Set GMT time. |

Click the **[Submit]** button to apply a change. The change takes effect immediately.

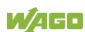

## "Local Time and Date" Group

Table 78: WBM "Clock Settings" Page – "Local Time and Date" Group

| Parameter  | Explanation         |  |
|------------|---------------------|--|
| Local Date | Set the date.       |  |
| Local Time | Set the local time. |  |

Click the **[Submit]** button to apply a change. The change takes effect immediately.

# 15.1.1.2.7 "Create Bootable Image" Page

You can create a bootable image on the "Create Bootable Image" page.

#### "Create bootable image from boot device" Group

Once the destination has been determined and output, it is then checked and the results of this check are displayed below the settings:

Table 79: WBM "Create Bootable Image" Page – "Create bootable image from active partition" Group

| Parameters  | Meaning                                                                                                    |               |                                       |
|-------------|----------------------------------------------------------------------------------------------------|---------------|---------------------------------------|
| Boot Device | The medium from which the boot was made is displayed.                                                                                        |               |                                       |
|             | Depending on which medium has been booted, the following destination is available for selection after boot-up for the image to be generated: |               |                                       |
| Destination | System was booted from                                                                                                    |               | Target partition for "bootable image" |
|             | Memory Card                                                                                                    | $\rightarrow$ | Internal Flash                        |
|             | Internal memory                                                                                                    | <b>→</b>      | Memory Card                           |

#### Free space on target device:

If the available memory space is less than 5% a warning is displayed. You can still start the copy process despite the warning. If the available space is too low, a corresponding message is displayed and copying cannot be started.

Device being used by CODESYS:

If the device is being used by CODESYS, a warning is displayed. Although it is not recommended, you can still start the copying procedure despite this warning.

Click [Start Copy] to start the copying procedure. If the outcome of the test is positive, copying begins immediately. If errors have been detected, a corresponding message is displayed and copying is not started. If warnings have been issued, these are displayed again and you must then confirm that you still wish to continue.

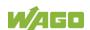

# 15.1.1.2.8 "Firmware Backup" Page

You can find the controller data backup settings on the "Firmware Backup" page.

#### "Firmware Backup" Group

Table 80: WBM "Firmware Backup" Page – "Firmware Backup" Group

| Parameter             | Explanation                                                                                                    |                                                                                                    |  |
|-----------------------|----------------------------------------------------------------------------------------------------|----------------------------------------------------------------------------------------------------|--|
| Boot Device           | The storage medium from which the device was                                                                                  |                                                                                                    |  |
| 2001 201100           | booted is displayed here.                                                                                                    |                                                                                                    |  |
|                       | Select the stora                                                                                                    | age location for the backup here.                                                                                                    |  |
| Destination           | Memory Card                                                                                                    | The data is written to the memory card. This selection only appears if a memory card is inserted and the device has not been booted from the memory card. |  |
|                       | Network                                                                                                    | The data is saved in the file system and then made available as a download on the PC.                                                                     |  |
| PLC runtime project   | If you want to save the PLC runtime project, select this checkbox.                                                            |                                                                                                    |  |
| Settings              | If you want to save the device settings, select this checkbox.                                                                |                                                                                                    |  |
| System                | If you want to back up the operating system of the device and the root file system, select this checkbox.                     |                                                                                                    |  |
| Encryption            | If you want to save the data in encrypted form, select this button.                                                           |                                                                                                    |  |
| Encryption passphrase | Enter the encryption password here. This input field only appears if the "Encryption" checkbox is selected.                   |                                                                                                    |  |
| Confirm passphrase    | Enter the encryption password again here to check it. This input field only appears if the "Encryption" checkbox is selected. |                                                                                                    |  |

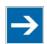

# Note

#### Note the firmware version!

Restoring the controller operating system ("System" selection) is only permissible and possible if the firmware versions at the backup and restore times are identical.

If necessary, skip restoring the controller operating system, or match the firmware version of the controller to the firmware version of the backup time beforehand.

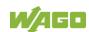

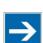

# Note

# Only one package may be copied to the network!

If you have specified "Network" as the storage location, only one package may be selected for each storing process.

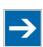

# Note

## No backup of the memory card!

Backup from the memory card to the internal flash memory is not possible.

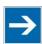

# Note

## Account for backup time!

Generation of backup files can take several minutes. Stop the CODESYS program before you start the backup procedure to help shorten the time required.

Click the [Create Backup] button to start the backup operation.

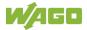

#### 15.1.1.2.9 "Firmware Restore" Page

The settings for restoring the controller data are shown on the "Firmware Restore" page.

#### "Firmware Restore" Group

Table 81: WBM "Firmware Restore" Page – "Firmware Restore" Group

| Parameter             | Explanation                                                                                                    |                                                                                                    |  |
|-----------------------|----------------------------------------------------------------------------------------------------|----------------------------------------------------------------------------------------------------|--|
|                       | Select the data source for the restore here.                                                                                                    |                                                                                                    |  |
| Source                | Memory Card                                                                                                    | The data is read from the memory card. This selection is only enabled if a memory card is inserted and the device has not been booted from the memory card. |  |
|                       | Network                                                                                                    | The data is uploaded from the PC and restored.                                                                                                    |  |
| Boot Device           | The storage me booted is displa                                                                                                    | edium from which the device was ayed here.                                                                                                    |  |
| PLC runtime project   | Enter the name of the backup file for the CODESYS project here.  The input field only appears if the network is selected as the data source.                     |                                                                                                    |  |
| Settings              | Enter the name of the backup file for the settings here. The input field only appears if the network is selected as the data source.                             |                                                                                                    |  |
| System                | Enter the name of the backup file for the system data and the root file system here. The input field only appears if the network is selected as the data source. |                                                                                                    |  |
| Decryption            | If you have backed up the data in encrypted form, select this checkbox.                                                                                          |                                                                                                    |  |
| Decryption passphrase | Enter the encryption password here. This input field only appears if the "Decryption" checkbox is selected.                                                      |                                                                                                    |  |

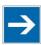

# Note

#### Note the firmware version!

Restoring the controller operating system ("System" selection) is only permissible and possible if the firmware versions at the backup and restore times are identical.

If necessary, skip restoring the controller operating system, or match the firmware version of the controller to the firmware version of the backup time beforehand.

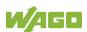

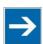

# Note

#### File size must not exceed the size of the internal drive!

Note that the amount of data in the media/sd/copy/ directory must not exceed the total size of the internal drive.

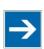

# Note

#### Restoration only possible from internal memory!

If the device was booted from the memory card, the firmware cannot be restored.

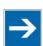

# Note

# Reset by restore

A reset is performed when the system or settings are restored by CODESYS!

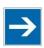

# Note

#### **Connection loss through restore**

If the restore changes the parameters of the ETHERNET connection, the WBM may then no longer be able to open a connection to the device. You must call the WBM again by entering the correct IP address of the device in the address line.

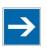

# Note

#### Note the restore time!

The restore process takes approx. 2 ... 3 minutes.

After the restore process, the controller is restarted and is then ready for use again.

Click the [Restore] button to start the restore operation.

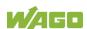

### 15.1.1.2.10 "Active System" Page

The settings for specifying the partition from which the system is started are shown on the "Active System" page.

#### "Boot Device" Group

Table 82: WBM "Active System" Page – "Boot Device" Group

| Parameter       | Explanation                                                            |
|-----------------|------------------------------------------------------------------------|
| I BOOT I Jevice | The storage medium from which the device was booted is displayed here. |

#### "System <n> (Internal Flash)" Groups

Table 83: WBM "Active System" Page – "System <n> (Internal Flash)" Group

| Table 63. WDIVI Active System Pa | age – System <n> (internal riash) Group</n>                           |                                             |  |
|----------------------------------|-----------------------------------------------------------------------|---------------------------------------------|--|
| Parameter                        | Explanation                                                           |                                             |  |
| Active                           | This shows whether the system is active.                              |                                             |  |
| Configured                       | This shows whether the system should be active after the next reboot. |                                             |  |
|                                  | The system                                                            | status is displayed here.                   |  |
| State                            | good                                                                  | The system is valid and can be used.        |  |
|                                  | bad                                                                   | The system is not valid and cannot be used. |  |

Click the respective [Activate] button to start the required system at the next reboot.

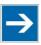

# Note

## Provide a bootable system!

A functional firmware backup must be available on the boot system!

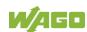

# 15.1.1.2.11 "Mass Storage" Page

The "Mass Storage" page displays information and settings for the storage media.

The group title contains the designation for the storage media ("Memory Card" or "Internal Flash") and, if this storage medium is also the active partition, the text "Active Partition".

#### "Devices" Group

An area with information on the storage medium is displayed for each storage medium found.

Table 84: WBM "Mass Storage" Page - "Devices" Group

| Parameter         | Explanation                                                        |
|-------------------|--------------------------------------------------------------------|
| <device></device> | The storage medium is displayed.                                   |
| Boot device       | This shows whether the device has booted from this storage medium. |
| Volume name       | The name of the storage medium is displayed.                       |

## "Create new Filesystem on Memory Card" Group

Table 85: WBM "Mass Storage" Page - "Create new Filesystem on Memory Card" Group

| Parameter       | Meanin           | g                                                                                   |
|-----------------|------------------|-------------------------------------------------------------------------------------|
| Filesystem type |                  | n select the format in which the filesystem<br>be created on the memory card.       |
|                 | Ext4             | The filesystem is created in Ext4 format. The files are not readable under Windows! |
|                 | FAT              | The filesystem is created in FAT format.                                            |
| Label           | Specify formatte | the name for the storage medium when ed.                                            |

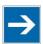

# Note

#### Data is deleted!

Any data stored in the storage medium is deleted during formatting!

To format the specified storage medium, click [Start].

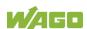

#### 15.1.1.2.12 "Software Uploads" Page

On "Software Upload" page, you can install software packages (IPK files) on the product from your PC.

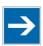

# Note

#### Install IPK files from trusted sources only!

IPK files are installed with extended rights (root rights), as long as not stated otherwise in the metadata.

Be careful when installing IPK files and install them from trusted sources only.

Table 86: WBM "Software Uploads" Page – "Upload New Software" Group

| Parameters    | Explanation                                                                                                    |
|---------------|----------------------------------------------------------------------------------------------------|
| Software file | The file name of your selected software package is displayed, as long as you have not yet transferred it to the product.                       |
|               | If you have not yet selected a package, "Choose ipk file" appears. Click the input field and select a file with a software package on your PC. |

To install the package, click [Install].

The file with the software package is deleted from the device again after the installation process. If this is not possible due to a processing error, it is deleted no later than the next time the product restarts.

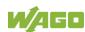

### 15.1.1.2.13 "Configuration of Network Services" Page

The settings for various services are shown on the "Configuration of Network Services" page.

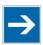

# Note

#### Close any ports and services that you do not need!

Unauthorized persons may gain access to your automation system through open ports.

To reduce the risk of cyber attacks and thus increase cyber security, close all ports and services not required by your application in the control components (e.g., port 6626 for WAGO-I/O-CHECK and port 11740 for CODESYS V3). Only open ports and services during commissioning and/or configuration.

#### "FTP" Group

Table 87: WBM "Configuration of Network Services" Page – "FTP" Group

| Parameter      | Explanation                          |
|----------------|--------------------------------------|
| Service active | Enable/disable the FTP service.      |
|                | This service is disabled by default. |

Click the **[Submit]** button to apply a change. The change takes effect immediately.

#### "FTPES (explicit FTPS)" Group

Table 88: WBM "Configuration of Network Services" Page – "FTPES (explicit FTPS)" Group

| Parameter        | Explanation                                                           |
|------------------|-----------------------------------------------------------------------|
| I Service active | Enable/disable the FTPS service. This service is disabled by default. |

Click the **[Submit]** button to apply a change. The change takes effect immediately.

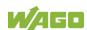

# "HTTP" Group

Table 89: WBM "Configuration of Network Services" Page – "HTTP" Group

| Parameter      | Explanation                          |
|----------------|--------------------------------------|
| Service active | Enable/disable the HTTP service.     |
|                | This service is disabled by default. |

Click the **[Submit]** button to apply a change. The change takes effect immediately.

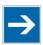

# Note

#### Disconnection abort on disabling

If the HTTP service is disabled, the connection to the product may be interrupted. In that case, reopen the page.

### "HTTPS" Group

Table 90: WBM "Configuration of Network Services" Page - "HTTPS" Group

| Parameter      | Explanation                               |
|----------------|-------------------------------------------|
| Service active | State of HTTPS service is displayed here. |

#### "I/O-CHECK" Group

This group appears if the controller supports WAGO-I/O-CHECK.

Table 91: WBM "Configuration of Network Services" Page – "I/O-CHECK" Group

| Parameter      | Explanation                                |
|----------------|--------------------------------------------|
| Service active | Enable/disable the WAGO-I/O-CHECK-Service. |

Click the **[Submit]** button to apply a change. The change takes effect immediately.

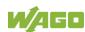

# 15.1.1.2.14 "Configuration of NTP Client" Page

The settings for the NTP service are shown on the "Configuration of NTP Client" page.

## "NTP Client Configuration" Group

Table 92: WBM "Configuration of NTP Client" Page – "NTP Client Configuration" Group

| Parameters                   | Explanation                                                                                                    |
|------------------------------|----------------------------------------------------------------------------------------------------|
| Service enabled              | Enable/disabled time update.                                                                                                    |
| Update interval (sec)        | Specify the update interval of the time server.                                                                                                    |
| Time Server <n></n>          | Enter here the IP addresses of up to 4 time servers. Time server No. 1 is queried first. If no data is accessible via this server, time server No. 2 is queried, etc.           |
| Additionally assigned (DHCP) | The NTP servers assigned if necessary by DHCP (or BootP) are displayed. If no NTP server has been assigned by DHCP (or BootP), "(No additional servers assigned)" is displayed. |

To update the time regardless of interval, click the [Update Time] button.

Click the [Submit] button to apply the changes. The changes take effect immediately.

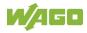

#### 15.1.1.2.15 "PLC Runtime Services" Page

The settings for various services of the runtime systems are displayed on the "PLC Runtime Services" page.

#### "CODESYS V3" Group

This group only appears if the controller supports the CODESYS V3 runtime system.

Table 93: WBM "PLC Runtime Services" Page – "CODESYS V3" Group

| Parameter                           | Explanation                                                                                                    |
|-------------------------------------|----------------------------------------------------------------------------------------------------|
| CODESYS V3 State                    | This displays the status (enabled/disabled) of the CODESYS V3 runtime system.                                                                         |
| Webserver enabled                   | Enable or disable the Webserver for the CODESYS V3 web visualization.                                                                                 |
| Seperated WebVisu ports (8080/8081) | Enter here whether the CODESYS V3 web visualization is provided on ports 8080/8081. By default the web visualization is provided on WBM ports 80/443. |
| Port authentication enabled         | Enter here whether a login is required for connecting to the device. The user name is admin and the password specified at "General Configuration."    |

Click the [Submit] button to apply the change.

The change in authentication takes effect after the next restart.

All other changes take effect immediately.

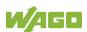

# 15.1.1.2.16 "SSH Server Settings" Page

The settings for the SSH service are shown on the "SSH Server Settings" page.

## "SSH Server" Group

Table 94: WBM "SSH Server Settings" Page – "SSH Server" Group

| Parameters           | Explanation                                    |
|----------------------|------------------------------------------------|
| Service active       | You can enable/disable the SSH server.         |
| Port Number          | Enter the port number.                         |
| Allow root login     | You can enable or inhibit root access.         |
| Allow password login | Enable or disable the password query function. |

Click the **[Submit]** button to apply the changes. The changes take effect immediately.

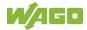

#### 15.1.1.2.17 "Status overview" Page

On the "Status overview" page, you can find information about cloud access.

#### "Connection <n>" Group

A group is displayed for each cloud access.

Table 95: WBM "Status Overview" Page – "Connection <n>" Group

| Parameter                      | Explanation                                                                                                    |
|--------------------------------|----------------------------------------------------------------------------------------------------|
| Is Active                      | The status of the cloud connectivity application is displayed.                                                   |
| Data from PLC Runtime          | This shows how many data collections have been registered on the IEC application side for transfer to the cloud. |
| Cloud Connection               | The status of the connection to the cloud service is shown.                                                      |
| Heartbeat                      | This shows the current heartbeat interval setting in seconds.                                                    |
| Telemetry Data<br>Transmission | This indicates whether transfer of data is enabled or disabled.                                                  |
| Cache fill level (QoS 1 and 2) | This shows the fill level of the memory cache for outgoing messages as a percentage.                             |

## "Diagnosis" Group

This group is visible only when diagnostic information is available.

Warnings and errors are displayed here, along with information (when available) on how to potentially eliminate the error(s).

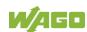

# 15.1.1.2.18 "Configuration of Connection <n>" Page

You can find settings and information for cloud access on the "Configuration of Connection <n>" page.

A page is displayed for each cloud access.

#### "Configuration" Group

The parameters indicated depend on the cloud platform setting and, if applicable, on other settings in this group.

The dependencies are shown in a separate table.

Table 96: WBM "Configuration of Connection <n>" Page – "Configuration" Group

| Parameter       | Explanation                                                                                                    |
|-----------------|----------------------------------------------------------------------------------------------------|
| Enabled         | You can enable/disable the cloud connectivity function.                                                                                                    |
| Cloud platform  | Select the cloud platform.                                                                                                    |
| Hostname        | Enter the host name or IP address for the selected cloud platform.                                                                                                    |
| ID Scope        | Enter the end point for the Azure Device Provisioning Service (DPS).                                                                                                    |
| Registration ID | Enter the Registration ID for the Azure Device Provisioning Service (DPS).                                                                                                    |
| Port number     | Enter the port here to which a connection is to be established.  Typical values are 8883 for encrypted connections and 1883 for unencrypted connections.                                                                   |
| Device ID       | Enter the device ID for the selected cloud platform.                                                                                                    |
| Client ID       | Enter the client ID for the selected cloud platform.                                                                                                    |
| Authentication  | Select the authentication method.  Possible settings are "Shared Key Access" or "X.509 Certificate".                                                                                                    |
| Activation Key  | Enter the activation key for the selected cloud platform.                                                                                                    |
| Clean Session   | Specify whether clean session should be enabled during the connection to the cloud service. If clean session is enabled, the information and messages on this connection are not stored persistently on the cloud service. |
| TLS             | You can specify whether TLS encryption should be used for the connection to the cloud platform. Amazon Web Services (AWS) always uses TLS.                                                                                 |

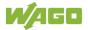

Table 96: WBM "Configuration of Connection <n>" Page – "Configuration" Group

| Parameter           | Explanation                                                                                                    |
|---------------------|----------------------------------------------------------------------------------------------------|
| CA file             | Enter the path here to the file encoded in PEM format that contains the trusted CA certificate to use to establish an encrypted connection. The default value is the CA certificate /etc/ssl/certs/ca-certificates.crt that is already installed on the controller. |
| Users               | Enter the user name for cloud service authentication.                                                                                                    |
| Password            | Enter the password for cloud service authentication.                                                                                                    |
| Certification file  | Enter the path here to the file encoded in PEM format that is used for cloud service authentication.                                                                                                    |
| Key file            | Enter the path to the file encoded in PEM format that contains the private key for cloud service authentication.                                                                                                    |
| Use websockets      | Here, you can specify whether the connection to the cloud platform is to be set up using the Websocket protocol via Port 443.  If this checkbox is not selected, the connection to the cloud platform is set up using the MQTT protocol via Port 8883.              |
| Proxy Type          | Select which type of proxy should be used.                                                                                                    |
| HTTP Proxy Host     | Enter the host name or IP address of the proxy.                                                                                                    |
| HTTP Proxy Port     | Enter the port number of the proxy.                                                                                                    |
| HTTP Proxy User     | Enter the name of the proxy user.                                                                                                    |
| HTTP Proxy Password | Enter the password for the proxy user.                                                                                                    |
| Use compression     | Here, you can set whether the data is to be compressed using GZIP compression.                                                                                                    |
| Data Protocol       | Here you can select the data protocol.                                                                                                    |
| Cache mode          | Specify in which memory the cache for the data telegrams should be created. This selection field is only enabled if a correctly formatted SD card is inserted (more information is available in Application Note A500920).                                          |
| Last Will           | You can specify whether a last will message should be enabled/disabled.                                                                                                    |
| (Last Will) Topic   | You can specify the topic under which the last will messages should be sent.                                                                                                    |
| (Last Will) Message | You can enter the message you wish to use as the last will message.                                                                                                    |
| (Last Will) QoS     | You can specify the "Quality of Service" (QoS) of the last will message.                                                                                                    |
| (Last Will) Retain  | Here, you can set whether the previous last-will message sent under a topic from the broker is to be handled as a retained message.                                                                                                    |

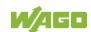

Table 96: WBM "Configuration of Connection <n>" Page – "Configuration" Group

| Parameter                     | Explanation                                                                                                    |
|-------------------------------|----------------------------------------------------------------------------------------------------|
| Device info                   | Specify whether a device info message should be generated that informs the cloud service of the basic configuration of the controller (more information is available in the Application Note A500920).                                                              |
| Device status                 | Specify whether device state messages should be generated that inform the cloud service about changes in the mode selector switch and the LEDs (more information is available in the Application Note A500920).                                                     |
| Standard commands             | Specify whether the integrated standard commands should be supported (list of standard commands is available in the Application Note A500920).  If the checkbox is disabled, only the commands defined in the IEC program are supported.                            |
| Application property template | You have the option of creating your own property for the individual MQTT messages to the Azure cloud.  This parameter is optional; i.e., if the field is left blank, this property is not sent.  The following placeholders are available to create this property: |

Click the [Submit] button to apply a change.

The changes only take effect after the controller restarts. For this purpose, use the WBM reboot function. Do not shut down the controller too early!

The following tables show the dependencies of the selection and input fields as well as the possible settings.

Table 97: Display of the Selection and Input Fields Depending on the Selected Cloud Platform

|                          | Cloud Platform |       |                  |              |                        |                     |                                               |
|--------------------------|----------------|-------|------------------|--------------|------------------------|---------------------|-----------------------------------------------|
| Selection or Input Field | WAGO           | Azure | MQTT<br>AnyCloud | IBM<br>Cloud | Amazon<br>Web Services | SAP IoT<br>Services | Azure Device<br>Provisioning Service<br>(DPS) |
| Enabled                  | Х              | X     | Χ                | X            | Χ                      | Χ                   | Х                                             |
| Cloud platform           | Х              | Х     | Х                | Х            | Χ                      | Х                   | Х                                             |
| Hostname                 | Х              | Χ     | Χ                | Χ            | Χ                      | Χ                   |                                               |

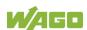

Table 97: Display of the Selection and Input Fields Depending on the Selected Cloud Platform

| Table 97: Display of the Selection and | input Fiei | ut Fields Depending on the Selected Cloud Platform  Cloud Platform |                  |              |                        |                     |                                               |  |
|----------------------------------------|------------|--------------------------------------------------------------------|------------------|--------------|------------------------|---------------------|-----------------------------------------------|--|
| Selection or Input Field               | WAGO       | Azure                                                              | MQTT<br>AnyCloud | IBM<br>Cloud | Amazon<br>Web Services | SAP IoT<br>Services | Azure Device<br>Provisioning Service<br>(DPS) |  |
| Port number                            |            |                                                                    | Х                | Х            | (X)                    | Х                   |                                               |  |
| Device ID                              | Х          | X                                                                  |                  |              |                        |                     |                                               |  |
| Client ID                              |            |                                                                    | Х                | X            | X                      | Χ                   |                                               |  |
| Authentication                         |            | Х                                                                  |                  |              |                        |                     | Х                                             |  |
| Activation Key                         | Х          | X2                                                                 |                  |              |                        |                     | X2                                            |  |
| Clean Session                          |            |                                                                    | Х                | (X)          | (X)                    | Χ                   |                                               |  |
| TLS                                    |            |                                                                    | Х                | Х            | (X)                    | Χ                   |                                               |  |
| CA file                                |            |                                                                    | Х                | Х            | Х                      | Χ                   | Х                                             |  |
| User                                   |            |                                                                    | Х                | Х            |                        |                     |                                               |  |
| Password                               |            |                                                                    | Х                | X            |                        |                     |                                               |  |
| Certification file                     |            | X2                                                                 | Х                |              | Х                      | Χ                   |                                               |  |
| Key file                               |            | X2                                                                 | Х                |              | Х                      | Х                   |                                               |  |
| Use websockets                         | Х          | X1                                                                 |                  |              |                        |                     | Х                                             |  |
| Proxy Type                             | X4         | X4                                                                 |                  |              |                        |                     | X4                                            |  |
| HTTP Proxy Host                        | X5         | X5                                                                 |                  |              |                        |                     | X5                                            |  |
| HTTP Proxy Port                        | X5         | X5                                                                 |                  |              |                        |                     | X5                                            |  |
| HTTP Proxy User                        | X5         | X5                                                                 |                  |              |                        |                     | X5                                            |  |
| HTTP Proxy Password                    | X5         | X5                                                                 |                  |              |                        |                     | X5                                            |  |
| Data Protocol                          |            | Х                                                                  | Х                | Х            | Х                      | (X)                 | Х                                             |  |
| Use compression                        | Х          | X1                                                                 | X1               |              |                        |                     | X1                                            |  |
| Cache mode                             | Х          | Х                                                                  | Х                | Х            | Х                      | Χ                   | Х                                             |  |
| Last Will                              |            |                                                                    | Х                | Х            | Х                      | Χ                   |                                               |  |
| Last Will Topic                        |            |                                                                    | Х3               | Х3           | Х3                     | Х3                  |                                               |  |
| Last Will Message                      |            |                                                                    | Х3               | Х3           | Х3                     | Х3                  |                                               |  |
| Last Will QoS                          |            |                                                                    | Х3               | Х3           | Х3                     | Х3                  |                                               |  |
| Last Will Retain                       |            |                                                                    | Х3               | Х3           | (X3)                   | Х3                  |                                               |  |
| Device info                            |            | X1                                                                 | X1               | X1           | X1                     |                     | X1                                            |  |
| Device status                          |            | X1                                                                 | X1               | X1           | X1                     |                     | X1                                            |  |
| Standard commands                      |            | X1                                                                 | X1               |              | X1                     |                     | X1                                            |  |
| Application property template          |            | X1                                                                 |                  |              |                        |                     | X1                                            |  |

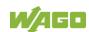

Table 97: Display of the Selection and Input Fields Depending on the Selected Cloud Platform

| Table 37. Bisplay of the edicotion and t |      |       |                  | ud Platfo    |                        |                     |                                               |
|------------------------------------------|------|-------|------------------|--------------|------------------------|---------------------|-----------------------------------------------|
| Selection or Input Field                 | WAGO | Azure | MQTT<br>AnyCloud | IBM<br>Cloud | Amazon<br>Web Services | SAP IoT<br>Services | Azure Device<br>Provisioning Service<br>(DPS) |

- X: Visible and enabled
- (X): Visible, but disabled
- X1: Visible and enabled, depending on the selected data protocol
- X2: Visible and enabled, depending on the selected authentication
- X3: Visible and enabled when "Last Will" is switched on
- (X3): Visible, but disabled when "Last Will" is switched on
- X4: Enabled if "Use websockets" is switched on.
- X5: Visible and enabled if "Use websockets" is switched on and if "HTTP" is set as the "Proxy Type".

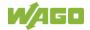

| Table 08. Choice | of Data Protocol F  | lananding on the | Selected Cloud Platform    |
|------------------|---------------------|------------------|----------------------------|
| Table 30. Choice | Ul Dala i TUlUCUI L | repending on the | Selected Cloud I latioilli |

|                     |      |       | Clo              | ud Platfo    | orm                    |                     |                                               |
|---------------------|------|-------|------------------|--------------|------------------------|---------------------|-----------------------------------------------|
| Data Protocol       | WAGO | Azure | MQTT<br>AnyCloud | IBM<br>Cloud | Amazon<br>Web Services | SAP IoT<br>Services | Azure Device<br>Provisioning Service<br>(DPS) |
| WAGO Protocol       |      | Х     | Х                | Х            | Х                      |                     | Х                                             |
| WAGO Protocol 1.5   |      | Χ     | Х                | Х            | Χ                      |                     | Х                                             |
| Native MQTT         |      |       | Х                | Х            | Х                      | (X)                 |                                               |
| Sparkplug payload B |      | Χ     | Х                |              | Χ                      |                     |                                               |

X: Selection possible

(X): Fixed setting

Table 99: Display of the Selection and Input Fields Depending on the Selected Data Protocol

| Table 99. Display of the Selection and I | Data Protocol |                      |                |                        |  |  |  |
|------------------------------------------|---------------|----------------------|----------------|------------------------|--|--|--|
| Selection or Input Field                 | WAGO          | WAGO<br>Protocol 1.5 | Native<br>MQTT | Sparkplug<br>payload B |  |  |  |
| Client ID                                | Х             | Х                    | Х              | Х                      |  |  |  |
| Use compression                          | Х             | Х                    | Х              |                        |  |  |  |
| Device info                              | Х             | Х                    |                |                        |  |  |  |
| Device status                            | X             | Χ                    |                |                        |  |  |  |
| Standard commands                        | Х             | Х                    |                |                        |  |  |  |
| Application property template            | Х             | Х                    |                |                        |  |  |  |

X: Visible and enabled

Table 100: Choice of Cache Mode Depending on the Selected Data Protocol

|            | Data Protocol |                      |                |                        |  |  |  |
|------------|---------------|----------------------|----------------|------------------------|--|--|--|
| Cache Mode | WAGO          | WAGO<br>Protocol 1.5 | Native<br>MQTT | Sparkplug<br>payload B |  |  |  |
| RAM        | Х             | Х                    | Х              | (X)                    |  |  |  |
| SD-Card    | X1            | X1                   | X1             |                        |  |  |  |

X: Selection possible

X1: Selection only possible if "Compression" is not switched on

(X): Fixed setting

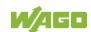

Table 101: Display of the Selection and Input Fields Depending on the Selected Authentication

|                          | Authentication          |                      |  |  |  |  |
|--------------------------|-------------------------|----------------------|--|--|--|--|
| Selection or Input Field | Shared<br>Access<br>Key | X.509<br>Certificate |  |  |  |  |
| Activation Key           | X                       |                      |  |  |  |  |
| Certification file       |                         | Х                    |  |  |  |  |
| Key file                 |                         | Х                    |  |  |  |  |

X: Visible and enabled

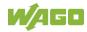

#### 15.1.1.2.19 "Configuration of General SNMP Parameters" Page

The general settings for SNMP are given on the "Configuration of General SNMP Parameters" page.

## "General SNMP Configuration" Group

Table 102: WBM "Configuration of General SNMP Parameters" Page – "General SNMP Configuration" Group

| Parameter         | Explanation                                          |
|-------------------|------------------------------------------------------|
| Service active    | Activate/deactivate the SNMP service.                |
| Name of Device    | Enter here the device name (sysName).                |
| Description       | Enter here the device description (sysDescription).  |
| Physical Location | Enter here the location of the device (sysLocation). |
| Contact           | Enter here the email contact address (sysContact).   |
| ObjectID          | Enter here the object ID (sysOID).                   |

Click the [Submit] button to apply the changes.

### 15.1.1.2.20 "Configuration of SNMP v1/v2c Parameters" Page

The general settings for SNMP v1/v2c are shown on the "Configuration of SNMP v1/v2c Parameters" page.

## "Communities" Group

Table 103: WBM "Configuration of SNMP v1/v2c Parameters" Page – "Communities" Group

| Parameters        | Explanation                                                                                                    |
|-------------------|----------------------------------------------------------------------------------------------------|
| Community <n></n> | Each configured community has its own area in the display. If no community has been configured, "(no Communities configured)" is displayed.                                                                                                    |
| Name              | The community name for the SNMP manager configuration is displayed. The community name can establish relationships between SNMP managers and agents who are respectively referred to as "Community" and who control identification and access between SNMP participants.      |
| Access            | This displays the access rights for the community. Possible values: "ReadOnly" or "ReadWrite".                                                                                                    |
| Add new Community | In this area, you can enter a new community.                                                                                                    |
| Name              | Specify the community name for the SNMP manager configuration. (See above) The community name can be up to 32 characters long and must not include spaces. To use the SNMP protocol, a valid community name must always be specified. The default community name is "public." |
| Access            | Specify the access rights for the new community. Possible values: "ReadOnly" or "ReadWrite".                                                                                                    |

Click the corresponding [Delete] button to delete an existing community.

Click the [Add] button to add a new community.

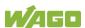

#### "Trap Receivers" Group

Table 104: WBM "Configuration of SNMP v1/v2c Parameters" Page – "Trap Receivers" Group

| Parameters            | Meaning                                                                                                    |
|-----------------------|----------------------------------------------------------------------------------------------------|
| Trap Receiver <n></n> | Each configured trap receiver has its own area in the display. If no trap receiver has been configured, "(no Trap Receivers configured)" is displayed.            |
| Host                  | The host name or the IP address for the trap receiver (management station) is displayed.                                                                          |
| Community Name        | This displays the community name for the trap receiver configuration. The community name can be evaluated by the trap receiver.                                   |
| Version               | This displays the SNMP version, via which the traps are sent.                                                                                                    |
| Add new Trap Receiver | In this area, you can enter a new trap receiver.                                                                                                    |
| Host                  | Specify the host name or the IP address for the new trap receiver (management station).                                                                           |
| Community Name        | Specify the community name for the new trap receiver configuration. (See above).  The community name can be up to 32 characters long and must not include spaces. |
| Version               | Specify the SNMP version that will send the traps. Possible values: "v1" or "v2c".                                                                                |

Click the corresponding [Delete] button to delete an existing trap receiver.

Click the [Add] button to add a new trap receiver.

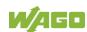

# 15.1.1.2.21 "Configuration of SNMP v3 Parameters" Page

The general settings for SNMP v3 are shown on the "Configuration of SNMP v3 Parameters" page.

## "Users" Group

Table 105: WBM "Configuration of SNMP v3 Parameters" Page – "Users" Group

| Parameters                      | Meaning                                                                                                    |
|---------------------------------|----------------------------------------------------------------------------------------------------|
| User <n></n>                    | Each configured v3 user has its own area in the display. If no v3 user has been configured, "(no Users configured)" is displayed.                                                                                                    |
| Security Authentication Name    | The user name is displayed.                                                                                                    |
| Authentication Type             | The authentication type for the SNMP v3 packets is displayed.  Possible values:  - Use no authentication ("None")  - Message Digest 5 ("MD5")  - Secure Hash Algorithm ("SHA", "SHA224", "SHA256", "SHA384", "SHA512")                                                            |
| Authentication Key              | The authentication key is displayed.                                                                                                    |
| Privacy                         | The encryption algorithm for the SNMP message is displayed. Possible values: - No encryption ("None") - Data Encryption Standard ("DES") - Advanced Encryption Standard ("AES", "AES128", "AES192", "AES192C", "AES256C")                                                         |
| Privacy Key                     | The key for encryption of the SNMP message is displayed. If nothing is displayed, the "authentication key" is automatically used.                                                                                                    |
| Access                          | This displays the access rights for the user. Possible values: "ReadOnly" or "ReadWrite".                                                                                                    |
| Add new v3 User                 | In this area, you can enter a new v3 user. You can create up to 10 users.                                                                                                    |
| Security Authentication<br>Name | Enter the user name. This name must be unique; a pre-existing user name is not accepted when entered. The name must be min. 8 and max. 32 characters long and contain lower case letters (a z), upper case letters (A Z), numbers (0 9), special characters !()*~' but no spaces. |
| Authentication Type             | Specify the authentication type for the SNMP v3 packets. Possible values: - Use no authentication ("None") - Message Digest 5 ("MD5") - Secure Hash Algorithm ("SHA", "SHA224", "SHA256", "SHA384", "SHA512")                                                                     |

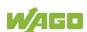

Table 105: WBM "Configuration of SNMP v3 Parameters" Page – "Users" Group

| Parameters         | Meaning                                                                                                    |
|--------------------|----------------------------------------------------------------------------------------------------|
| Authentication Key | Specify the authentication key. The key must be min. 8 and max. 32 characters long and contain lower case letters (a z), upper case letters (A Z), numbers (0 9), special characters !()*~' but no spaces.                                                                                                |
| Privacy            | Specify the encryption algorithm for the SNMP message. Possible values: - No encryption ("None") - Data Encryption Standard ("DES") - Advanced Encryption Standard ("AES", "AES128", "AES192", "AES192C", "AES256C")                                                                                      |
| Privacy Key        | Enter the key for encryption of the SNMP message. If nothing is specified here, the "authentication key" is automatically used. The key must be min. 8 and max. 32 characters long and contain lower case letters (a z), upper case letters (A Z), numbers (0 9), special characters!()*~' but no spaces. |
| Access             | Specify the access rights for the new user. Possible values: "ReadOnly" or "ReadWrite".                                                                                                    |

Click the respective [Delete] button to delete an existing user.

Click [Add] to add a new user.

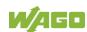

## "Trap Receivers" Group

Table 106: WBM "Configuration of SNMP v3 Parameters" Page – "Trap Receivers" Group

| Parameters                      | Meaning                                                                                                    |
|---------------------------------|----------------------------------------------------------------------------------------------------|
| Trap Receiver <n></n>           | Each configured v3 trap receiver has its own area in the display. If no v3 trap receiver has been configured, "(no Trap Receivers configured)" is displayed.                                                                                                    |
| Security Authentication Name    | The user name is displayed.                                                                                                    |
| Authentication Type             | The authentication type for the SNMP v3 packets is displayed. Possible values: - Use no authentication ("None") - Message Digest 5 ("MD5") - Secure Hash Algorithm ("SHA", "SHA224", "SHA256", "SHA384", "SHA512")                                                               |
| Authentication Key              | The authentication key is displayed.                                                                                                    |
| Privacy                         | The encryption algorithm for the SNMP message is displayed. Possible values: - No encryption ("None") - Data Encryption Standard ("DES") - Advanced Encryption Standard ("AES", "AES128", "AES192", "AES192C", "AES256C")                                                        |
| Privacy Key                     | The key for encryption of the SNMP message is displayed. If nothing is displayed, the "authentication key" is automatically used.                                                                                                    |
| Host                            | The host name or the IP address of a trap receiver for v3 traps is displayed.                                                                                                    |
| Add new Trap Receiver           | In this area, you can enter a new v3 trap receiver.<br>You can create up to 10 trap receivers.                                                                                                    |
| Security Authentication<br>Name | Enter the user name. This name must be unique; a pre-existing user name is not accepted when entered. The name must be min. 8 and max. 32 characters long and contain lower case letters (a z), upper case letters (A Z), numbers (0 9), special characters!()*~' but no spaces. |
| Authentication Type             | Specify the authentication type for the SNMP v3 packets. Possible values: - Use no authentication ("None") - Message Digest 5 ("MD5") - Secure Hash Algorithm ("SHA", "SHA224", "SHA256", "SHA384", "SHA512")                                                                    |

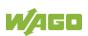

Table 106: WBM "Configuration of SNMP v3 Parameters" Page – "Trap Receivers" Group

| Parameters         | Meaning                                                                                                    |
|--------------------|----------------------------------------------------------------------------------------------------|
| Authentication Key | Specify the authentication key. The key must be min. 8 and max. 32 characters long and contain lower case letters (a z), upper case letters (A Z), numbers (0 9), special characters !()*~' but no spaces.                                                                                                |
| Privacy            | Specify the encryption algorithm for the SNMP message. Possible values: - No encryption ("None") - Data Encryption Standard ("DES") - Advanced Encryption Standard ("AES", "AES128", "AES192", "AES192C", "AES256C")                                                                                      |
| Privacy Key        | Enter the key for encryption of the SNMP message. If nothing is specified here, the "authentication key" is automatically used. The key must be min. 8 and max. 32 characters long and contain lower case letters (a z), upper case letters (A Z), numbers (0 9), special characters!()*~' but no spaces. |
| Host               | Specify the host name or the IP address for a trap receiver for v3 traps.                                                                                                    |

Click the respective [Delete] button to delete an existing trap receiver.

Click [Add] to add a new trap receiver.

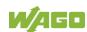

#### 15.1.1.2.22 Page "Docker Settings"

On the page "Docker Settings", see the settings for the "Docker®" service.

#### **Group "Docker Status"**

Table 107: WBM Page "Docker Settings" – group "Docker Status"

| Parameter       | Meaning                                                   |                                    |
|-----------------|-----------------------------------------------------------|------------------------------------|
| Current State   | The current status of the "Docker®" service is displayed. |                                    |
|                 | stopped                                                   | The "Docker®" service is disabled. |
|                 | running                                                   | The "Docker®" service is enabled.  |
| Service Enabled | If you want to enable the "Docker®" service, check        |                                    |
|                 | this box.                                                 |                                    |

Click the **[Submit]** button to apply the changes. The changes take effect immediately.

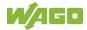

#### 15.1.1.2.23 "WBM User Configuration" Page

The settings for user administration are displayed on the "WBM User Configuration" page.

#### "Change Password" Group

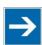

### Note

#### **Changing Passwords**

The initial passwords as delivered are documented in this manual and therefore do not provide sufficient protection. Change the passwords to meet your particular needs!

Table 108: WBM "WBM User Configuration" Page - "Change Password" Group

| Parameter        | Explanation                                         |  |
|------------------|-----------------------------------------------------|--|
| Old Password     | Enter the current password here for authentication. |  |
| New Password     | Enter the new password here.                        |  |
|                  | Permitted characters for the password are the       |  |
|                  | following ASCII characters:                         |  |
|                  | a z, A Z, O 9,                                      |  |
|                  | and special characters:                             |  |
|                  | !"#\$%&'()*+,./:;<=>?@[]^_`{} ~                     |  |
| Confirm Password | Enter the new password again here for confirmation. |  |

Click the **[Submit]** button to apply a change. The change takes effect immediately.

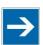

# Note

#### Note the permitted characters for WBM passwords!

If passwords with invalid characters are set for the WBM outside the WBM (e.g., from a USB keyboard), access to the pages directly on the display is no longer possible because only permitted characters are available from the virtual keyboard.

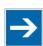

# Note

#### **General Rights of WBM Users**

The WBM users "admin" and "user" have rights beyond the WBM to configure the system and install software.

User administration for controller applications is configured and managed separately.

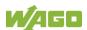

#### 15.1.1.3 "Fieldbus" Tab

#### 15.1.1.3.1 "OPC UA Configuration" Page

The settings for the OPC UA service are shown on the "OPC UA Configuration" page.

#### "OPC UA Server Configuration" Group

Table 109: WBM "OPC UA Configuration" Page - "OPC UA Server Configuration" Group

| Parameter               | Explanation                                                                                                    |  |
|-------------------------|----------------------------------------------------------------------------------------------------|--|
| Enabled                 | Enable or disable the WAGO OPC UA Server here.                                                                                                    |  |
| Log level               | Select the log level. The following values can be set: Info / Debug / Warning / Error. With log level "Error," only error messages are read out; with log level "Info," status messages are read out too. The specific log level selection affects server reaction time. Therefore, select the lowest level necessary; e.g., "Debug" for in-depth analyses. |  |
| Ctrl Configuration name | Enter the configuration names the controller contains in the PLC Open Device Set.                                                                                                    |  |

Click the [Submit] button to apply the changes.

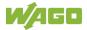

#### "OPC UA Server Security Settings" Group

Table 110: WBM "OPC UA Configuration" Page – "OPC UA Server Security Settings" Group

| Parameter                      | Explanation                                                                                                    |
|--------------------------------|----------------------------------------------------------------------------------------------------|
| Anonymous Access               | Permit anonymous access to the server. This requires that runtime port authentication also be deactivated.                                                                                                    |
| Allow Password On<br>Plaintext | Transfer of password in readable format                                                                                                    |
| Security Modes                 | Security Mode of the OPC UA Server Depending on the operating mode you select, different OPC UA endpoints for setting up the connection are available: None: Only the OPC UA endpoint None is activated. This allows an unsecured connection to the OPC UA server to be established. None + Sign + SignAndEncrypt: The enpoints None, Sign and SignAndEncrypt are available. Sign provides an endpoint that is password protected. SignAndEncrypt specifies an endpoint that povides both a password and encryption. Sign + SignAndEncrypt: The Sign and SignAndEncrypt endpoints are available. SignAndEncrypt: Only the SignAndEncrypt enpoint is available. |
| Security Policies              | Selection of security policies Here, you can set the encryption level for the OPC UA server. The following options are available for this: Aes128Sha256RsaOaep and better, Basic256Sha256 and better, Aes256Sha256RsaPss.                                                                                                    |

Click the [Submit] button to apply the changes.

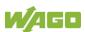

#### 15.1.1.3.2 "BACnet Status" Page

The "BACnet Status" page displays BACnet fieldbus and BACnet license specific information about your controller.

#### "BACnet Information" Group

Table 111: WBM Page "BACnet Status" - "BACnet Information" Group

| Parameter   | Meaning                                                              |
|-------------|----------------------------------------------------------------------|
| State       | This group shows whether the BACnet fieldbus is enabled or disabled. |
| Status Info | The status of the BACnet fieldbus is displayed.                      |
| Device-ID   | The current device ID of the controller is displayed here.           |

#### "BACnet License" Group

Table 112: WBM Page "BACnet Status" - "BACnet License" Group

| Parameter    | Meaning                                                                     |  |
|--------------|-----------------------------------------------------------------------------|--|
| Туре         | The type of license is indicated here.                                      |  |
| User Objects | The number of possible BACnet objects allowed by this license is displayed. |  |

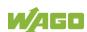

#### 15.1.1.3.3 "BACnet Configuration" Page

You can make special settings for the BACnet fieldbus on this page.

Click the [Submit] button to apply a setting.

Changes made to the BACnet configuration are not applied until after a restart. Use the WBM Reboot function to restart the stack/controller. Click the [Restart] button to restart the runtime. Do not shut down the controller too early!

#### "BACnet Service" Group

You can enable/disable the fieldbus in this group.

The "Service active" parameter must be enabled (default setting) for the BACnet fieldbus protocol to be used.

On a runtime restart a security message is displayed in a pop-up window asking if you really want to perform a restart.

Table 113: WBM Page "BACnet Configuration" - "BACnet Service" Group

| Parameter                  | Meaning                                 |
|----------------------------|-----------------------------------------|
| Service active             | Enable/disable the BACnet fieldbus.     |
| Runtime restart  [Restart] | Use this button to restart the runtime. |

#### "BACnet Settings" Group

The basic settings for the fieldbus are given in this group.

Table 114: WBM Page "BACnet Configuration" – "BACnet Settings" Group

| Parameter                         | Meaning                                                                                                    |
|-----------------------------------|----------------------------------------------------------------------------------------------------|
| Port number                       | Set the port for BACnet fieldbus communication.                                                                                                    |
| Who-Is online interval time (sec) | Here, you can specify the intervals at which the controller transmits queries to the fieldbus about which other subscribers are online (minimum: 60 seconds). |

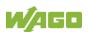

#### "BACnet Data Reset" Group

In this group you can select the data to be deleted or reset on the next restart.

Table 115: WBM Page "BACnet Configuration" - "BACnet Data Reset" Group

| Parameter                                     | Meaning                                                                                             |
|-----------------------------------------------|----------------------------------------------------------------------------------------------------|
| Delete Persistence Data                       | Persistent BACnet data is deleted on the next restart.                                              |
| Reset all BACnet Data and Settings to Default | The factory default settings for BACnet-specific settings and data is restored on the next restart. |

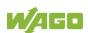

#### 15.1.1.3.4 "BACnet Storage Location" Page

You can specify settings for saving of BACnet-specific parameters on this page.

Changes are applied without having to restart.

#### "BACnet Persistence" Group

This group lets you select the storage location (SD card/internal flash) for the persistence data.

If the persistence settings are changed, a pop-up window warns that data loss may occur until the next persistence is completed.

Table 116: WBM Page "BACnet Storage Location" - "BACnet Persistence" Group

| Parameter        | Meaning                                                                                                    |                                                                                                    |
|------------------|----------------------------------------------------------------------------------------------------|----------------------------------------------------------------------------------------------------|
|                  | You can select the storage location for the persistence data. Selection is possible only when both storage options are available. |                                                                                                    |
| Storage location | Internal-Flash                                                                                                    | Data will be stored in the controller's internal memory.                                                                                                    |
| Storage location | SD-Card                                                                                                    | Data will be stored on the SD card. If "SD card" has been selected and the card is no longer inserted, this option is no longer enabled and only the "internal flash" option can be selected. |

#### "BACnet Trendlog" Group

This group lets you select the storage location (SD card/internal flash) for the trend log data.

Table 117: WBM Page "BACnet Storage Location" – "BACnet Trendlog" Group

| Parameter        | Meaning                                                                                                    |                                                                                                    |
|------------------|----------------------------------------------------------------------------------------------------|----------------------------------------------------------------------------------------------------|
| Storage location | You can select the storage location for the trend log data. Selection is possible only when both storage options are available. |                                                                                                    |
|                  | Internal-Flash                                                                                                    | Data will be stored in the controller's internal memory.                                                                                                    |
|                  | SD-Card                                                                                                    | Data will be stored on the SD card. If "SD card" has been selected and the card is no longer inserted, this option is no longer enabled and only the "internal flash" option can be selected. |

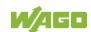

#### "BACnet Eventlog" Group

This group lets you select the storage location (SD card/internal flash) for the event log data.

Table 118: WBM Page "BACnet Storage Location" – "BACnet Eventlog" Group

| Parameter        | Meaning                                                                                                    |                                                                                                    |
|------------------|----------------------------------------------------------------------------------------------------|----------------------------------------------------------------------------------------------------|
| Storage location | Select the storage location for the event log data here. Selection is possible only when both storage options are available. |                                                                                                    |
|                  | Internal-Flash                                                                                                    | Data will be stored in the controller's internal memory.                                                                                                    |
|                  | SD-Card                                                                                                    | Data will be stored on the SD card. If "SD card" has been selected and the card is no longer inserted, this option is no longer enabled and only the "internal flash" option can be selected. |

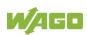

#### 15.1.1.3.5 "BACnet Files" Page

You can exchange an override file in the controller on this page.

The changes only take effect after the controller restarts. For this purpose, use the WBM reboot function. Do not shut down the controller too early!

#### "BACnet override.xml" Group

Table 119: WBM Page "BACnet Files" - "BACnet override.xml" Group

| Parameter   | Meaning                                                |
|-------------|--------------------------------------------------------|
| Choose file | Select the desired file on the controller or PC here.  |
| IUploadi    | Use this button to transfer the selected file from the |
|             | PC to the controller.                                  |

#### 15.1.1.4 "Security" Tab

#### 15.1.1.4.1 "OpenVPN / IPsec Configuration" Page

The "OpenVPN / IPsec Configuration" page displays the settings for OpenVPN and IPsec.

#### "OpenVPN" Group

Table 120: WBM "OpenVPN / IPsec Configuration" Page - "OpenVPN" Group

| Parameter       | Explanation                                             | on                                                                 |
|-----------------|---------------------------------------------------------|--------------------------------------------------------------------|
|                 | The current status of the OpenVPN service is displayed. |                                                                    |
| Current State   | stopped                                                 | The service is disabled.                                           |
|                 | running                                                 | The service is enabled.                                            |
| OpenVPN enabled | Enable or o                                             | disable the OpenVPN service.                                       |
| openvpn.config  |                                                         | OpenVPN configuration file to be from PC to product or vice versa. |

Click the [Submit] button to apply a change.

To select a file on the PC, click the **Choose file** ... selection field.

To transfer the selected file from the PC to the product, click [Upload] button.

To transfer a file from product to PC, click the **[Download]** button.

The changes only take effect after the product restarts. For this purpose, use the WBM reboot function. Do not switch off the product too early!

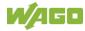

#### "IPsec" Group

Table 121: WBM "OpenVPN / IPsec Configuration" Page - "IPsec" Group

| Parameter     | Explanation | on                                                               |
|---------------|-------------|------------------------------------------------------------------|
|               | The curren  | t status of the IPsec service is displayed.                      |
| Current State | stopped     | The service is disabled.                                         |
|               | running     | The service is enabled.                                          |
| IPsec enabled | Enable or o | disable the IPsec service.                                       |
| ipsec.conf    |             | Psec configuration file to be transferred product or vice versa. |
| ipsec.secrets |             | Psec configuration file to be transferred product or vice versa. |

Click the [Submit] button to apply a change.

To select a file on the PC, click the **Choose file** ... selection field.

To transfer the selected file from the PC to the product, click [Upload] button.

To transfer a file from product to PC, click the [Download] button.

The changes only take effect after the product restarts. For this purpose, use the WBM reboot function. Do not switch off the product too early!

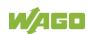

#### 15.1.1.4.2 "General Firewall Configuration" Page

The "General Firewall Configuration" page displays the global firewall settings.

#### "Global Firewall Parameter" Group

Table 122: WBM "General Firewall Configuration" Page – "Global Firewall Parameter" Group

| Parameter                       | Explanation                                                                                                    |
|---------------------------------|----------------------------------------------------------------------------------------------------|
| Firewall enabled entirely       | Enables/disables the complete functionality of the firewall. This setting has the highest priority. If the firewall is disabled, all other settings have no direct effect. The configuration of the other parameters is possible nevertheless so that you can set the firewall parameters correctly before you enable the firewall.  This setting is independent of the "Filter enabled" setting in the "MAC address filter state bridge <n>" group on the "MAC address filter state bridge <n>" page.</n></n> |
| ICMP echo broadcast protection  | Enable or disable the "ICMP echo broadcast" protection.                                                                                                    |
| Max. UDP datagrams per second   | Specify the maximum number of datagrams per second with the same source ports and the same destination ports between hosts.                                                                                                    |
| Max. TCP connections per second | You can specify the maximum number of TCP connections per second.                                                                                                    |

Click [Submit] to apply the change. The change takes effect immediately.

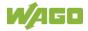

#### 15.1.1.4.3 "Interface Configuration" Page

The individual interfaces for the firewall settings are displayed on the "Interface Configuration" page.

#### "Firewall Configuration Bridge <n> / VPN / WAN" Group

A separate group is displayed for each configured bridge.

The settings in this group are based on the firewall configuration on the IP level.

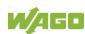

Table 123: WBM "Interface Configuration" Page – "Firewall Configuration Bridge <n> / VPN / WAN"

| Group                              |                                                                                                    |  |
|------------------------------------|----------------------------------------------------------------------------------------------------|--|
| Parameter                          | Explanation                                                                                                    |  |
| Firewall enabled for               | Enable or disable the firewall for the respective                                                                                                    |  |
| Interface                          | bridge.                                                                                                    |  |
| ICMP echo protection               | Enable or disable the "ICMP echo" protection for the respective bridge.  If you enable ICMP echo protection, all ICMP echo requests (pings) will be rejected and the ICMP echo limit per second and ICMP burst limit entries will be ineffective. |  |
| ICMP echo limit per second         | You can specify the maximum number of "ICMP pings" per second. Input is only effective when ICMP echo protection is disabled. "0" = "Disabled"                                                                                                    |  |
| ICMP burst limit<br>(0 = disabled) | You can specify the maximum number of "ICMP echo bursts" per second. Input is only effective when ICMP echo protection is disabled. "0" = "Disabled"                                                                                              |  |
| Service Configuration              | Enable or disable the firewall for the respective service.                                                                                                    |  |
| FTP/FTPES                          |                                                                                                    |  |
| FTPS (implicit)                    |                                                                                                    |  |
| HTTP                               |                                                                                                    |  |
| HTTPS                              |                                                                                                    |  |
| I/O-CHECK                          |                                                                                                    |  |
| PLC Runtime                        |                                                                                                    |  |
| WebVisu – HTTP (port               |                                                                                                    |  |
| 8080)                              | The services themselves must be enabled or                                                                                                    |  |
| WebVisu – HTTPS (port              | disabled separately on the "Ports and Services"                                                                                                    |  |
| 8081)                              | page.                                                                                                    |  |
| SSH                                |                                                                                                    |  |
| SNMP                               | •                                                                                                    |  |
| OPC UA (Port 4840)                 |                                                                                                    |  |
| BACnet (Port 47808)                |                                                                                                    |  |
| DNP3 (port 20000)                  |                                                                                                    |  |
| IEC60870-5-104 (port               |                                                                                                    |  |
| 2404)                              |                                                                                                    |  |
| IEC61850 (port 102)                |                                                                                                    |  |

Click the [Submit] button to apply the change. The change takes effect immediately.

The firewall ports listed in the following table are open by default on controllers with telecontrol functionality. The corresponding telecontrol services can be executed via these ports without the firewall blocking their communication.

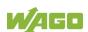

Table 124: Ports for Telecontrol Functionality

| Protocol        | Port  |
|-----------------|-------|
| DNP3            | 20000 |
| IEC 60870-5-104 | 2404  |
| IEC 61850       | 102   |

#### 15.1.1.4.4 "Configuration of MAC Address Filter" Page

The "Configuration of MAC address filter" page displays the firewall configuration on the ETHERNET level.

The "MAC Address Filter Whitelist" contains two default entries with the following values:

Description: All WAGO devices
MAC address: 00:30:DE:00:00:00
MAC mask: ff:ff:f00:00:00

Description. Enable docker bridges
MAC address: 02:42:00:00:00:00
MAC mask: ff:ff:00:00:00:00

If you enable the first default entry, this already allows communication between different WAGO devices in the network.

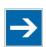

# Note

#### **Enable the MAC address filter before activation!**

Before activating the MAC address filter, you must enter and activate your own MAC address in the "MAC Address Filter Whitelist."

Otherwise you cannot access the device via the ETHERNET. This also applies to other services that are used by your device, e.g., the IP configuration via DHCP. If the "MAC Address Filter Whitelist" does not contain the MAC address of your DHCP server, your device will lose its IP settings after the next refresh cycle and is then no longer accessible.

If the "MAC Address Filter Whitelist" does not contain an entry, the activation of the filter is prevented.

If at least one enabled address is entered, you will receive an appropriate warning before activation, which you have to acknowledge.

The check described above is only performed in the WBM but not in the CBM!

#### "Global MAC address filter state" Group

Table 125: WBM "Configuration of MAC Address Filter" Page – "Global MAC address filter state" Group

| Parameters     | Explanation                                      |
|----------------|--------------------------------------------------|
| Filter enabled | Enable or disable the global MAC address filter. |

Click the **[Submit]** button to apply the change. The change takes effect immediately.

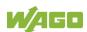

#### "MAC address filter state Bridge <n>" Group

A separate group is displayed for each configured bridge.

Table 126: WBM "Configuration of MAC Address Filter" Page – "MAC address filter state Bridge <n>" Group

| Parameter       | Explanation                                                                                                    |
|-----------------|----------------------------------------------------------------------------------------------------|
| Filher an ablad | Enable or disable here the MAC address filter for the specific bridge.                                             |
| Filter enabled  | This setting is independent of the "Firewall enabled entirely" setting on the General Firewall Configuration page. |

Click the **[Submit]** button to apply the change. The change takes effect immediately.

#### "MAC address filter whitelist" Group

Each list entry has its own area in the display.

Table 127: WBM "Configuration of MAC Address Filter" Page – "MAC address filter whitelist" Group

| Parameters              | Explanation                                                                                                    |
|-------------------------|----------------------------------------------------------------------------------------------------|
| Description             | Description of the devices or areas that can be enabled by activating the filter when the firewall is generally enabled.  The description is only visible for entries initially available in the factory default settings. |
| MAC address             | Displays the MAC address of the relevant list entry.                                                                                                    |
| MAC mask                | This displays the MAC mask of the relevant list entry.                                                                                                    |
| Filter enabled          | Enable or disable the filter for the relevant list entry.                                                                                                    |
| Add filter to whitelist | Create a new list entry.                                                                                                    |
| MAC address             | Enter here the MAC address for a new list entry. You can enter 10 filters.                                                                                                    |
| MAC mask                | Enter the MAC mask for the new list entry.                                                                                                    |
| Filter enabled          | Enable or disable the filter for the new list entry.                                                                                                    |

Click the **[Submit]** button to apply the change. The change takes effect immediately.

Click the appropriate **[Delete]** button to remove an existing list entry. The change takes effect immediately.

Click **[Add]** to accept a new list entry. You can enter 10 filters. The change takes effect immediately.

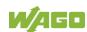

#### 15.1.1.4.5 "Configuration of User Filter" Page

The "Configuration of User Filter" page displays the settings for custom firewall filters.

#### "User filter" Group

Each configured filter has its own area in the display.

Table 128: WBM "Configuration of User Filter" Page – "User Filter" Group

| Parameters              | Meaning                                                                                                    |  |
|-------------------------|----------------------------------------------------------------------------------------------------|--|
| Policy                  | This displays whether the network participant is permitted or excluded by the filter.                                                                                                  |  |
| Source IP address       | The source IP address for the respective filter is displayed.                                                                                                    |  |
| Source Netmask          | This displays the source netmask for the respective filter.                                                                                                    |  |
| Source Port             | The source port number for the respective filter is displayed.                                                                                                    |  |
| Destination IP address  | The destination IP address for the respective filter is displayed.                                                                                                    |  |
| Destination Netmask     | The destination netmask for the respective filter is displayed.                                                                                                    |  |
| Destination Port        | The destination port number for the respective filter is displayed.                                                                                                    |  |
| Protocol                | The permitted protocols for the respective filter is displayed.                                                                                                    |  |
| Input interface         | The permitted interfaces for the respective filter are displayed.                                                                                                    |  |
| Add new user filter     | You can create up to 10 filters. You only have to enter values in the fields that are to be set for the filter. At least one value must be entered, all other fields can remain empty. |  |
|                         | Select here whether the network devices is to be allowed or excluded by the filter.                                                                                                    |  |
| Policy                  | Allow The network device is permitted.                                                                                                    |  |
|                         | Drop The network device is excluded.                                                                                                    |  |
| Source IP address       | Enter here the source IP address for the new filter.                                                                                                    |  |
| Source netmask          | Enter here the source network mask for the new filter.                                                                                                    |  |
| Source port             | Enter here the source port address for the new filter.                                                                                                    |  |
| Destination IP address  | Enter here the destination IP address for the new filter.                                                                                                    |  |
| Destination subnet mask | Enter here the destination network mask for the new filter.                                                                                                    |  |
| Destination port        | Enter here the destination port address for the new filter.                                                                                                    |  |

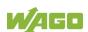

Table 128: WBM "Configuration of User Filter" Page – "User Filter" Group

| Parameters      | Meanin                                        | g                                                                                                   |  |
|-----------------|-----------------------------------------------|----------------------------------------------------------------------------------------------------|--|
| Protocol        | Enter he                                      | ere the protocols for the new filter.                                                               |  |
|                 | TCP/                                          | The TCP service and UDP service are                                                                 |  |
|                 | UDP                                           | filtered.                                                                                           |  |
|                 | TCP                                           | The TCP service is filtered.                                                                        |  |
|                 | UDP                                           | The UDP service is filtered.                                                                        |  |
| Input interface | Enter here the interfaces for the new filter. |                                                                                                    |  |
|                 | Any                                           | All interfaces are filtered.                                                                        |  |
|                 | Bridge<br><n></n>                             | The interfaces assigned for bridge <n> are filtered. Only the configured bridges are displayed.</n> |  |
|                 | VPN                                           | The VPN interface is filtered.                                                                      |  |

Click **[Add]** to apply the new filter. The change takes effect immediately.

Click the [Delete] button to delete an existing filter. The change takes effect immediately.

#### 15.1.1.4.6 "Certificates" Page

On the "Certificates" page, you will find options to install or delete certificates and keys.

#### "Installed Certificates" Group

Table 129: WBM "Certificates" Page - "Certificate List" Group

| Parameters | Explanation                                                                                                    |
|------------|----------------------------------------------------------------------------------------------------|
|            | The loaded certificates are displayed. If no certificate has been loaded. "No certificates existing" is displayed. |

To select a file on the PC, click the **Choose file** ... selection field.

To transfer the selected file PC to the product, click the **[Upload]** button. The changes take effect immediately.

The certificates are stored in the directory "/etc/certificates/" and the keys in the directory "/etc/certificates/keys/".

Click [Delete] to delete an entry. The changes take effect immediately.

#### "Installed Private Keys" Group

Table 130: WBM "Certificates" Page - "Private Key List" Group

| Parameters                                    | Meaning                                           |
|-----------------------------------------------|---------------------------------------------------|
| <pre><private key="" name=""></private></pre> | The loaded keys are displayed. If no key has been |
|                                               | loaded, "No private keys existing" is displayed.  |

To select a file on the PC, click the **Choose file** ... selection field.

To transfer the selected file PC to the product, click the **[Upload]** button. The changes take effect immediately.

The certificates are stored in the directory "/etc/certificates/" and the keys in the directory "/etc/certificates/keys/".

Click [Delete] to delete an entry. The changes take effect immediately.

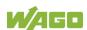

#### 15.1.1.4.7 "Boot mode configuration" Page

See the "Boot mode configuration" page for boot option settings.

#### "Force internal boot" Group

Table 131: WBM Page "Boot mode configuration" - "Force internal boot" Group

| Parameter | Meaning                                  |                                     |  |
|-----------|------------------------------------------|-------------------------------------|--|
|           | You set the boot option for the product. |                                     |  |
|           | Memory card or                           | You can boot from the internal      |  |
| Boot mode | internal flash                           | flash or from the memory card.      |  |
|           | Internal flash                           | You can only boot from the internal |  |
|           | only                                     | flash.                              |  |

# **→**

# Note

# If you force booting from the internal flash, the device can no longer be booted from the memory card!

If a connection via ETHERNET is no longer possible due to problems or incorrect configuration, you have the option of making the product accessible again via the service interface and "WAGO Ethernet Settings".

Click the **[Submit]** button to apply a change. The change takes effect immediately.

#### 15.1.1.4.8 "Security Settings" Page

The network security settings are found on the "Security Settings" page.

#### "TLS Configuration" Group

Table 132: "Security Settings" WBM Page - "TLS Configuration" Group

| Parameters        | Explanation                                                                    |                                                                                                    |
|-------------------|--------------------------------------------------------------------------------|----------------------------------------------------------------------------------------------------|
|                   | You can set what TLS versions and cryptographic methods are allowed for HTTPS. |                                                                                                    |
| TLS Configuration | Standard                                                                       | The Webserver allows TLS 1.0,<br>TLS 1.1 and TLS 1.2, as well as<br>cryptographic methods that are no<br>longer considered secure.   |
|                   | Strong                                                                         | The Webserver only allows TLS Version 1.2 and strong algorithms. Older software and older operating systems may not support TLS 1.2. |

Click the **[Submit]** button to apply a change. The change takes effect immediately.

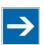

# Note

#### **BSI TR-02102 Technical Guidelines**

The rules for the "Strong" setting are based on the TR-02102 technical guidelines of the German Federal Office for Information Security (BSI).

You can find the guidelines on the Internet at: <a href="https://www.bsi.bund.de">https://www.bsi.bund.de</a> > "Publications" > "Technical Guidelines."

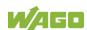

#### 15.1.1.4.9 "Advanced Intrusion Detection Environment (AIDE)" Page

The network security settings are available on the "Advanced Intrusion Detection Environment (AIDE)" page.

#### "Run AIDE check at startup" Group

Table 133: WBM "Advanced Intrusion Detection Environment (AIDE)" Page – "Run AIDE check at startup" Group

| Parameter      | Explanation                                                                        |
|----------------|------------------------------------------------------------------------------------|
| Service active | Here, you can activate/deactivate the "AIDE check" when the controller is started. |

Click the **[Submit]** button to apply the changes. The changes only take effect when the controller restarts.

#### "Refresh Options" group

Table 134: WBM "Advanced Intrusion Detection Environment (AIDE)" Page – "Control AIDE and show log" Group

| Parameter                        | Explanation                                                                                            |                                                                                                    |  |  |
|----------------------------------|----------------------------------------------------------------------------------------------------|----------------------------------------------------------------------------------------------------|--|--|
| Select Action                    | Select he                                                                                              | Select here the action to be executed.                                                                                                    |  |  |
|                                  | readlog                                                                                                | The log data are displayed.                                                                                                    |  |  |
|                                  | init                                                                                                   | The database is initialized and filled with the current values.                                                                                        |  |  |
|                                  | check                                                                                                  | The current values are compared against the values stored in the database.                                                                             |  |  |
|                                  | update                                                                                                 | The current values are compared with the values stored in the database and the database then updated.                                                  |  |  |
| Read only the last n             | Activate display of only the last n messages. You also specify the number of messages to be displayed. |                                                                                                    |  |  |
| Automatic refresh interval (sec) | Enter the refresh is                                                                                   | e checkbox to enable cyclic refresh. cycle time in seconds in which a cyclic performed. The label of the button "/"Start"/"Stop") changes depending on |  |  |

Click [Refresh] to update the display. The button is only displayed if the cyclic refresh is not enabled.

To enable cyclic refresh, click the **[Start]** button. The button is only displayed if cyclic refresh is enabled and has not yet started.

To stop cyclic refresh again, click the **[Stop]** button. The button only appears if cyclic refresh is enabled.

The cyclical refresh is performed for as long as the "Advanced Intrusion Detection Environment (AIDE)" page is open. If you change the WBM page, the

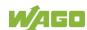

update is stopped until you call up the "Advanced Intrusion Detection Environment (AIDE)" page again.

The messages are displayed below the settings.

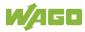

#### 15.1.1.4.10 "WAGO Device Access" Page

On the "WAGO Device Access" page you will find settings for authentication when scanning the node.

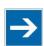

# Note

#### Beta Status

In the present firmware version, the "WAGO Device Access" functionality is still in beta!

#### "Unauthenticated Requests" Group

Table 135: WBM Page "WAGO Device Access" - "Unauthenticated Requests" Group

| Parameter                            | Meaning                                                                                                    |
|--------------------------------------|----------------------------------------------------------------------------------------------------|
| Allow unauthenticated<br>Device Scan | You set whether the node can be scanned without authentication. In the default setting, authentication is switched off. To increase the security level, you can enforce authentication for node scanning. In the current beta status, only head stations but no I/O modules are recognized when scanning! |

Click the **[Submit]** button to apply a change. The change takes effect immediately.

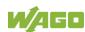

#### 15.1.1.5 "Diagnostic" Tab

#### 15.1.1.5.1 "Log Message Viewer" Page

The settings for displaying diagnostic messages are shown on the "Log Message Viewer" page.

#### "Refresh Options" Group

Table 136: WBM "Log Message Viewer" Page – "Refresh Options" Group

| Parameters                       | Meaning                |                                                                                                    |
|----------------------------------|------------------------|----------------------------------------------------------------------------------------------------|
| Read only the last               |                        | display of only the last n messages. You<br>ify the number of messages to be                                                                           |
| Automatic refresh interval (sec) | Enter the refresh is   | e checkbox to enable cyclic refresh. cycle time in seconds in which a cyclic performed. The label of the button "/"Start"/"Stop") changes depending on |
| Source                           | The drop-<br>logged in |                                                                                                    |
|                                  | admin                  | Default diagnostic messages only  Default diagnostic messages and all log files in the folder /var/log/*                                               |

To refresh the display or to enable cyclic refresh, click the **[Refresh]** button. This button is only displayed if the cyclic refresh is not enabled.

To enable cyclic refresh, click the **[Start]** button. The button is only displayed if cyclic refresh is enabled and has not yet started.

To stop cyclic refresh again, click the **[Stop]** button. The button only appears if cyclic refresh is enabled.

The cyclical refresh is performed for as long as the "Diagnostic Information" page is open. If you change the WBM page, the refresh is stopped until you call up the "Diagnostic Information" page again.

The messages are displayed below the settings.

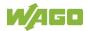

#### 15.1.1.5.2 "Download" Page

#### "Diagnostic Information" Group

Click the **[Download]** button to download diagnostic information from the device. An archive file is then created that contains the log messages, the firmware version and a list of the installed packages. This file is saved to the Downloads folder on your computer.

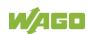

#### 15.1.1.5.3 "Network Capture" Page

All the settings required for logging the network traffic on the device and downloading these logs are available on the "Network Capture" page. The current status of network traffic logging is displayed.

#### "State" Group

Table 137: "Network Capture" Page - "State" Group

| Table 107. Network Gaptare 1 age Clate Gloup |                                                                                            |  |  |
|----------------------------------------------|--------------------------------------------------------------------------------------------|--|--|
| Parameter                                    | Explanation                                                                                |  |  |
| Current State                                | The current status of network traffic logging is displayed here.                           |  |  |
| Last Captured Package<br>Count               | Network packages already logged are displayed here.                                        |  |  |
| Last Refresh Time                            | The last refresh time for Current State and Last Captured Package Count is displayed here. |  |  |

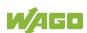

### "Configuration" Group

Table 138: "Network Capture" Page – "Configuration" Group

| Parameter                      | Explanat                                                                                                    | ion                                                                                                    |  |
|--------------------------------|----------------------------------------------------------------------------------------------------|----------------------------------------------------------------------------------------------------|--|
| Enable                         | Here, you can activate or deactivate logging.                                                                                                    |                                                                                                    |  |
| Rotate Log Files               | Here, you can activate or deactivate rotating logging. When this option is activated, network traffic is recorded in up to three files of the set maximum file size. When the maximum file size for the first file is reached, the data is logged in a second file and then to a third file when the second file is full. When the maximum size of the third file is reached, the data in the first file is then overwritten. |                                                                                                    |  |
| Max. Filesize                  | Specify the maximum file size for the data log file.                                                                                                    |                                                                                                    |  |
| Storage Location               |                                                                                                    | e storage location for the logged data. is possible only when both storage options able.  Data will be stored in the controller's                                                             |  |
|                                | Flash                                                                                                    | internal memory.                                                                                                    |  |
|                                | SD Card                                                                                                    | Data will be stored on the SD card. If "SD card" has been selected and the card is no longer inserted, this option is no longer enabled and only the "Internal flash" option can be selected. |  |
| Listen On Network<br>Interface | Here, select the network interface from which network traffic is to be logged. Any of the available network interfaces of the device can be selected.                                                                                                    |                                                                                                    |  |

Click [Submit] to apply the change. The change takes effect immediately.

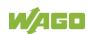

#### "Filter Configuration" Group

Table 139: "Network Capture" Page – "Filter Configuration" Group

| Parameter      | Explanation                                                                                                    |
|----------------|----------------------------------------------------------------------------------------------------|
| Capture Filter | You can set capture filters here. These filters are used to log only the relevant or required data traffic. This enables you to record only the communication for one port, for example, or only from a defined IP address.  More information on possible filter settings is given in the "Capture Filter" notes in the "Wireshark" documentation. |

Click the [Check] button to check the specified "Capture Filter" for correctness.

Click [Submit] to apply the change. The change takes effect immediately.

#### "Log Download" Group

Table 140: "Network Capture" Page – "Log Download" Group

| Parameter        | Explanation                                                                  |
|------------------|------------------------------------------------------------------------------|
| ISEIECT LOG FILE | Select a log here that can be downloaded using the <b>[Download]</b> button. |

Click the [Download] button to download the selected log from the device.

Click the [Download All] button to download all the logs from the device.

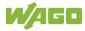

# **List of Figures**

| Figure 1: View                                                          | 25      |
|-------------------------------------------------------------------------|---------|
| Figure 2: Labeling (Example)                                            | 27      |
| Figure 3: Type plate (Example)                                          | 28      |
| Figure 4: RS-485 Bus Termination                                        | 33      |
| Figure 5: Schematic diagram                                             | 38      |
| Figure 6: Example of Interface Assignment via WBM                       | 47      |
| Figure 7: One Bridge with Two Ports                                     | 49      |
| Figure 8: Two Bridges with One/One Ports                                | 49      |
| Figure 9: Connecting the Controller to a Cloud Service (Example)        | 60      |
| Figure 10: Spacing                                                      | 73      |
| Figure 11: Insert Controller                                            | 74      |
| Figure 12: Removing the Female Connector without Wiring (Application Ex | ample)  |
|                                                                         | 75      |
| Figure 13: Removing the Female Connector with Wiring (Application Exam  | ple).75 |
| Figure 14: "WAGO Ethernet Settings" – Starting Screen (Example)         | 83      |
| Figure 15: "WAGO Ethernet Settings" – "Network" Tab (Example)           | 84      |
| Figure 16: "Open DHCP", Example Figure                                  | 87      |
| Figure 17: Example of a Function Test                                   | 88      |
| Figure 18: Entering Authentication                                      | 94      |
| Figure 19: Password Reminder                                            | 96      |
| Figure 20: WBM Browser Window (Example)                                 | 99      |
| Figure 21: WBM Header with Tabs that Cannot be Displayed (Example)      | 99      |
| Figure 22: WBM Status Bar (Example)                                     | 100     |
| Figure 23: "WAGO Ethernet Settings" – Start Screen (Example)            | 101     |
| Figure 24: "WAGO Ethernet Settings" – Communication Link (Example)      | 102     |
| Figure 25: "WAGO Ethernet Settings" – Identification Tab (Example)      | 103     |
| Figure 26: "WAGO Ethernet Settings" – Network Tab (Example)             | 104     |
| Figure 27: "WAGO Ethernet Settings" – Protocol Tab (Example)            | 106     |
| Figure 28: "WAGO Ethernet Settings" – Status Tab (Example)              | 107     |

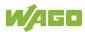

# **List of Tables**

| Table 1: Number Notation                                                 | 14 |
|--------------------------------------------------------------------------|----|
| Table 2: Font Conventions                                                | 14 |
| Table 3: Legend for figure "View"                                        | 26 |
| Table 4: Labeling and type plate                                         |    |
| Table 5: Network Connections ETHERNET – "X1", "X2"                       | 29 |
| Table 6: Supply Voltage – "X4"                                           | 29 |
| Table 7: Digital inputs – "X12"                                          |    |
| Table 8: Digital outputs – "X5"                                          |    |
| Table 9: Analog inputs – "X14"                                           |    |
| Table 10: Analog outputs – "X6"                                          |    |
| Table 11: Communication Interface RS-485 – "X11"                         |    |
| Table 12: Analog Temperature Sensors – "X13"                             |    |
| Table 13: System LEDs.                                                   |    |
| Table 14: "LNK ACT" LEDs                                                 |    |
| Table 15: Memory Card Slot LED                                           | 35 |
| Table 16: Status DI/DO LEDs                                              | 35 |
| Table 17: Mode Selector Switch                                           | 36 |
| Table 18: Technical Data – Mechanical Data                               | 39 |
| Table 19: Technical Data – System Data                                   | 39 |
| Table 20: Technical Data – Power Supply                                  | 40 |
| Table 21: Technical Data – Clock                                         |    |
| Table 22: Technical Data – Programming                                   | 41 |
| Table 23: Technical Data – ETHERNET                                      | 41 |
| Table 24: Technical Data – Communication Interface                       | 42 |
| Table 25: Technical Data – Field Wiring                                  | 42 |
| Table 26: Technical Data – Digital Inputs                                | 42 |
| Table 27: Technical Data – Digital Outputs                               | 43 |
| Table 28: Technical Data – Analog Inputs                                 |    |
| Table 29: Technical Data – Analog Outputs                                |    |
| Table 30: Technical Data – Climatic Environmental Conditions             | 44 |
| Table 31: Technical Data – Analog Temperature Sensors                    |    |
| Table 32: Technical Data – Fieldbus                                      | 45 |
| Table 33: Technical Data – Other                                         | 45 |
| Table 34: MAC ID and IP Address Assignment for One Bridge with Two Ports |    |
| Table 35: MAC ID and IP Address Assignment for Two Bridges with One/One  |    |
| Ports                                                                    |    |
| Table 36: WBM Users                                                      |    |
| Table 37: Linux® Users                                                   |    |
| Table 38: Components of the Cloud Connectivity Software Package          |    |
| Table 39: Loading a Boot Project                                         |    |
| Table 40: Installation positions and permitted ambient temperatures      |    |
| Table 41: WAGO DIN Rails                                                 |    |
| Table 42: Legend for Figures "Removing the Female Connector"             |    |
| Table 43: Default IP Addresses for ETHERNET Interfaces                   |    |
| Table 44: Network Mask 255.255.255.0                                     |    |
| Table 45:User Settings in the Default State                              |    |
| Table 46: Access Rights for WBM Pages                                    | 97 |

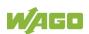

| Table 47: CODESYS V3 Priorities                                               | 109 |
|-------------------------------------------------------------------------------|-----|
| Table 48: Process Image – Analog Inputs                                       | 112 |
| Table 49: Process Image – Analog Outputs                                      | 112 |
| Table 50: Process Image – Analog Temperature Inputs                           |     |
| Table 51: Process Image – Digital Inputs                                      | 113 |
| Table 52: Process Image – Digital Outputs                                     | 114 |
| Table 53: Diagnostics via SYS LED                                             | 115 |
| Table 54: RUN LED Diagnostics                                                 |     |
| Table 55: "LNK ACT" LED Diagnostics                                           | 116 |
| Table 56: Diagnostics via Memory Card Slot LED                                |     |
| Table 57: Accessories – Tools                                                 |     |
| Table 58: WBM "Device Status" Page – "Device Details" Group                   | 127 |
| Table 59: WBM "Device Status" Page – "Network TCP/IP Details" Group           |     |
| Table 60: WBM "PLC Runtime Information" Page – "Runtime" Group                |     |
| Table 61: WBM "PLC Runtime Configuration" Page – "General PLC Runtime         |     |
| Configuration" Group                                                          | 136 |
| Table 62: WBM "PLC Runtime Configuration" Page – "Webserver Configuratio      |     |
| Group                                                                         |     |
| Table 63: WBM "TCP/IP Configuration" Page – "TCP/IP Configuration" Group      |     |
| Table 64: WBM "TCP/IP Configuration" Page – "DNS Server" Group                |     |
| Table 65: WBM "Ethernet Configuration" Page – "Bridge Configuration" Group    |     |
|                                                                               |     |
| Table 66: WBM "Ethernet Configuration" Page – "Switch Configuration" Group    |     |
|                                                                               |     |
| Table 67: WBM "Ethernet Configuration" Page – "Dummy Interfaces" Group        |     |
| Table 68: WBM "Ethernet Configuration" Page – "VLAN Interfaces" Group         |     |
| Table 69: WBM "Ethernet Configuration" Page – "Ethernet Interface             |     |
| Configuration" Group                                                          | 143 |
| Table 70: WBM "Configuration of Host and Domain Name" Page – "Hostname"       |     |
| Group                                                                         |     |
| Table 71: WBM "Configuration of Host and Domain Name" Page – "Domain          |     |
| Name" Group                                                                   | 144 |
| Table 72: WBM "Routing" Page – "IP Forwarding through multiple interfaces"    |     |
| Group                                                                         |     |
| Table 73: WBM "Routing" Page – "Custom Routes" Group                          |     |
| Table 74: WBM "Routing" Page – "IP-Masquerading" Group                        |     |
| Table 75: WBM "Routing" Page – "Port Forwarding" Group                        |     |
| Table 76: WBM "Clock Settings" Page – "Timezone and Format" Group             |     |
| Table 77: WBM "Clock Settings" Page – "UTC Time and Date" Group               |     |
| Table 78: WBM "Clock Settings" Page – "Local Time and Date" Group             |     |
| Table 79: WBM "Create Bootable Image" Page – "Create bootable image from      | 1   |
| active partition" Group                                                       |     |
| Table 80: WBM "Firmware Backup" Page – "Firmware Backup" Group                |     |
| Table 81: WBM "Firmware Restore" Page – "Firmware Restore" Group              |     |
| Table 82: WBM "Active System" Page – "Boot Device" Group                      |     |
| Table 83: WBM "Active System" Page – "System <n> (Internal Flash)" Group.</n> |     |
| Table 84: WBM "Mass Storage" Page – "Devices" Group                           |     |
| Table 85: WBM "Mass Storage" Page – "Create new Filesystem on Memory          | _   |
| Card" Group                                                                   | 159 |
| Table 86: WBM "Software Uploads" Page – "Upload New Software" Group           |     |

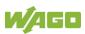

| Table 87: WBM "Configuration of Network Services" Page – "FTP" Group161                  |
|------------------------------------------------------------------------------------------|
| Table 88: WBM "Configuration of Network Services" Page – "FTPES (explicit                |
| FTPS)" Group161 Table 89: WBM "Configuration of Network Services" Page – "HTTP" Group162 |
| Table 90: WBM "Configuration of Network Services" Page – "HTTPS" Group162                |
| Table 91: WBM "Configuration of Network Services" Page – "I/O-CHECK" Group               |
|                                                                                          |
| Table 92: WBM "Configuration of NTP Client" Page – "NTP Client Configuration"            |
| Group163                                                                                 |
| Table 93: WBM "PLC Runtime Services" Page – "CODESYS V3" Group164                        |
| Table 94: WBM "SSH Server Settings" Page – "SSH Server" Group165                         |
| Table 95: WBM "Status Overview" Page – "Connection <n>" Group</n>                        |
| Table 96: WBM "Configuration of Connection <n>" Page – "Configuration" Group</n>         |
| 167                                                                                      |
| Table 97: Display of the Selection and Input Fields Depending on the Selected            |
| Cloud Platform                                                                           |
| Table 98: Choice of Data Protocol Depending on the Selected Cloud Platform 172           |
| Table 99: Display of the Selection and Input Fields Depending on the Selected            |
| Data Protocol                                                                            |
| Table 100: Choice of Cache Mode Depending on the Selected Data Protocol .172             |
| Table 101: Display of the Selection and Input Fields Depending on the Selected           |
| Authentication                                                                           |
| Table 102: WBM "Configuration of General SNMP Parameters" Page – "General                |
| SNMP Configuration" Group                                                                |
| Table 103: WBM "Configuration of SNMP v1/v2c Parameters" Page –                          |
| "Communities" Group175                                                                   |
| Table 104: WBM "Configuration of SNMP v1/v2c Parameters" Page – "Trap                    |
| Receivers" Group176                                                                      |
| Table 105: WBM "Configuration of SNMP v3 Parameters" Page – "Users" Group                |
| 177                                                                                      |
| Table 106: WBM "Configuration of SNMP v3 Parameters" Page – "Trap                        |
| Receivers" Group179                                                                      |
| Table 107: WBM Page "Docker Settings" – group "Docker Status"181                         |
| Table 108: WBM "WBM User Configuration" Page – "Change Password" Group                   |
| 182                                                                                      |
| Table 109: WBM "OPC UA Configuration" Page – "OPC UA Server                              |
| Configuration" Group183                                                                  |
| Table 110: WBM "OPC UA Configuration" Page – "OPC UA Server Security                     |
| Settings" Group184                                                                       |
| Table 111: WBM Page "BACnet Status" – "BACnet Information" Group185                      |
| Table 112: WBM Page "BACnet Status" – "BACnet License" Group185                          |
| Table 113: WBM Page "BACnet Configuration" – "BACnet Service" Group186                   |
| Table 114: WBM Page "BACnet Configuration" – "BACnet Settings" Group186                  |
| Table 115: WBM Page "BACnet Configuration" – "BACnet Data Reset" Group 187               |
| Table 116: WBM Page "BACnet Storage Location" – "BACnet Persistence"                     |
| Group188                                                                                 |
| Table 117: WBM Page "BACnet Storage Location" – "BACnet Trendlog" Group                  |
| 188                                                                                      |
| Table 118: WBM Page "BACnet Storage Location" – "BACnet Eventlog" Group                  |
| 190                                                                                      |

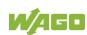

| Table 119: WBM Page "BACnet Files" – "BACnet override.xml" Group<br>Table 120: WBM "OpenVPN / IPsec Configuration" Page – "OpenVPN" Group      | )         |
|----------------------------------------------------------------------------------------------------|-----------|
| Table 121: WBM "OpenVPN / IPsec Configuration" Page – "IPsec" Group Table 122: WBM "General Firewall Configuration" Page – "Global Firewall    | .192      |
| Parameter" Group                                                                                                    | lge       |
| Table 124: Ports for Telecontrol Functionality                                                                                                 |           |
| Table 126: WBM "Configuration of MAC Address Filter" Page – "MAC address filter state Bridge <n>" Group</n>                                    | s<br>.198 |
| Table 127: WBM "Configuration of MAC Address Filter" Page – "MAC address filter whitelist" Group                                               | .198      |
| Table 128: WBM "Configuration of User Filter" Page – "User Filter" Group Table 129: WBM "Certificates" Page – "Certificate List" Group         | .201      |
| Table 130: WBM "Certificates" Page – "Private Key List" Group  Table 131: WBM Page "Boot mode configuration" – "Force internal boot" Grou      | лр        |
| Table 132: "Security Settings" WBM Page – "TLS Configuration" Group<br>Table 133: WBM "Advanced Intrusion Detection Environment (AIDE)" Page – | .203      |
| "Run AIDE check at startup" GroupTable 134: WBM "Advanced Intrusion Detection Environment (AIDE)" Page – "Control AIDE and show log" Group     |           |
| Table 135: WBM Page "WAGO Device Access" – "Unauthenticated Requests Group                                                                     | "         |
| Table 136: WBM "Log Message Viewer" Page – "Refresh Options" Group Table 137: "Network Capture" Page – "State" Group                           | .209      |
| Table 138: "Network Capture" Page – "Configuration" Group<br>Table 139: "Network Capture" Page – "Filter Configuration" Group                  | .211      |
| Table 140: "Network Capture" Page – "Log Download" Group                                                                                       | .211      |

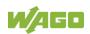

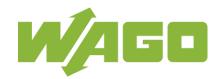

#### WAGO GmbH & Co. KG

Postfach 2880 • D - 32385 Minden
Hansastraße 27 • D - 32423 Minden
Phone: +49 571 887 – 0

Fax: +49 571 887 - 844169

E-Mail: info@wago.com Internet: www.wago.com